# $\frac{d\ln\ln}{d}$

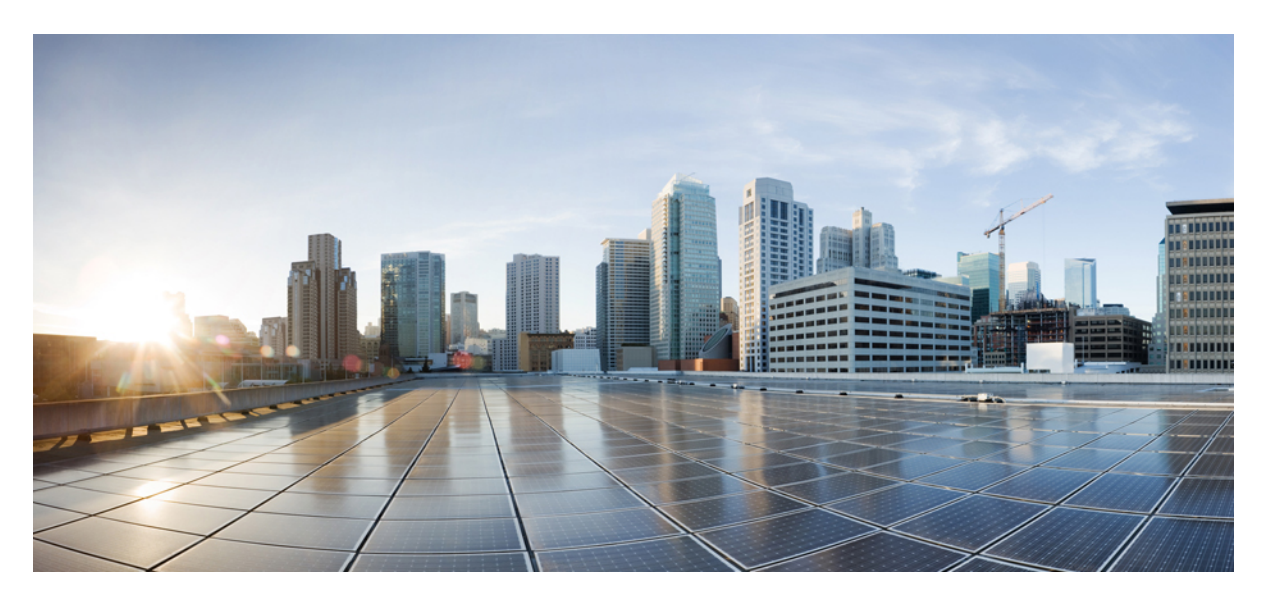

### **Cisco Firepower Release Notes, Version 6.7.x Patches**

**First Published:** 2021-03-24 **Last Modified:** 2022-02-17

### **Americas Headquarters**

Cisco Systems, Inc. 170 West Tasman Drive San Jose, CA 95134-1706 USA http://www.cisco.com Tel: 408 526-4000 800 553-NETS (6387) Fax: 408 527-0883

THE SPECIFICATIONS AND INFORMATION REGARDING THE PRODUCTS IN THIS MANUAL ARE SUBJECT TO CHANGE WITHOUT NOTICE. ALL STATEMENTS, INFORMATION, AND RECOMMENDATIONS IN THIS MANUAL ARE BELIEVED TO BE ACCURATE BUT ARE PRESENTED WITHOUT WARRANTY OF ANY KIND, EXPRESS OR IMPLIED. USERS MUST TAKE FULL RESPONSIBILITY FOR THEIR APPLICATION OF ANY PRODUCTS.

THE SOFTWARE LICENSE AND LIMITED WARRANTY FOR THE ACCOMPANYING PRODUCT ARE SET FORTH IN THE INFORMATION PACKET THAT SHIPPED WITH THE PRODUCT AND ARE INCORPORATED HEREIN BY THIS REFERENCE. IF YOU ARE UNABLE TO LOCATE THE SOFTWARE LICENSE OR LIMITED WARRANTY, CONTACT YOUR CISCO REPRESENTATIVE FOR A COPY.

The Cisco implementation of TCP header compression is an adaptation of a program developed by the University of California, Berkeley (UCB) as part of UCB's public domain version of the UNIX operating system. All rights reserved. Copyright © 1981, Regents of the University of California.

NOTWITHSTANDING ANY OTHER WARRANTY HEREIN, ALL DOCUMENT FILES AND SOFTWARE OF THESE SUPPLIERS ARE PROVIDED "AS IS" WITH ALL FAULTS. CISCO AND THE ABOVE-NAMED SUPPLIERS DISCLAIM ALL WARRANTIES, EXPRESSED OR IMPLIED, INCLUDING, WITHOUT LIMITATION, THOSE OF MERCHANTABILITY, FITNESS FOR A PARTICULAR PURPOSE AND NONINFRINGEMENT OR ARISING FROM A COURSE OF DEALING, USAGE, OR TRADE PRACTICE.

IN NO EVENT SHALL CISCO OR ITS SUPPLIERS BE LIABLE FOR ANY INDIRECT, SPECIAL, CONSEQUENTIAL, OR INCIDENTAL DAMAGES, INCLUDING, WITHOUT LIMITATION, LOST PROFITS OR LOSS OR DAMAGE TO DATA ARISING OUT OF THE USE OR INABILITY TO USE THIS MANUAL, EVEN IF CISCO OR ITS SUPPLIERS HAVE BEEN ADVISED OF THE POSSIBILITY OF SUCH DAMAGES.

Any Internet Protocol (IP) addresses and phone numbers used in this document are not intended to be actual addresses and phone numbers. Any examples, command display output, network topology diagrams, and other figures included in the document are shown for illustrative purposes only. Any use of actual IP addresses or phone numbers in illustrative content is unintentional and coincidental.

All printed copies and duplicate soft copies of this document are considered uncontrolled. See the current online version for the latest version.

Cisco has more than 200 offices worldwide. Addresses and phone numbers are listed on the Cisco website at www.cisco.com/go/offices.

Cisco and the Cisco logo are trademarks or registered trademarks of Cisco and/or its affiliates in the U.S. and other countries. To view a list of Cisco trademarks, go to this URL: <https://www.cisco.com/c/en/us/about/legal/trademarks.html>. Third-party trademarks mentioned are the property of their respective owners. The use of the word partner does not imply a partnership relationship between Cisco and any other company. (1721R)

© 2021–2022 Cisco Systems, Inc. All rights reserved.

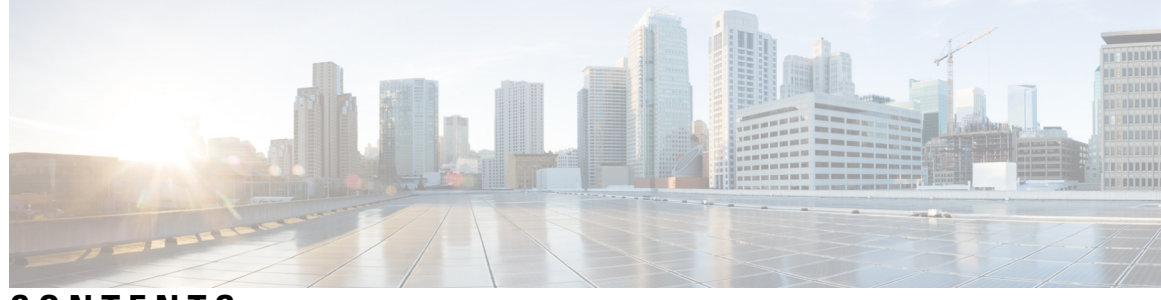

### **CONTENTS**

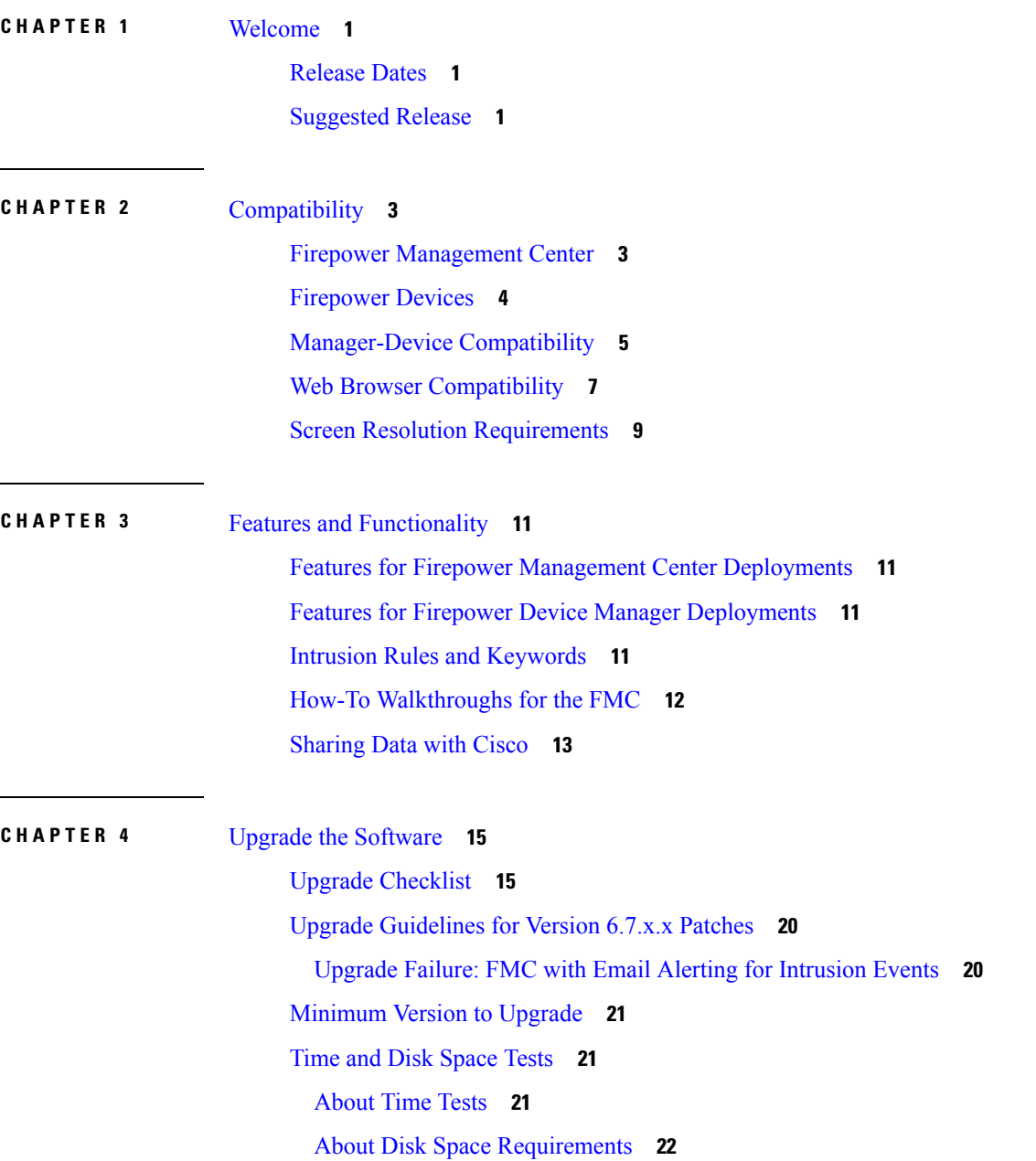

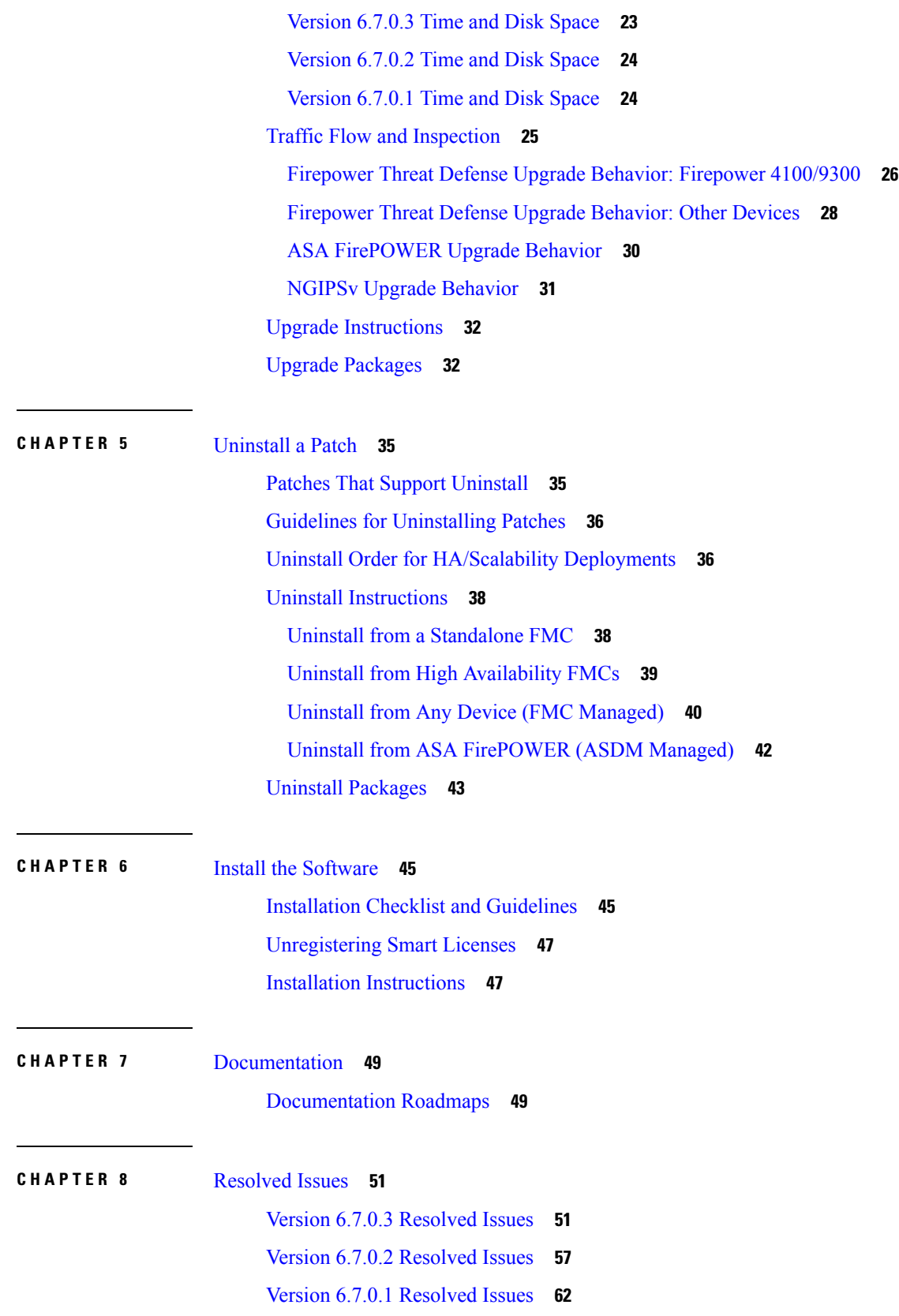

 $\mathbf I$ 

**CHAPTER 9** [Known](#page-72-0) Issues **67** [Version](#page-72-1) 6.7.0 Known Issues **67**

**CHAPTER 10** For [Assistance](#page-74-0) 69

 $\mathbf I$ 

Online [Resources](#page-74-1) **69**

[Contact](#page-74-2) Cisco **69**

#### **Contents**

 $\mathbf I$ 

i.

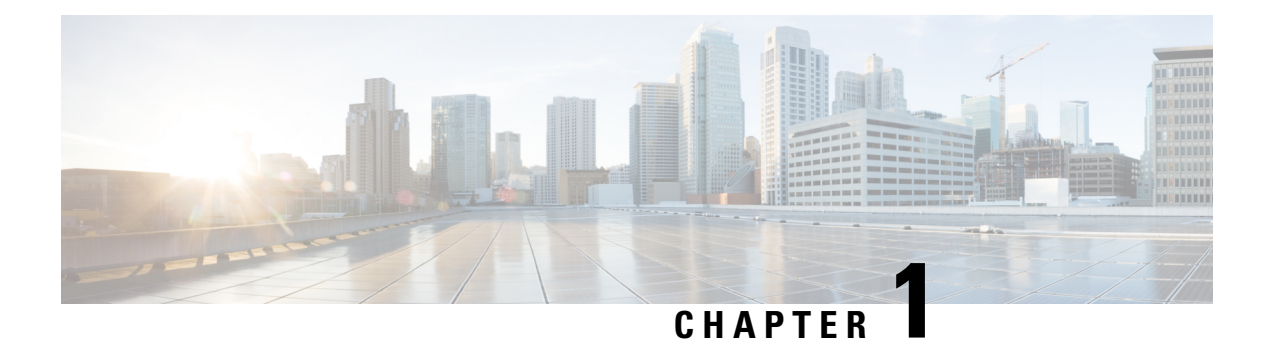

# <span id="page-6-0"></span>**Welcome**

This document contains critical and release-specific information.

- [Release](#page-6-1) Dates, on page 1
- [Suggested](#page-6-2) Release, on page 1

# <span id="page-6-1"></span>**Release Dates**

**Table 1: Version 6.7.0 Dates**

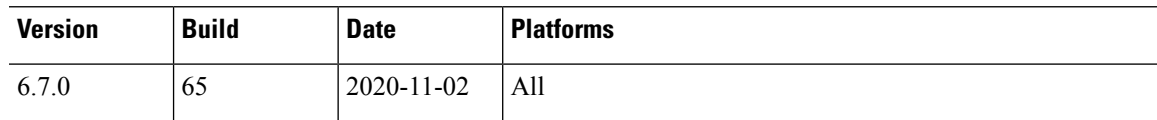

**Table 2: Version 6.7.0 Patch Dates**

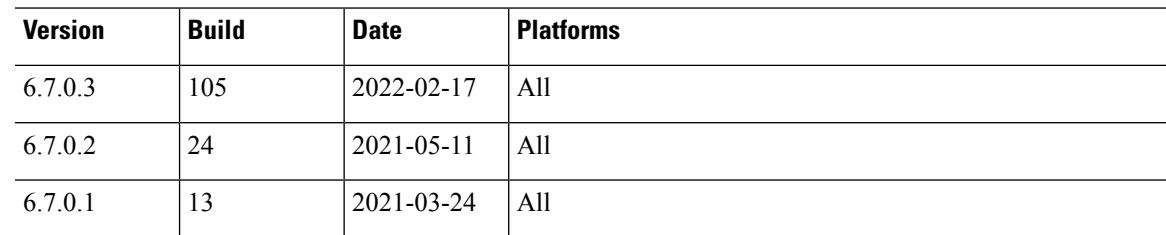

# <span id="page-6-2"></span>**Suggested Release**

To take advantage of new features and resolved issues, we recommend you upgrade all eligible appliances to at least the suggested release. On the Cisco Support & Download site, the suggested release is marked with a gold star.

We also list the suggested release in the new feature guides:

- Cisco Firepower [Management](https://www.cisco.com/c/en/us/td/docs/security/firepower/roadmap/fmc-new-features/fmc-new-features-by-release.html) Center New Features by Release
- Cisco [Firepower](https://www.cisco.com/c/en/us/td/docs/security/firepower/roadmap/fdm-new-features/firepower-device-manager-new-features-by-release.html) Device Manager New Features by Release

#### **Suggested Releases for Older Appliances**

If an appliance is too old to run the suggested release and you do not plan to refresh the hardware right now, choose a major version then patch as far as possible. Some major versions are designated long-term or extra long-term, so consider one of those. For an explanation of these terms, see Cisco NGFW Product Line Software Release and [Sustaining](https://www.cisco.com/c/en/us/products/collateral/security/firewalls/bulletin-c25-743178.html) Bulletin.

If you are interested in a hardware refresh, contact your Cisco representative or partner contact.

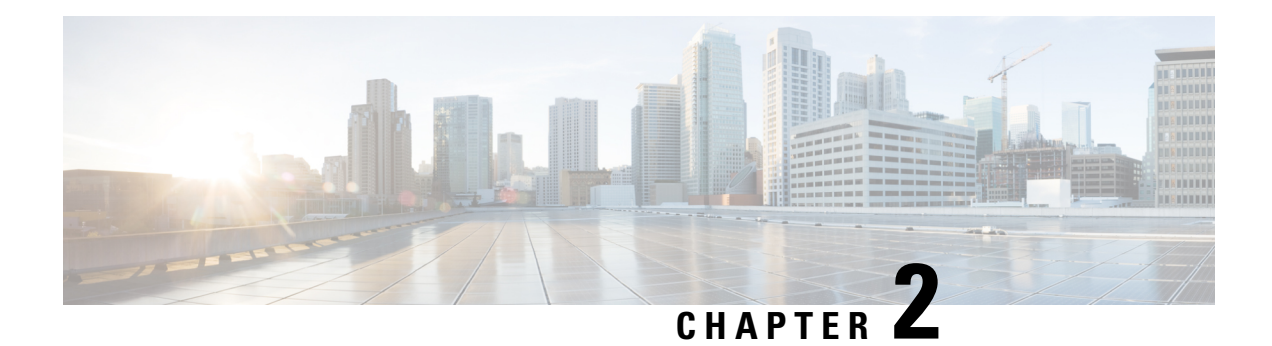

# <span id="page-8-0"></span>**Compatibility**

For general compatibility information see:

- Cisco Firepower [Compatibility](https://www.cisco.com/c/en/us/td/docs/security/firepower/compatibility/firepower-compatibility.html) Guide: Detailed compatibility information for all supported versions, including versions and builds of bundled operating systems and other components, as well as links to end-of-sale and end-of-life announcements for deprecated platforms.
- Cisco NGFW Product Line Software Release and [Sustaining](https://www.cisco.com/c/en/us/products/collateral/security/firewalls/bulletin-c25-743178.html) Bulletin: Support timelines for the Cisco Next Generation Firewall product line, including management platforms and operating systems.

For compatibility information for this version, see:

- Firepower [Management](#page-8-1) Center, on page 3
- [Firepower](#page-9-0) Devices, on page 4
- [Manager-Device](#page-10-0) Compatibility, on page 5
- Web Browser [Compatibility,](#page-12-0) on page 7
- Screen Resolution [Requirements,](#page-14-0) on page 9

# <span id="page-8-1"></span>**Firepower Management Center**

The Firepower Management Center is a fault-tolerant, purpose-built network appliance that provides a centralized firewall management console. Firepower Management Center Virtual brings full firewall management functionality to virtualized environments.

#### **Firepower Management Center**

This release supports the following hardware FMC platforms:

- FMC 1600, 2600, 4600
- FMC 1000, 2500, 4500

We recommend you keep the BIOS and RAID controller firmware up to date. For more information, see the Cisco Firepower [Compatibility](https://www.cisco.com/c/en/us/td/docs/security/firepower/compatibility/firepower-compatibility.html) Guide.

#### **Firepower Management Center Virtual**

This release supports the following FMCv public cloud implementations:

• Firepower Management Center Virtual for Amazon Web Services (AWS)

- Firepower Management Center Virtual for Microsoft Azure
- Firepower Management Center Virtual for Google Cloud Platform (GCP)
- Firepower Management Center Virtual for Oracle Cloud Infrastructure (OCI)

This release supports the following FMCv on-prem/private cloud implementations:

- Firepower Management Center Virtual for Kernel-based virtual machine (KVM)
- Firepower Management Center Virtual for VMware vSphere/VMware ESXi 6.0, 6.5, or 6.7

For supported instances, see the Cisco Firepower [Management](https://www.cisco.com/c/en/us/td/docs/security/firepower/quick_start/fmcv/fpmc-virtual.html) Center Virtual Getting Started Guide.

### <span id="page-9-0"></span>**Firepower Devices**

Cisco Firepower devices monitor network traffic and decide whether to allow or block specific traffic based on a defined set of security rules. Some Firepower devices run Firepower Threat Defense (FTD) software; some run NGIPS/ASA FirePOWER software. Some can run either—but not both at the same time.

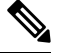

These release notes list the supported devices for this release. Even if an older device has reached EOL and you can no longer upgrade, you can still manage that device with a newer FMC, up to a few versions ahead. Similarly, newer versions of ASDM can manage older ASA FirePOWER modules. For supported management methods, including backwards compatibility, see [Manager-Device](#page-10-0) Compatibility, on page 5. **Note**

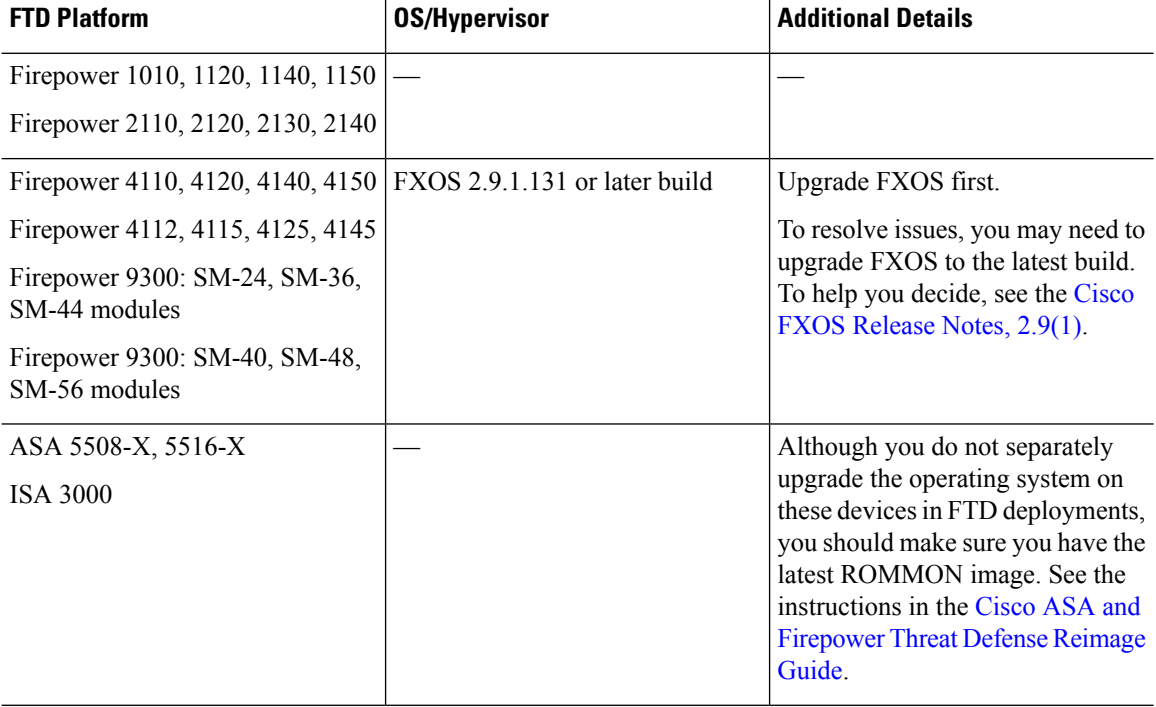

#### **Table 3: Firepower Threat Defense in Version 6.7.0/6.7.x**

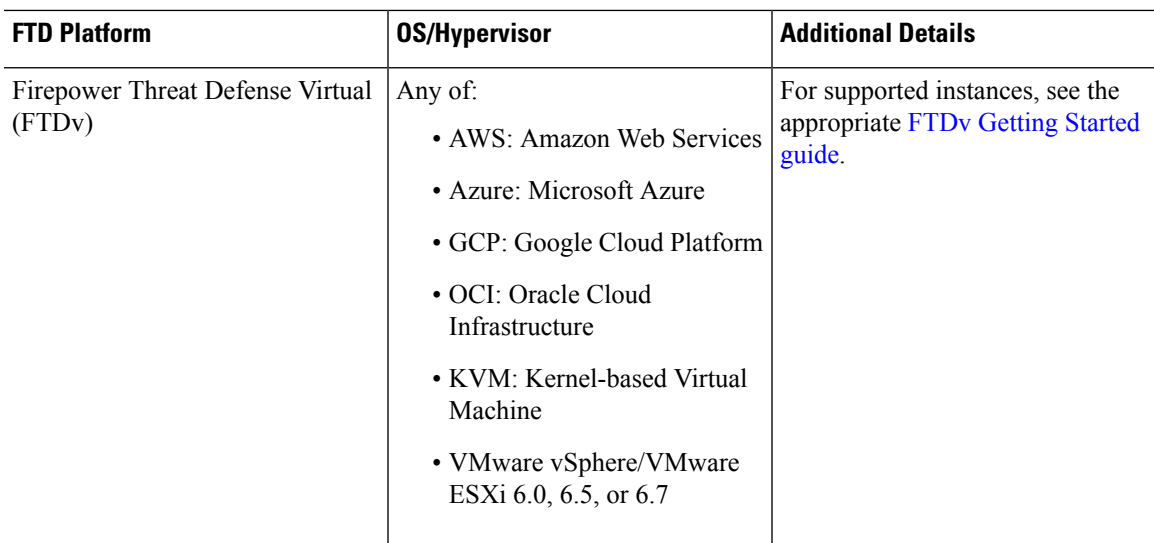

#### **Table 4: NGIPS/ASA FirePOWER in Version 6.7.0/6.7.x**

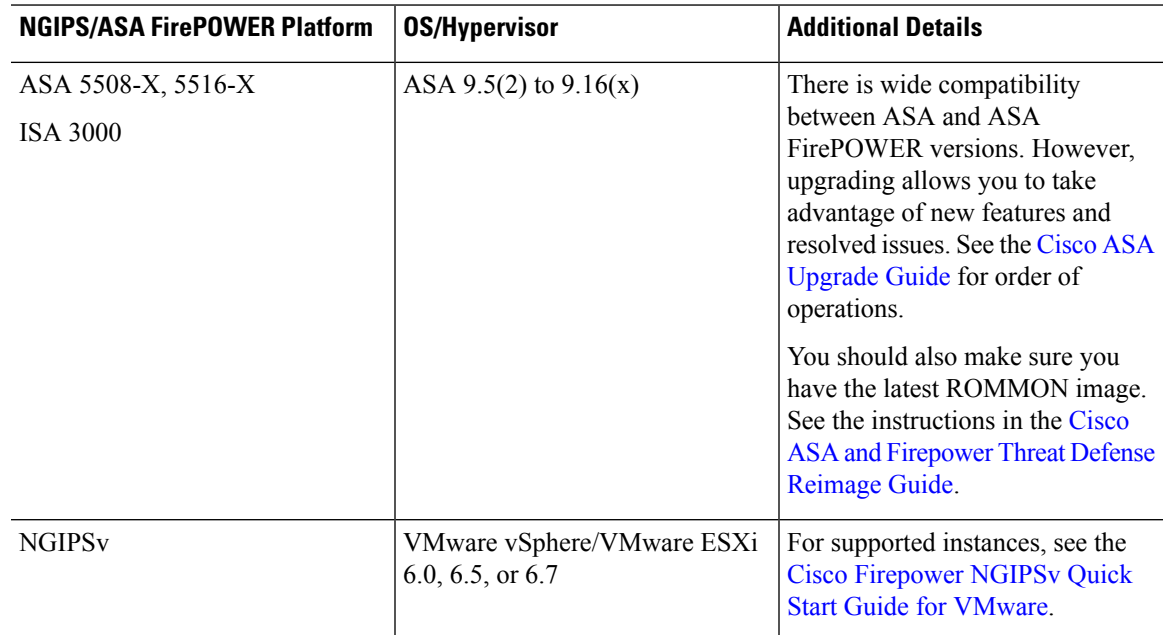

# <span id="page-10-0"></span>**Manager-Device Compatibility**

#### **Firepower Management Center**

All devices support remote management with the Firepower Management Center, which can manage multiple devices. The FMC must run the same or newer version as its managed devices. You cannot upgrade a device past the FMC. Even for maintenance (third-digit) releases, you must upgrade the FMC first.

A newer FMC can manage older devices up to a few major versions back, as listed in the following table. However, we recommend you always update your entire deployment. New features and resolved issues often require the latest release on both the FMC and its managed devices.

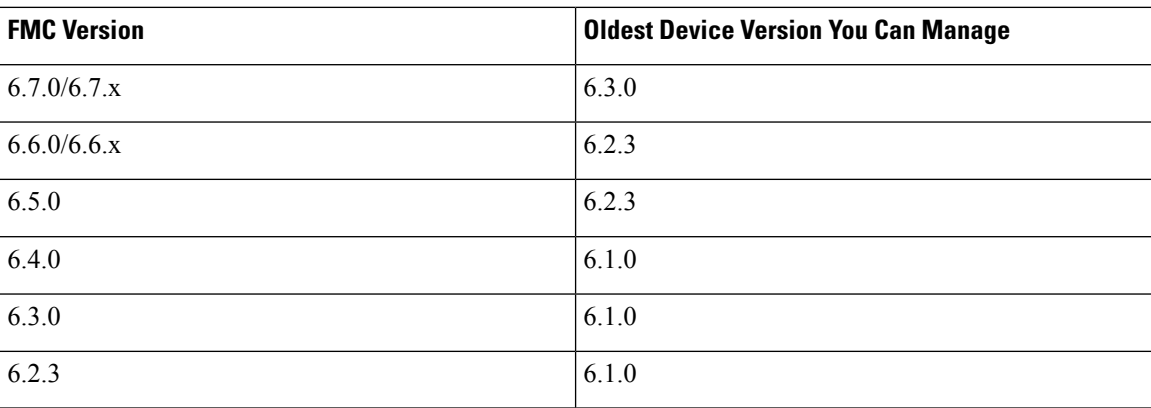

#### **Table 5: FMC-Device Compatibility**

#### **Firepower Device Manager and Cisco Defense Orchestrator**

As an alternative to the FMC, many FTD devices support Firepower Device Manager and Cisco Defense Orchestrator management:

• Firepower Device Manager is built into FTD and can manage a single device.

This lets you configure the basic features of the software that are most commonly used for small or mid-size networks.

• Cisco Defense Orchestrator (CDO) is cloud-based and can manage multiple FTD devices.

This allows you to establish and maintain consistent security policies across your deployment without using the FMC. Although some configurations still require FDM, CDO allows you to establish and maintain consistent security policies across multiple FTD devices.

All FTD devices that support local management with the FDM also support CDO concurrently.

#### **Table 6: FDM/CDO Compatibility with FTD**

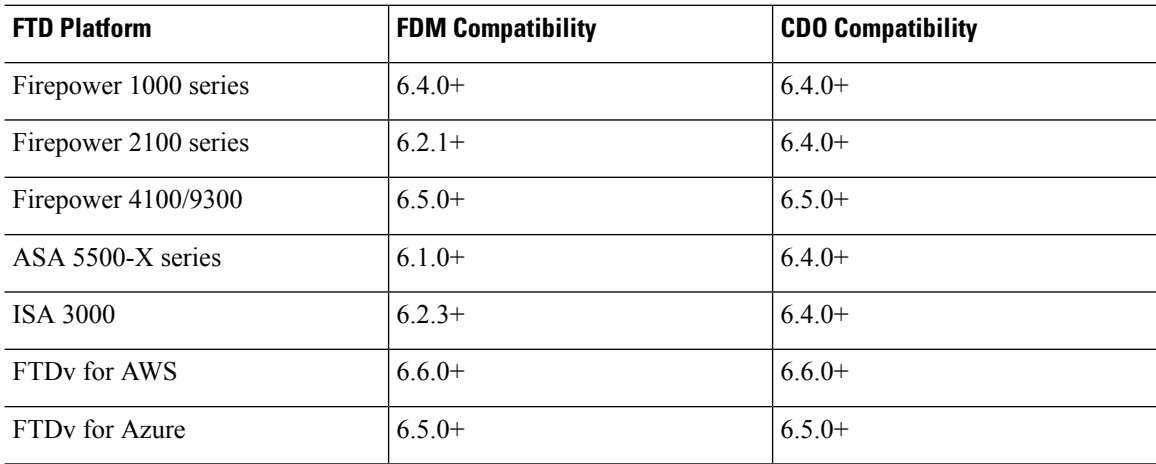

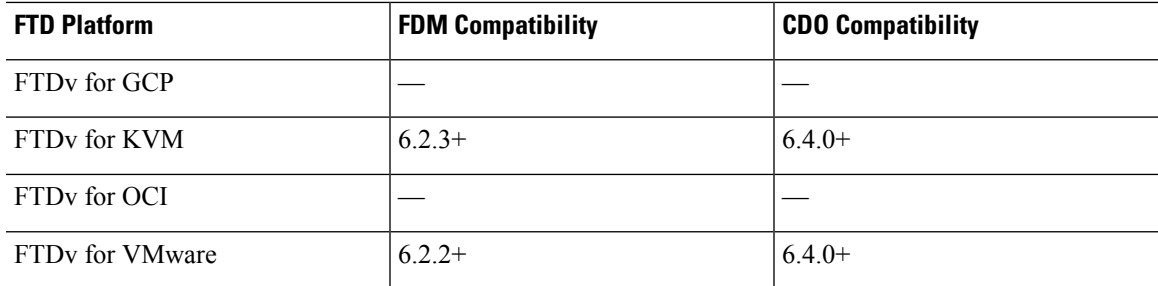

#### **Adaptive Security Device Manager**

ASA with FirePOWER Services is an ASA firewall that runs Firepower NGIPS software as a separate application, also called the ASA FirePOWER module. You can use Cisco Adaptive Security Device Manager (ASDM) to manage both applications.

In most cases, newer ASDM versions are backwards compatible with all previous ASA versions. However, there are some exceptions.For example, ASDM 7.13(1) can manage an ASA 5516-X on ASA 9.10(1). ASDM 7.13(1) and ASDM 7.14(1) did not support ASA 5512-X, 5515-X, 5585-X, and ASASM; you must upgrade to ASDM 7.13(1.101) or 7.14(1.48) to restore ASDM support. For details, see Cisco ASA [Compatibility](https://www.cisco.com/c/en/us/td/docs/security/asa/compatibility/asamatrx.html).

A newer ASA FirePOWER module requires a newer version of ASDM, as listed in the following table.

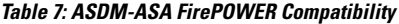

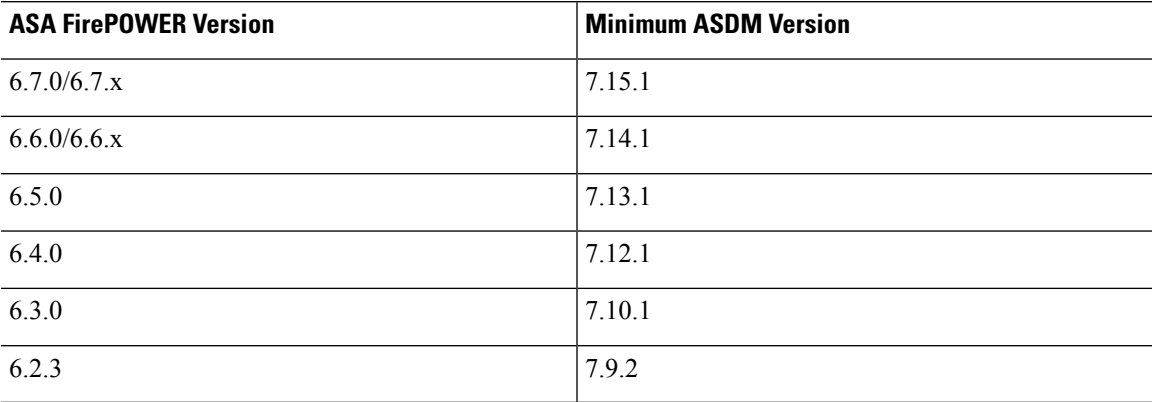

### <span id="page-12-0"></span>**Web Browser Compatibility**

#### **Browsers**

We test with the latest versions of the following popular browsers, running on currently supported versions of macOS and Microsoft Windows:

- Google Chrome
- Mozilla Firefox
- Microsoft Edge (Windows only)

If you encounter issues with any other browser, or are running an operating system that has reached end of life, we ask that you switch or upgrade. If you continue to encounter issues, contact Cisco TAC.

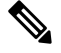

We do not perform extensive testing with Apple Safari, nor do we extensively test Microsoft Edge with FMC walkthroughs. However, Cisco TAC welcomes feedback on issues you encounter. **Note**

#### **Browser Settings and Extensions**

Regardless of browser, you must make sure JavaScript, cookies, and TLS v1.2 remain enabled. If you are using Microsoft Edge, do not enable IE mode.

Note that some browser extensions can prevent you from saving values in fields like the certificate and key inPKI objects. These extensions include, but are not limited to, Grammarly and Whatfix Editor. This happens because these extensions insert characters (such as HTML) in the fields, which causes the system to see them invalid. We recommend you disable these extensions while you're logged into our products.

#### **Securing Communications**

When you first log in, the system uses a self-signed digital certificate to secure web communications. Your browser should display an untrusted authority warning, but also should allow you to add the certificate to the trust store. Although this will allow you to continue, we do recommend that you replace the self-signed certificate with a certificate signed by a globally known or internally trusted certificate authority (CA).

To begin replacing the self-signed certificate:

- Firepower Management Center: Select System > Configuration, then click HTTPS Certificates.
- Firepower Device Manager: Click Device, then the System Settings > Management Access link, then the Management Web Server tab.

For detailed procedures, see the online help or the configuration guide for your product.

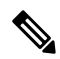

If you do not replace the self-signed certificate: **Note**

- Google Chrome does not cache static content, such as images, CSS, or JavaScript. Especially in low bandwidth environments, this can extend page load times.
- Mozilla Firefox can stop trusting the self-signed certificate when the browser updates. If this happens, you can refresh Firefox, keeping in mind that you will lose some settings; see Mozilla's [Refresh](https://support.mozilla.org/en-US/kb/refresh-firefox-reset-add-ons-and-settings) Firefox support page.

#### **Browsing from a Monitored Network**

Many browsers use Transport Layer Security (TLS) v1.3 by default. If you are using an SSL policy to handle encrypted traffic, and people in your monitored network use browsers with TLS v1.3 enabled, websites that support TLS v1.3 may fail to load.

For more information, see the software advisory titled: Failures loading [websites](https://www.cisco.com/c/en/us/td/docs/security/firepower/SA/SW_Advisory_CSCvh22181.html) using TLS 1.3 with SSL [inspection](https://www.cisco.com/c/en/us/td/docs/security/firepower/SA/SW_Advisory_CSCvh22181.html) enabled.

# <span id="page-14-0"></span>**Screen Resolution Requirements**

#### **Table 8: Screen Resolution Requirements**

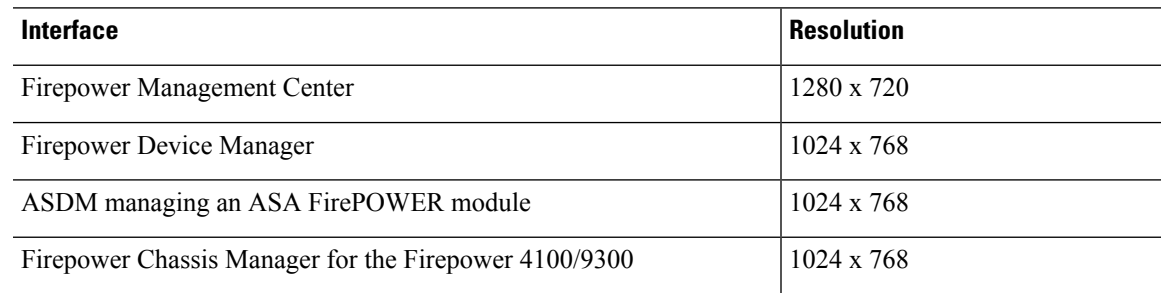

 $\mathbf I$ 

<span id="page-16-4"></span>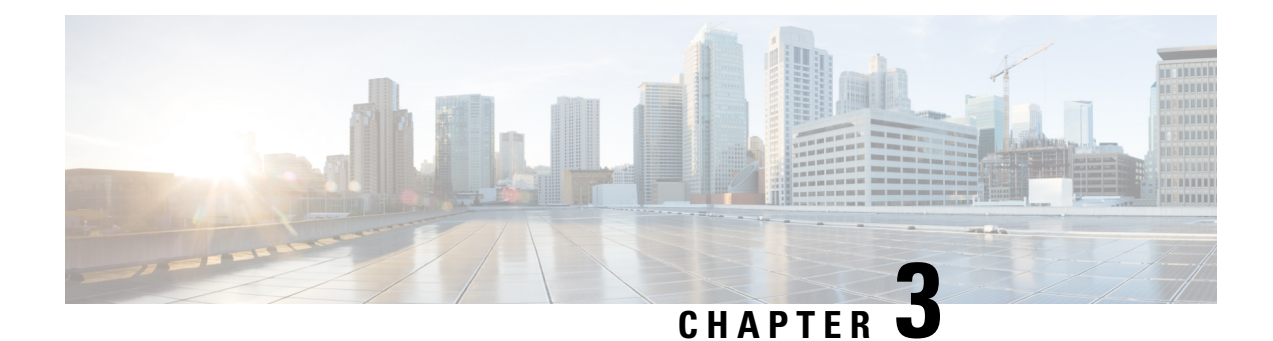

# <span id="page-16-0"></span>**Features and Functionality**

Patches contain new features, functionality, and behavior changes related to urgent or resolved issues.

- Features for Firepower Management Center [Deployments,](#page-16-1) on page 11
- Features for Firepower Device Manager [Deployments,](#page-16-2) on page 11
- Intrusion Rules and [Keywords,](#page-16-3) on page 11
- How-To [Walkthroughs](#page-17-0) for the FMC, on page 12
- [Sharing](#page-18-0) Data with Cisco, on page 13

### <span id="page-16-2"></span><span id="page-16-1"></span>**Features for Firepower Management Center Deployments**

There are no new or deprecated features for Firepower Management Center deployments in Version 6.7.x patches.

### <span id="page-16-3"></span>**Features for Firepower Device Manager Deployments**

There are no new or deprecated features for Firepower Device Manager deployments in Version 6.7.x patches.

### **Intrusion Rules and Keywords**

Upgrades can import and auto-enable intrusion rules.

Intrusion rule updates(SRUs/LSPs) provide new and updated intrusion rules and preprocessor rules, modified states for existing rules, and modified default intrusion policy settings. If a newer intrusion rule uses keywords that are not supported in your current version, that rule is not imported when you update the SRU/LSP.

After you upgrade and those keywords become supported, the new intrusion rules are imported and, depending on your IPS configuration, can become auto-enabled and thus start generating events and affecting traffic flow.

Supported keywords depend on your Snort version:

- FMC: Choose Help > About.
- FTD with FDM: Use the show summary CLI command.

• ASA FirePOWER with ASDM: Choose ASA FirePOWER Configuration > System Information.

You can also find your Snort version in the Bundled Components section of the Cisco Firepower Compatibility [Guide](https://www.cisco.com/c/en/us/td/docs/security/firepower/compatibility/firepower-compatibility.html).

The Snort release notes contain details on new keywords. You can read the release notes on the Snort download page: [https://www.snort.org/downloads.](https://www.snort.org/downloads)

### <span id="page-17-0"></span>**How-To Walkthroughs for the FMC**

FMC walkthroughs (also called how-tos) guide you through a variety of basic tasks such as device setup and policy configuration. Just click How To at the bottom of the browser window, choose a walkthrough, and follow the step-by-step instructions.

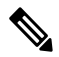

**Note**

FMC walkthroughs are tested on the Firefox and Chrome browsers. If you encounter issues with a different browser, we ask that you switch to Firefox or Chrome. If you continue to encounter issues, contact Cisco TAC.

The following table lists some common problems and solutions. To end a walkthrough at any time, click the x in the upper right corner.

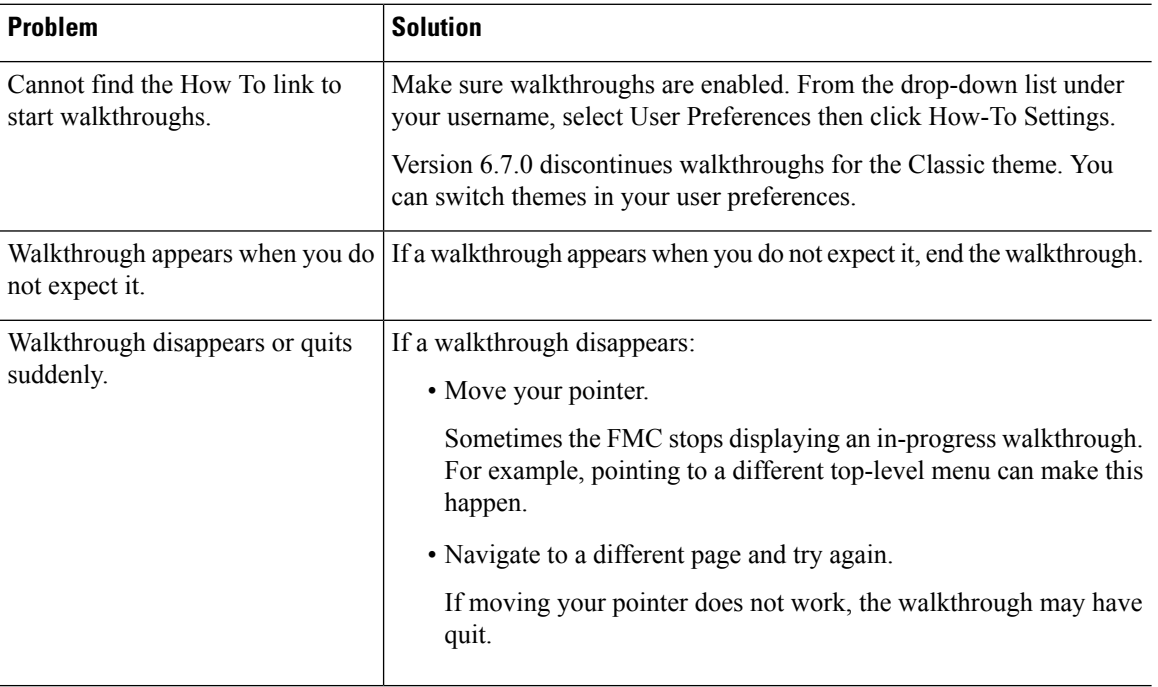

#### **Table 9: Troubleshooting Walkthroughs**

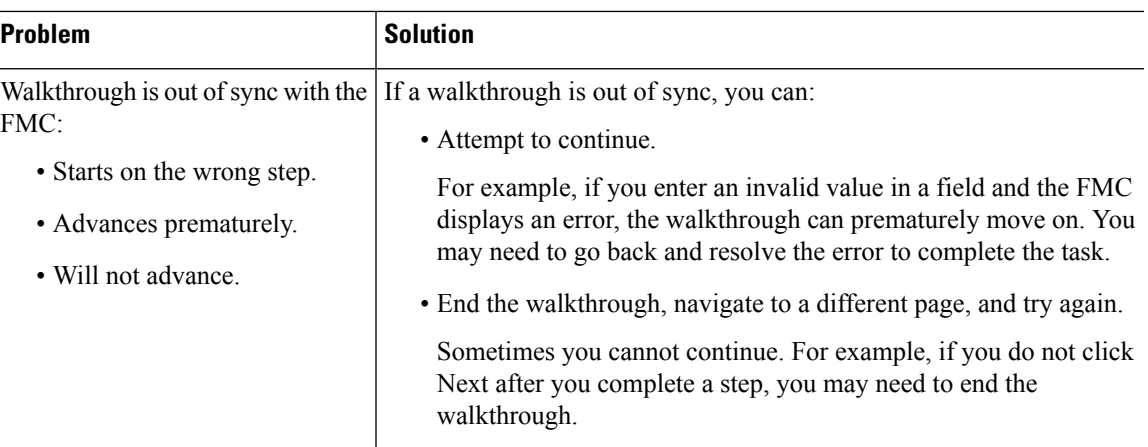

### <span id="page-18-0"></span>**Sharing Data with Cisco**

#### **Web Analytics tracking**

In Version 6.2.3+, Web analytics tracking sends non-personally-identifiable usage data to Cisco, including but not limited to page interactions, browser versions, product versions, user location, and management IP addresses or hostnames of your FMCs.

You are enrolled in web analytics tracking by default (by accepting the Version 6.5.0+ EULA you consent to web analytics tracking), but you can change your enrollment at any time after you complete initial setup.

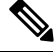

Upgrades to Version 6.2.3 through 6.6.x can enroll you in web analytics tracking. This can occur even if you purposely unenrolled. If you do not want Cisco to collect this data, unenroll after upgrading. **Note**

#### **Cisco Success Network**

In Version 6.2.3+, Cisco Success Network sends usage information and statistics to Cisco, which are essential to provide you with technical support.

During initial setup and upgrades, you may be asked to enroll. You can also change your enrollment at any time.

#### **Cisco Support Diagnostics**

In Version 6.5.0+, Cisco Support Diagnostics (sometimes called Cisco Proactive Support) sends configuration and operational health data to Cisco, and processesthat data through our automated problem detection system, allowing us to proactively notify you of issues. This feature also allows Cisco TAC to collect essential information from your devices during the course of a TAC case.

During initial setup and upgrades, you may be asked to enroll. You can also change your enrollment at any time.

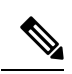

This feature is supported on Firepower Management Centers and their managed Firepower Threat Defense devices. In Version 6.5.0 only, FTD support is restricted to the Firepower 4100/9300 with FTD and FTDv for Azure. This feature is not supported with Firepower Device Manager. **Note**

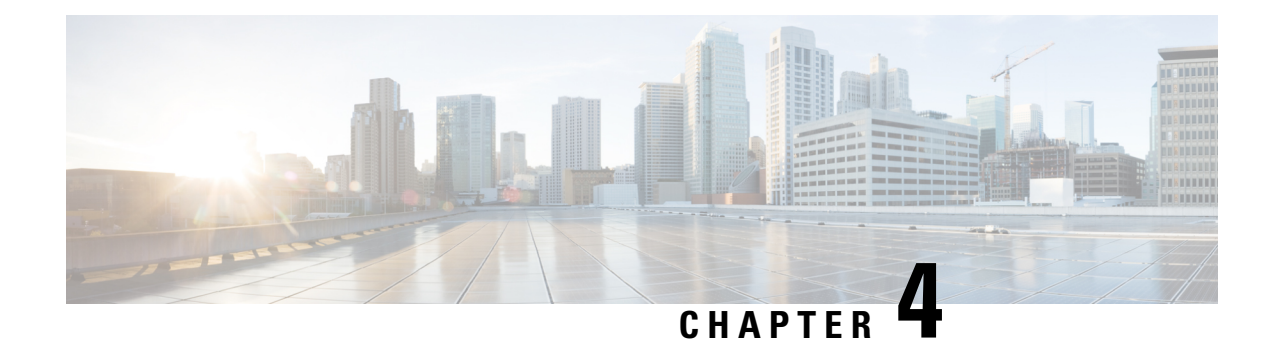

# <span id="page-20-0"></span>**Upgrade the Software**

This chapter provides critical and release-specific information.

- Upgrade [Checklist,](#page-20-1) on page 15
- Upgrade [Guidelines](#page-25-0) for Version 6.7.x.x Patches, on page 20
- [Minimum](#page-26-0) Version to Upgrade, on page 21
- Time and Disk [Space](#page-26-1) Tests, on page 21
- Traffic Flow and [Inspection,](#page-30-0) on page 25
- Upgrade [Instructions,](#page-37-0) on page 32
- Upgrade [Packages,](#page-37-1) on page 32

### <span id="page-20-1"></span>**Upgrade Checklist**

This pre-upgrade checklist highlights actions that can prevent common issues. However, we still recommend you refer to the appropriate upgrade or configuration guide for full instructions: Upgrade [Instructions,](#page-37-0) on page [32](#page-37-0).

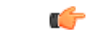

#### **Important**

At all times during the process, make sure that the appliances in your deployment are successfully communicating and that there are no issues reported. Do not deploy changes to or from, manually reboot, or shut down an upgrading appliance. In most cases, do not restart an upgrade in progress. The upgrade process may appear inactive during prechecks; this is expected. If you encounter issues with the upgrade, including a failed upgrade or unresponsive appliance, there may be something you can do — see the Note on [Unresponsive](#page-25-2) [Upgrades](#page-25-2).

#### **Planning and Feasibility**

Careful planning and preparation can help you avoid missteps.

L

#### **Table 10:**

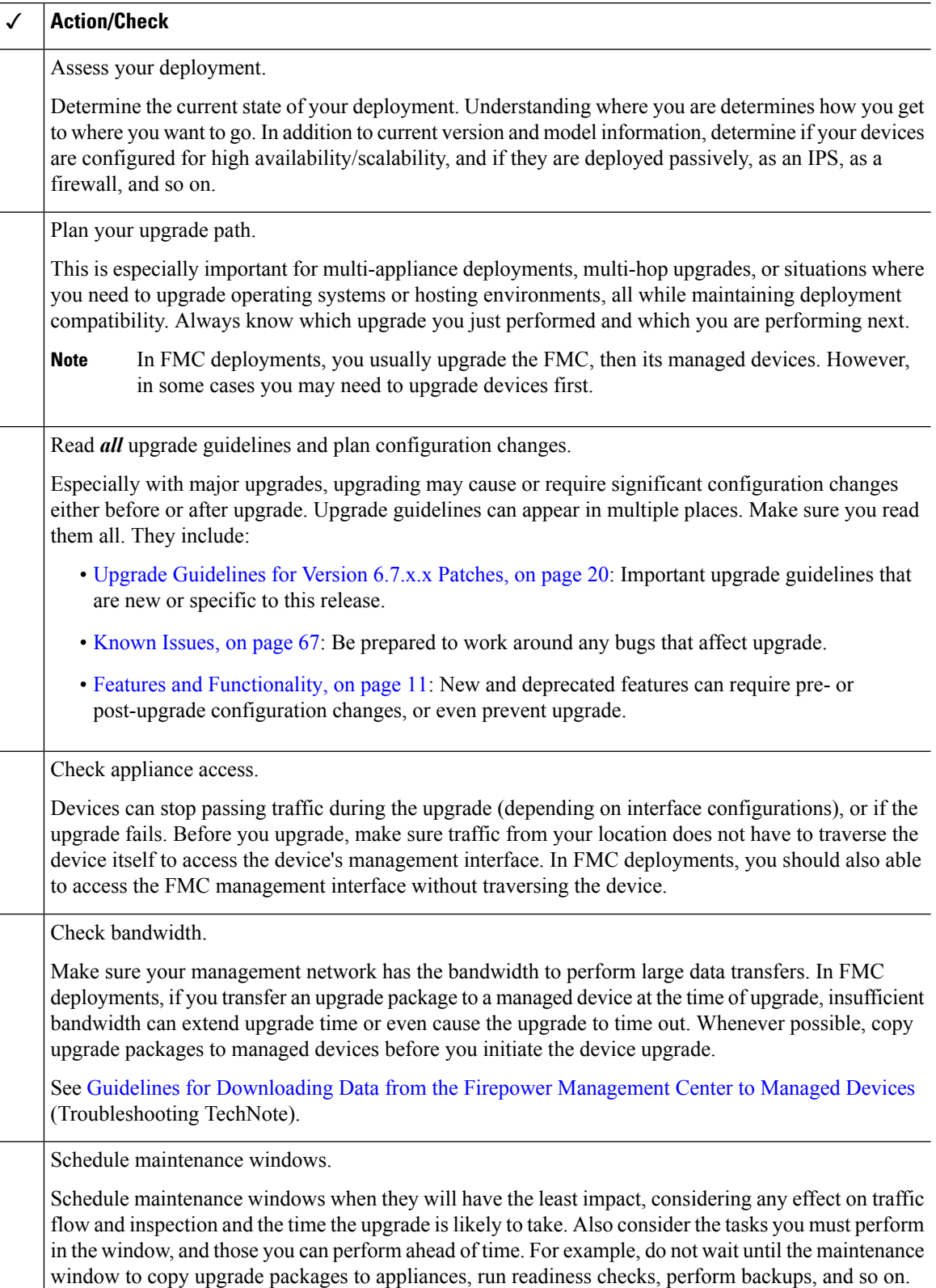

#### **Upgrade Packages**

Upgrade packages are available on the Cisco Support & Download site.

#### **Table 11:**

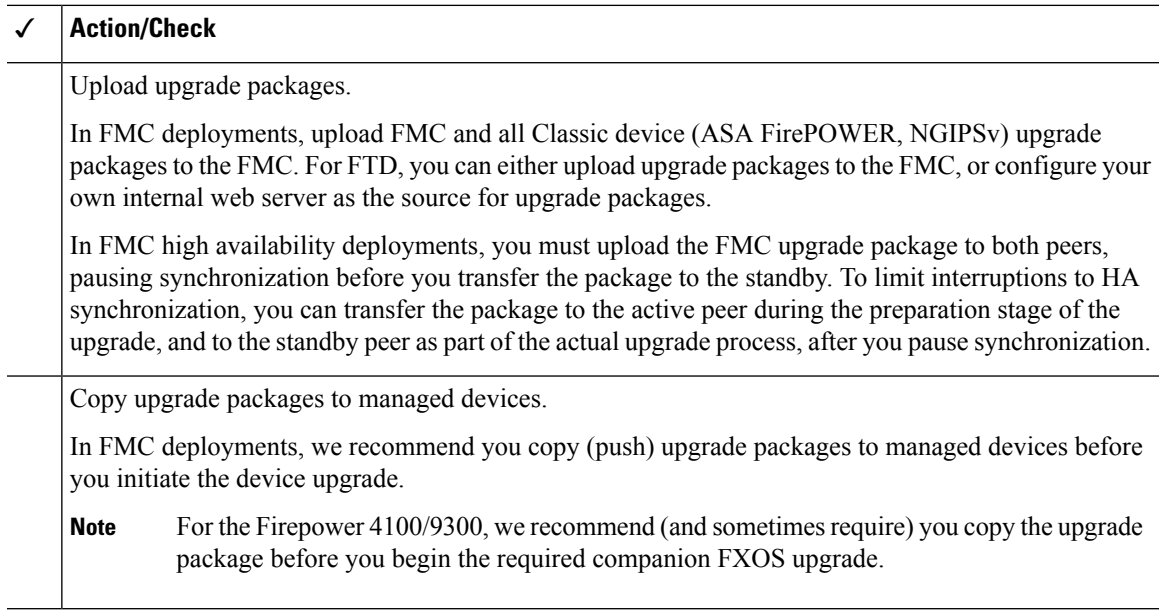

#### **Backups**

The ability to recover from a disaster is an essential part of any system maintenance plan.

Backup and restore can be a complex process. You do not want to skip any steps or ignore security or licensing concerns.For detailed information on requirements, guidelines, limitations, and best practices for backup and restore, see the configuration guide for your deployment.

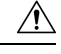

We strongly recommend you back up to a secure remote location and verify transfer success, both before and after upgrade. **Caution**

#### **Table 12:**

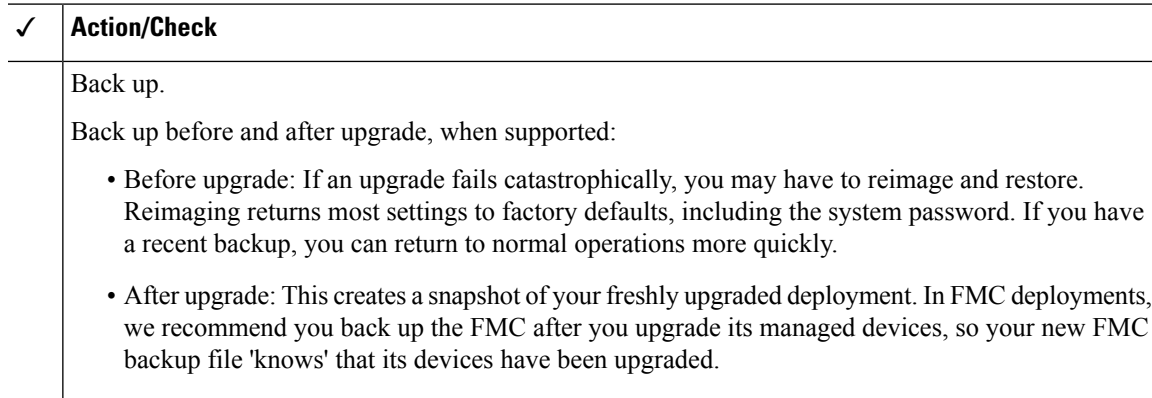

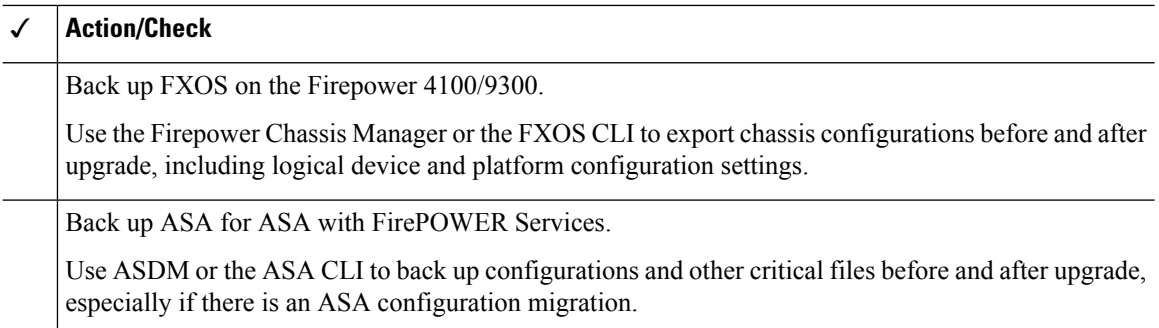

#### **Associated Upgrades**

Because operating system and hosting environment upgrades can affect traffic flow and inspection, perform them in a maintenance window.

#### **Table 13:**

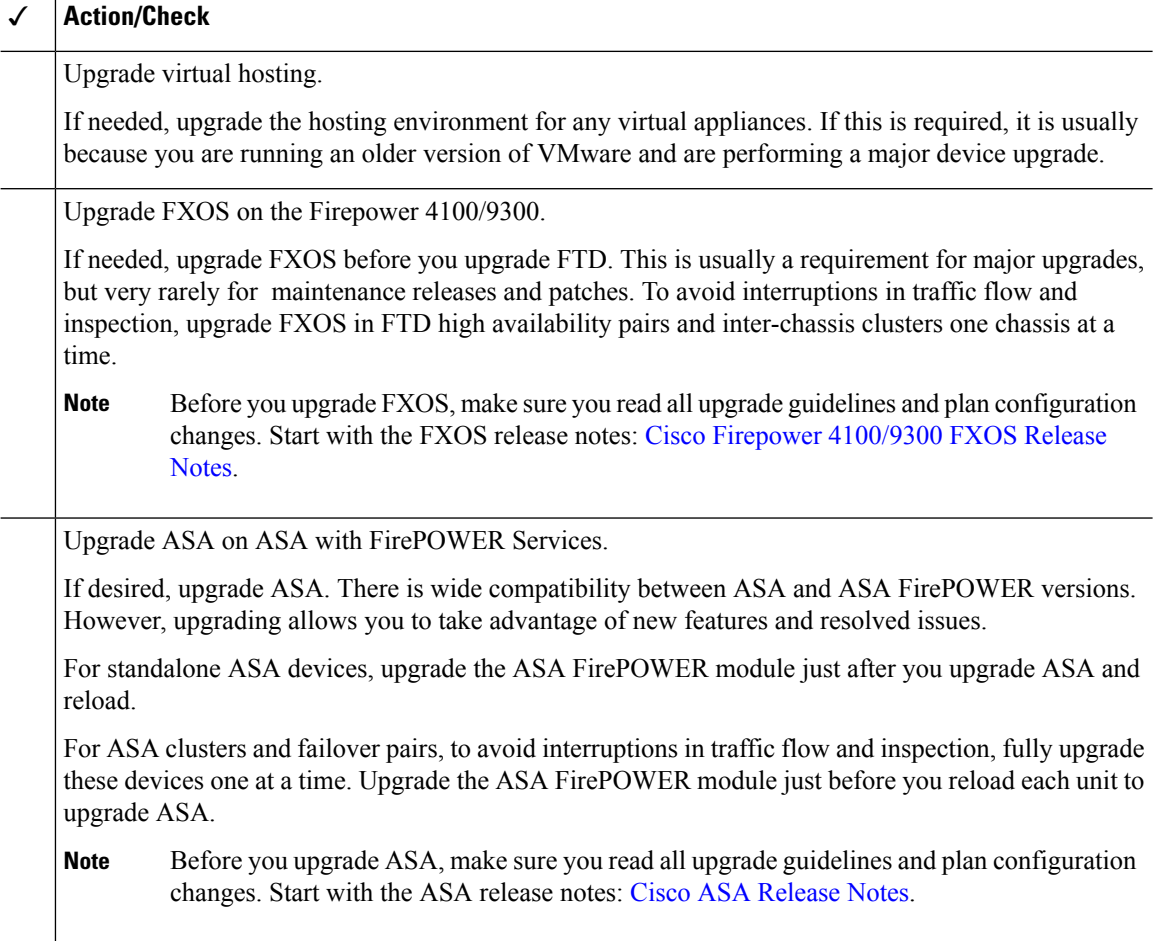

#### **Final Checks**

A set of final checks ensures you are ready to upgrade.

 $\mathbf l$ 

#### **Table 14:**

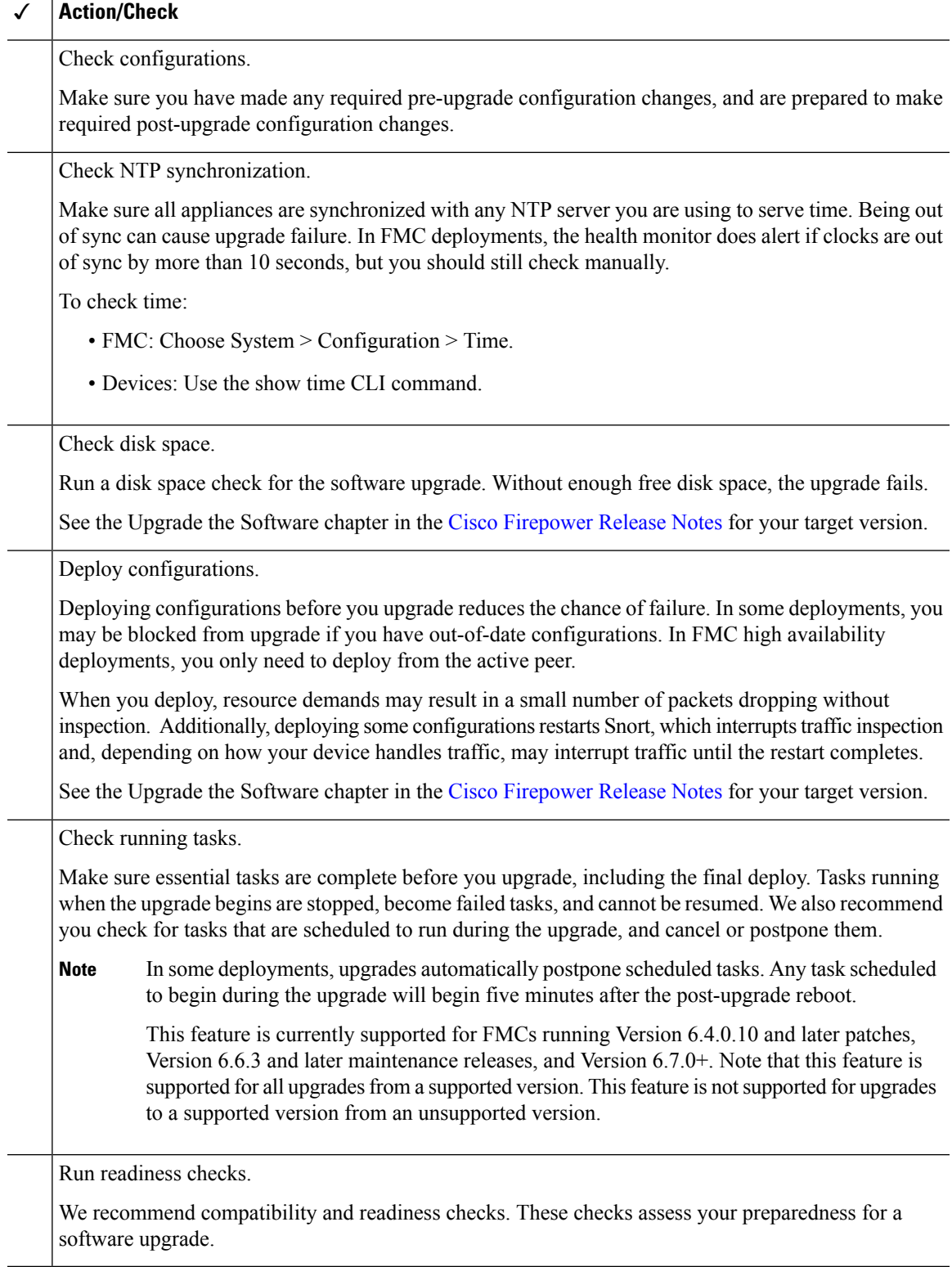

#### <span id="page-25-2"></span>**Note on Unresponsive Upgrades**

Starting with major and maintenance FTD upgrades from Version 6.7.0, you can manually cancel failed or in-progress upgrades, and retry failed upgrades:

- FMC deployments: Use the Upgrade Status pop-up, accessible from the Device Management page and the Message Center.
- FDM deployments: Use the System Upgrade panel.

You can also use the FTD CLI.

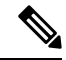

**Note**

By default, FTD automatically reverts to its pre-upgrade state upon upgrade failure ("auto-cancel"). To be able to manually cancel or retry a failed upgrade, disable the auto-cancel option when you initiate the upgrade. Note that auto-cancel is not supported for patches. In a high availability or clustered deployment, auto-cancel applies to each device individually. That is, if the upgrade fails on one device, only that device is reverted.

If you have exhausted all options, or if your deployment does not support cancel/retry, contact Cisco TAC.

### <span id="page-25-0"></span>**Upgrade Guidelines for Version 6.7.x.x Patches**

This checklist contains upgrade guidelines for Version 6.7.x patches.

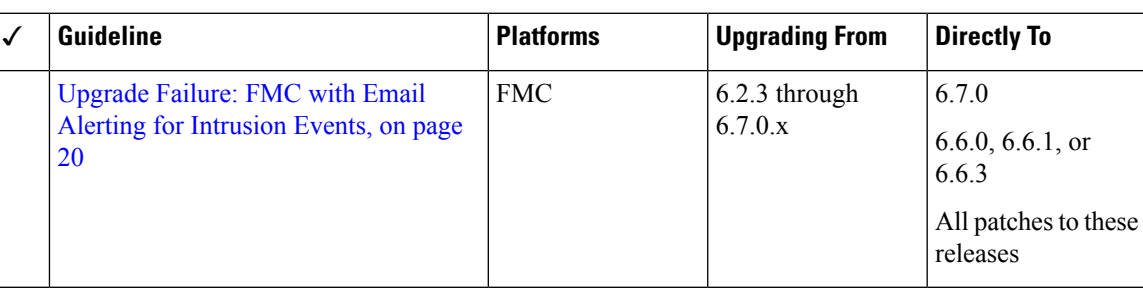

#### **Table 15: Version 6.7.x.x Guidelines**

### <span id="page-25-1"></span>**Upgrade Failure: FMC with Email Alerting for Intrusion Events**

Deployments: Firepower Management Center

Upgrading from: Version 6.2.3 through 6.7.0.x

Directly to: Version 6.6.0, 6.6.1, 6.6.3, or 6.7.0, as well as any patches to these releases

Related bugs: [CSCvw38870,](https://bst.cloudapps.cisco.com/bugsearch/bug/CSCvw38870) [CSCvx86231](https://bst.cloudapps.cisco.com/bugsearch/bug/CSCvx86231)

If you configured email alerting for individual intrusion events, fully disable it before you upgrade aFirepower Management Center to any of the versions listed above. Otherwise, the upgrade will fail.

You can reenable this feature after the upgrade. If you already experienced an upgrade failure due to this issue, contact Cisco TAC.

To fully disable intrusion email alerting:

- 1. On the Firepower Management Center, choose Policies > Actions > Alerts, then click Intrusion Email.
- 2. Set the State to off.
- 3. Next to Rules, click Email Alerting per Rule Configuration and deselect any rules.

Note which rules you deselected so you can reselect them after the upgrade.

- **Tip** If reselecting rules would be too time consuming, contact Cisco TAC before you upgrade. They can guide you through saving your selections, so you can quickly reimplement them post-upgrade.
- 4. Save your configurations.

### <span id="page-26-0"></span>**Minimum Version to Upgrade**

Patches can change the fourth digit only. You cannot upgrade directly to a patch from a previous major or maintenance release.

### <span id="page-26-2"></span><span id="page-26-1"></span>**Time and Disk Space Tests**

You must have enough free disk space or the upgrade fails. You must also have enough time to perform the upgrade. We provide reports of in-house time and disk space tests for reference purposes.

### **About Time Tests**

Time values are based on in-house tests.

Although we report the slowest time of all upgrades tested for a particular platform/series, your upgrade will likely take longer than the provided times for multiple reasons, as follows.

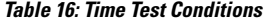

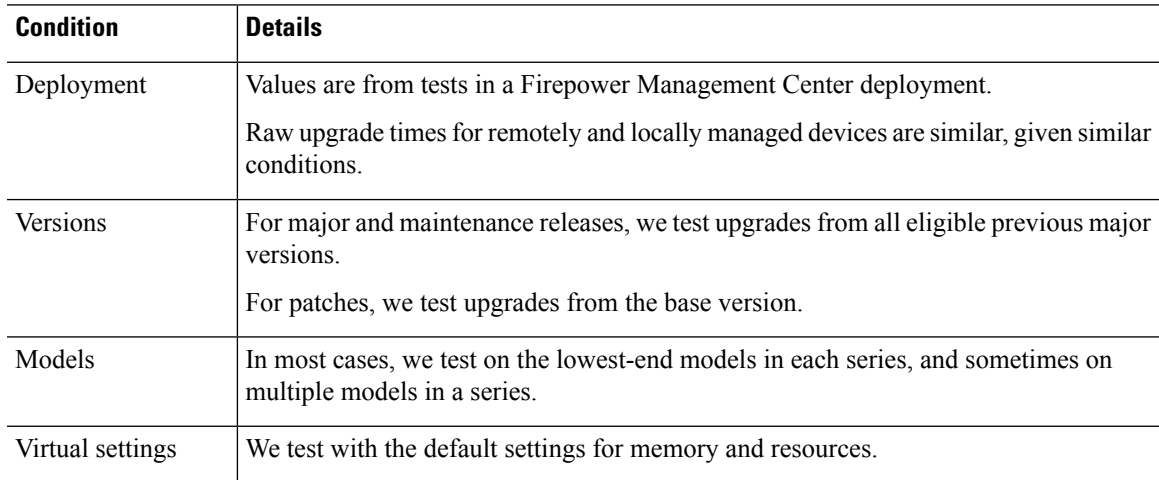

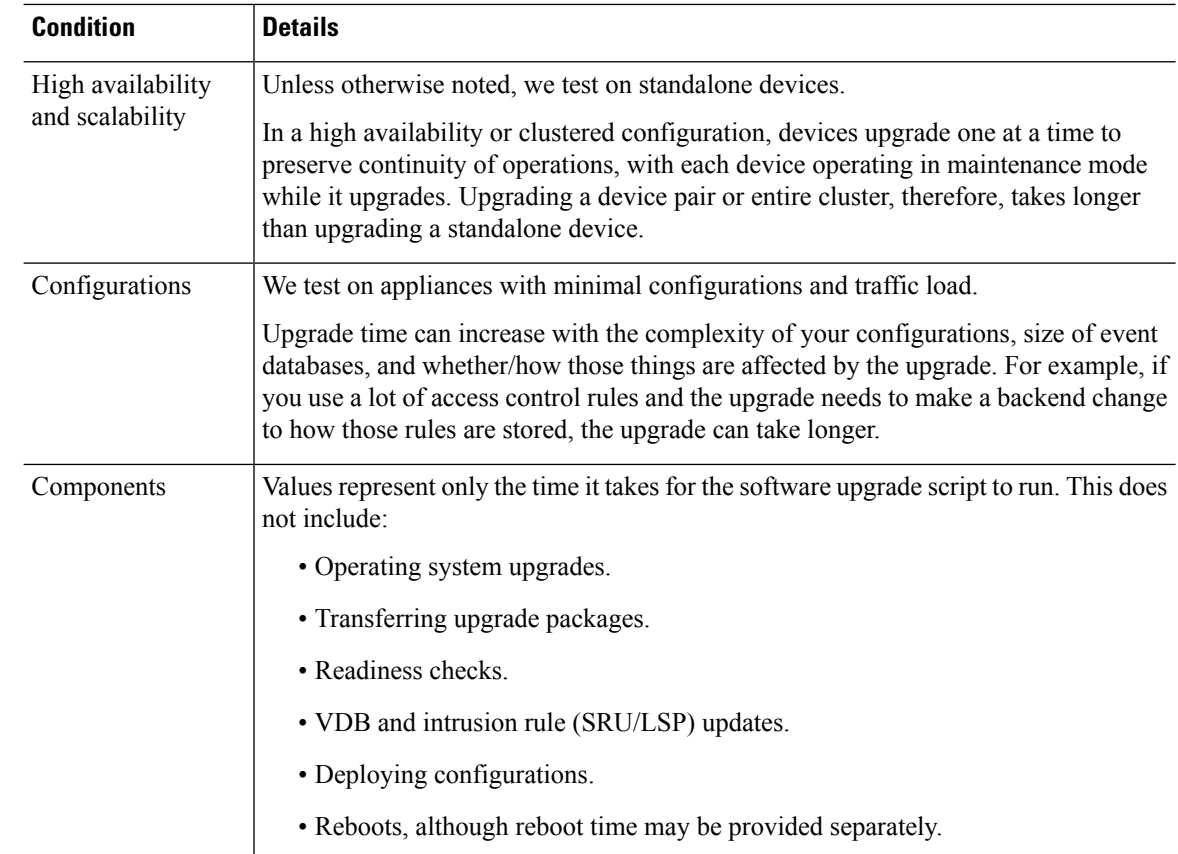

### <span id="page-27-0"></span>**About Disk Space Requirements**

Space estimates are the largest reported for all software upgrades. For releases after early 2020, they are:

- Not rounded up (under 1 MB).
- Rounded up to the next 1 MB (1 MB 100 MB).
- Rounded up to the next 10 MB (100 MB 1GB).
- Rounded up to the next 100 MB (greater than 1 GB).

Values represent only the space needed to upload and run the software upgrade script. They do not include values for operating system upgrades, VDB or intrusion rule (SRU/LSP) updates, and so on.

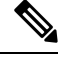

When you use the Firepower Management Center to upgrade a managed device, the Firepower Management Center requires additional disk space in /Volume for the device upgrade package (unless you configure an internal web server where your devices can get the package; requires Firepower Threat Defense Version  $6.6.0+)$ . **Note**

#### **Checking Disk Space**

When we report disk space estimates for a particular location (for example, /var or /ngfw), we are reporting the disk space estimate for the partition mounted in that location. On some platforms, these locations may be on the same partition.

To check disk space:

- Firepower Management Center and its managed devices: Use the System > Monitoring > Statistics page on the FMC. After you select the appliance you want to check, under Disk Usage, expand the By Partition details.
- Firepower Threat Defense with Firepower Device Manager: Use the show disk CLI command.
- ASA FirePOWER with ASDM: Use the Monitoring > ASA FirePOWER Monitoring > Statistics page. Under Disk Usage, expand the By Partition details.

### <span id="page-28-0"></span>**Version 6.7.0.3 Time and Disk Space**

**Table 17: Version 6.7.0.3 Time and Disk Space**

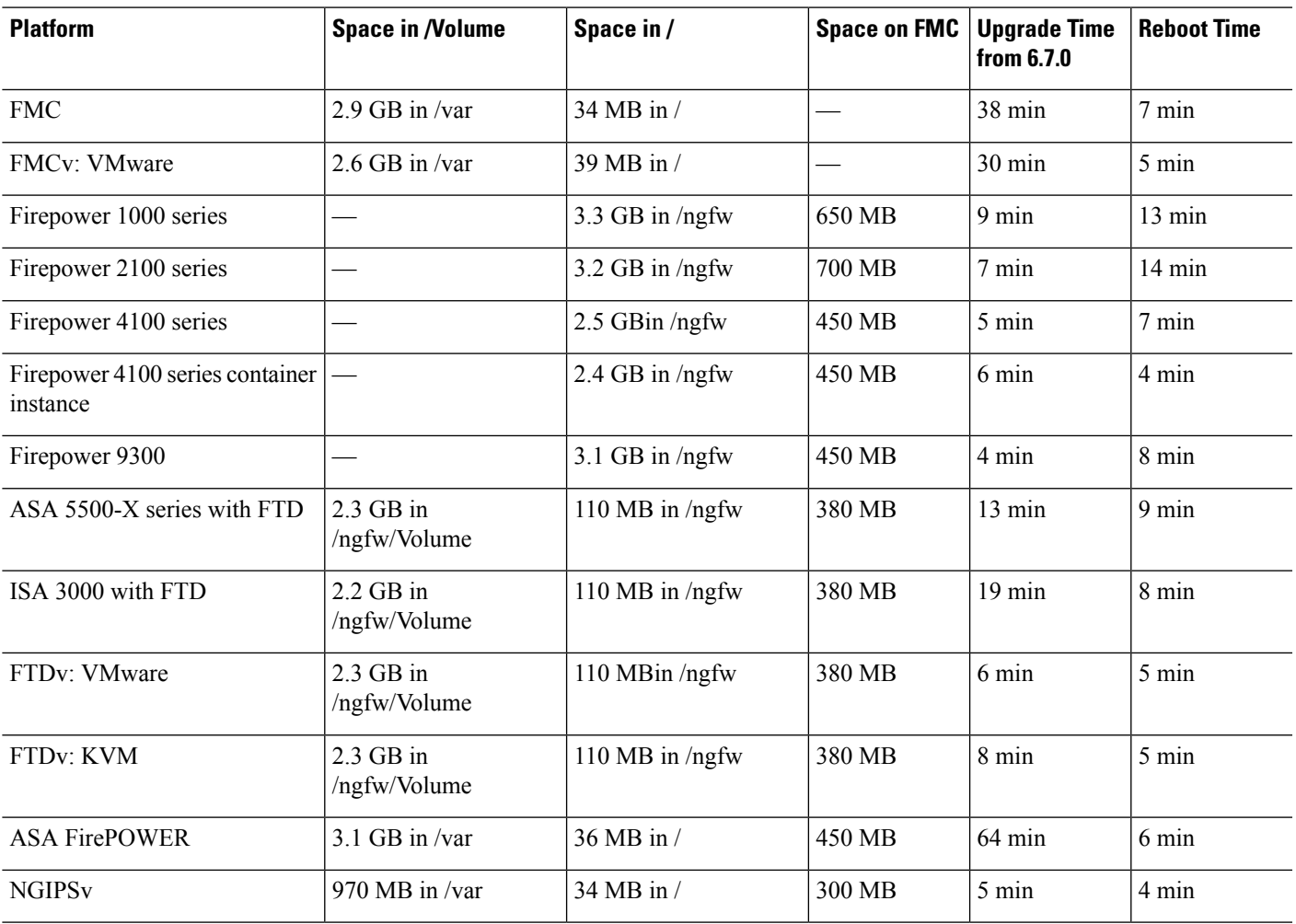

### <span id="page-29-0"></span>**Version 6.7.0.2 Time and Disk Space**

**Table 18: Version 6.7.0.2 Time and Disk Space**

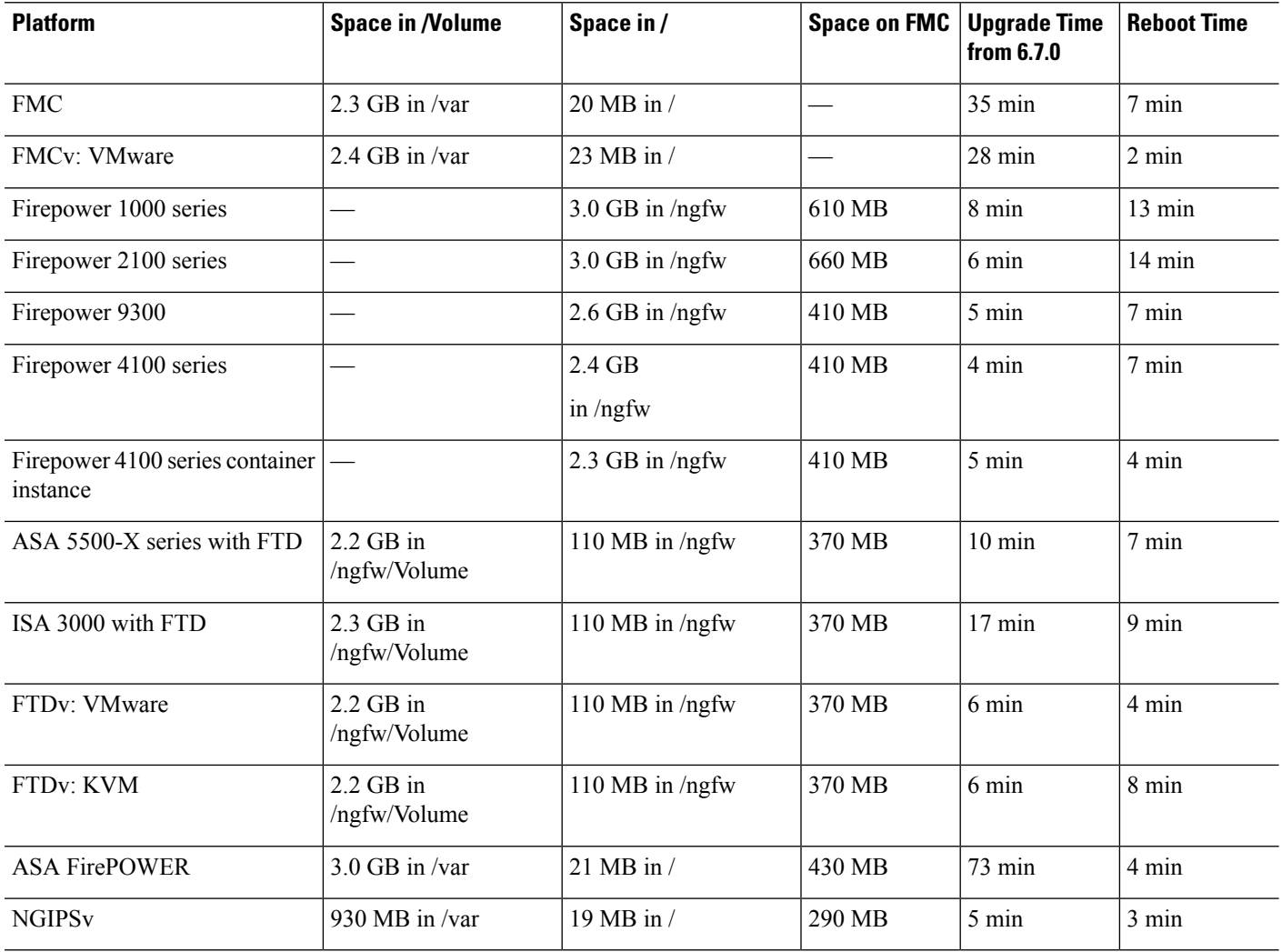

### <span id="page-29-1"></span>**Version 6.7.0.1 Time and Disk Space**

**Table 19: Version 6.7.0.1 Time and Disk Space**

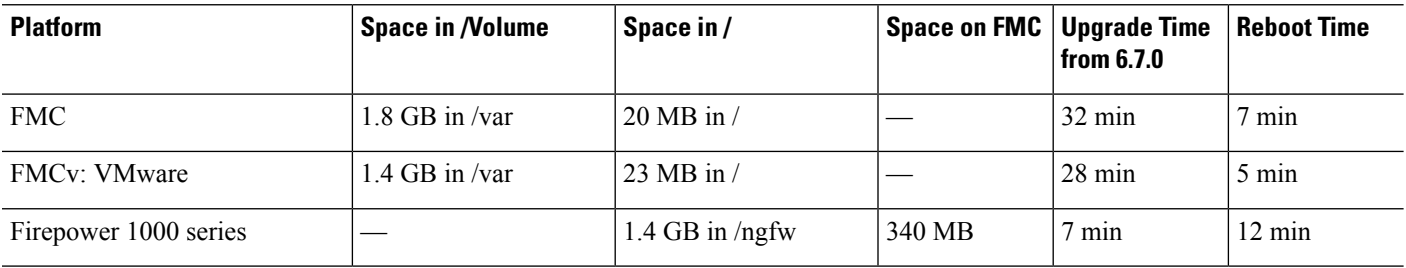

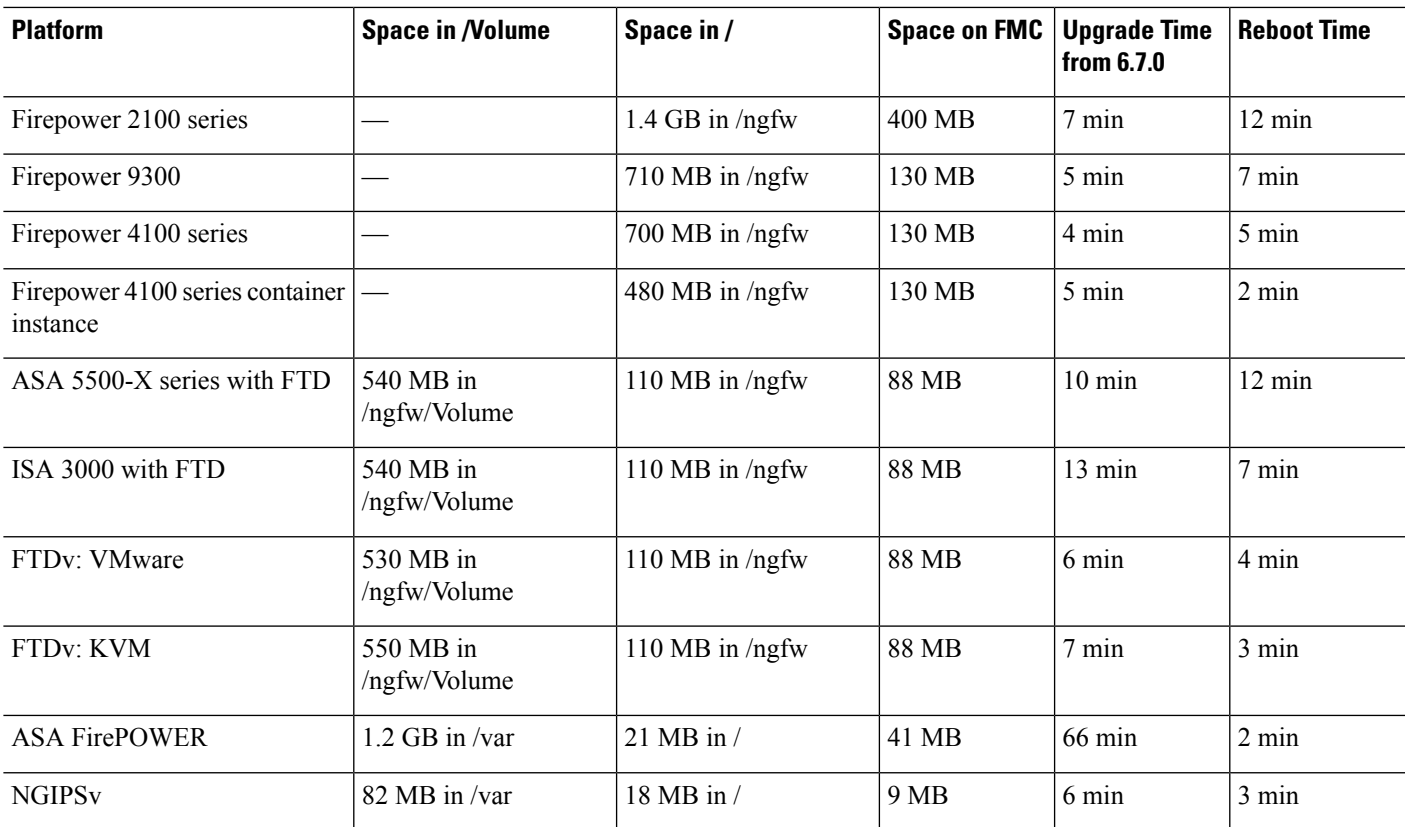

### <span id="page-30-0"></span>**Traffic Flow and Inspection**

Interruptions in traffic flow and inspection can occur when you:

- Reboot a device.
- Upgrade the device software, operating system, or virtual hosting environment.
- Uninstall or revert the device software.
- Move a device between domains.
- Deploy configuration changes (Snort process restarts).

Device type, high availability/scalibility configurations, and interface configurations determine the nature of the interruptions. We strongly recommend performing these tasks in a maintenance window or at a time when any interruption will have the least impact on your deployment.

### <span id="page-31-0"></span>**Firepower Threat Defense Upgrade Behavior: Firepower 4100/9300**

#### **FXOS Upgrades**

Upgrade FXOS on each chassis independently, even if you have inter-chassis clustering or high availability pairs configured. How you perform the upgrade determines how your devices handle traffic during the FXOS upgrade.

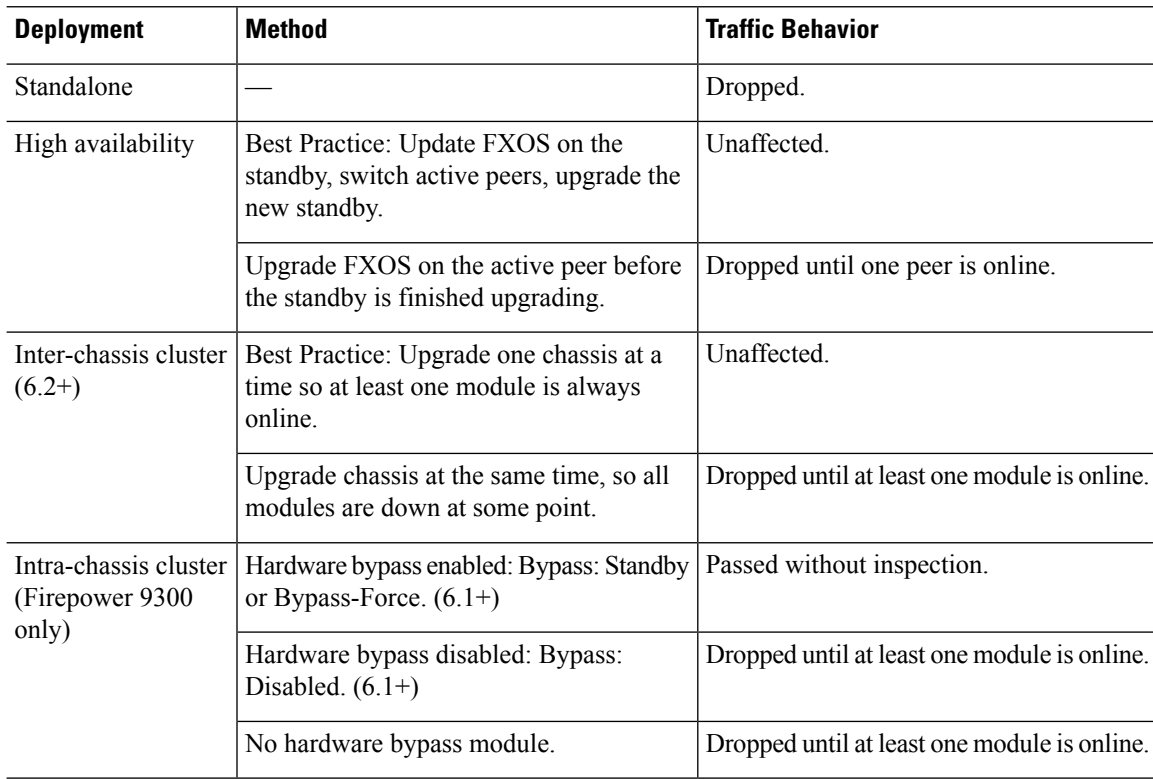

#### **Table 20: Traffic Behavior: FXOS Upgrades**

#### **Software Upgrades for Standalone Devices**

Devices operate in maintenance mode while they upgrade. Entering maintenance mode at the beginning of the upgrade causes a 2-3 second interruption in traffic inspection. Interface configurations determine how a standalone device handles traffic both then and during the upgrade.

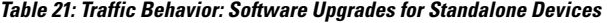

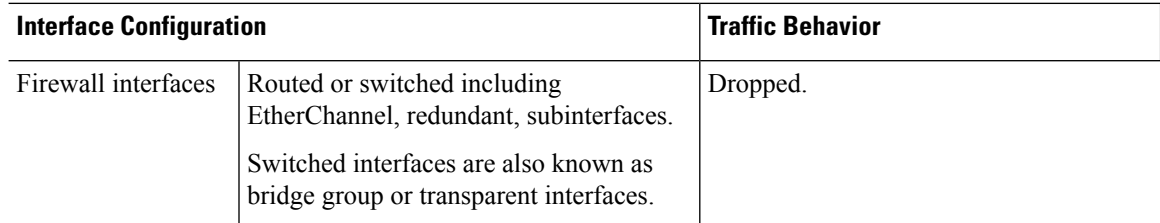

Ш

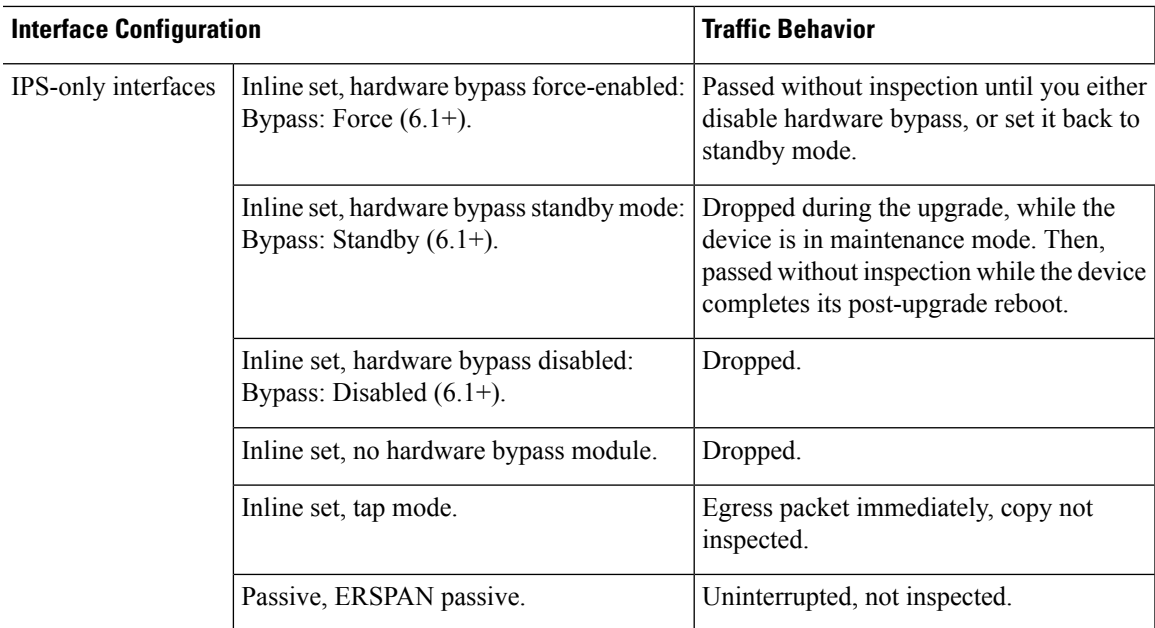

#### **Software Upgrades for High Availability/Scalability**

You should not experience interruptions in traffic flow or inspection while upgrading high availability or clustered devices.

• Firepower Threat Defense with FMC: For high availability pairs, the standby device upgrades first. The devices switch roles, then the new standby upgrades.

For clusters, the data security module or modules upgrade first, then the control module. During the control security module upgrade, although traffic inspection and handling continues normally, the system stops logging events. Events for traffic processed during the logging downtime appear with out-of-sync timestamps after the upgrade is completed. However, if the logging downtime is significant, the system may prune the oldest events before they can be logged.

• Firepower Threat Defense with FDM: For high availability pairs, upgrade the standby, manually switch roles, then upgrade the new standby.

#### **Software Uninstall (Patches)**

In Version 6.2.3 and later, uninstalling a patch returns you to the version you upgraded from, and does not change configurations.

- Firepower Threat Defense with FMC: For standalone devices, interruptions to traffic flow and inspection during patch uninstall are the same as for upgrade. In high availability/scalability deployments, you must explicitly plan an uninstall order that minimizes disruption. This is because you uninstall patches from devices individually, even those that you upgraded as a unit.
- Firepower Threat Defense with FDM: Not supported.

#### **Software Revert (Major/Maintenance Releases)**

Reverting returnsFTD to itsstate just before the last major or maintenance upgrade. Regardless of deployment — even for high availability/scalability — you should expect interruptions to traffic flow and inspection. This is because revert is more successful when all units are reverted simultaneously. Simultaneous revert means that interruptions to traffic flow and inspection depend on interface configurations only, as if every device were standalone.

Support for revert begins in Version 6.7.0 for Firepower Device Manager deployments, and in Version 7.1.0 for Firepower Management Center deployments.

#### **Deploying Configuration Changes**

You deploy configurations multiple times during the upgrade process. Snort typically restarts during the first deployment immediately after the upgrade. It does not restart during other deployments unless, before deploying, you modify specific policy or device configurations. For more information, see Configurations that Restart the Snort Process when Deployed or Activated in the Firepower Management Center [Configuration](http://www.cisco.com/go/firepower-config) Guide.

When you deploy, resource demands may result in a small number of packets dropping without inspection. Additionally, restarting theSnort processinterruptstraffic inspection on all devices, including those configured for HA/scalability. Interface configurations determine whether traffic drops or passes without inspection during the interruption.

| <b>Interface Configuration</b> |                                                                                                    | <b>Traffic Behavior</b>                                                                                           |
|--------------------------------|----------------------------------------------------------------------------------------------------|----------------------------------------------------------------------------------------------------|
| Firewall interfaces            | Routed or switched including<br>EtherChannel, redundant, subinterfaces.<br>Switched interfaces are also known as<br>bridge group or transparent interfaces. | Dropped.                                                                                                    |
| IPS-only interfaces            | Inline set, Failsafe enabled or disabled<br>$(6.0.1 - 6.1)$ .                                                                                               | Passed without inspection.<br>A few packets might drop if Failsafe is<br>disabled and Snort is busy but not down. |
|                                | Inline set, Snort Fail Open: Down: disabled   Dropped.<br>$(6.2+)$ .                                                                                        |                                                                                                    |
|                                | Inline set, Snort Fail Open: Down: enabled   Passed without inspection.<br>$(6.2+)$ .                                                                       |                                                                                                    |
|                                | Inline set, tap mode.                                                                                                    | Egress packet immediately, copy not<br>inspected.                                                                 |
|                                | Passive, ERSPAN passive.                                                                                                    | Uninterrupted, not inspected.                                                                                     |

**Table 22: Traffic Behavior: Deploying Configuration Changes**

### <span id="page-33-0"></span>**Firepower Threat Defense Upgrade Behavior: Other Devices**

#### **Software Upgrades for Standalone Devices**

Devices operate in maintenance mode while they upgrade. Entering maintenance mode at the beginning of the upgrade causes a 2-3 second interruption in traffic inspection. Interface configurations determine how a standalone device handles traffic both then and during the upgrade.

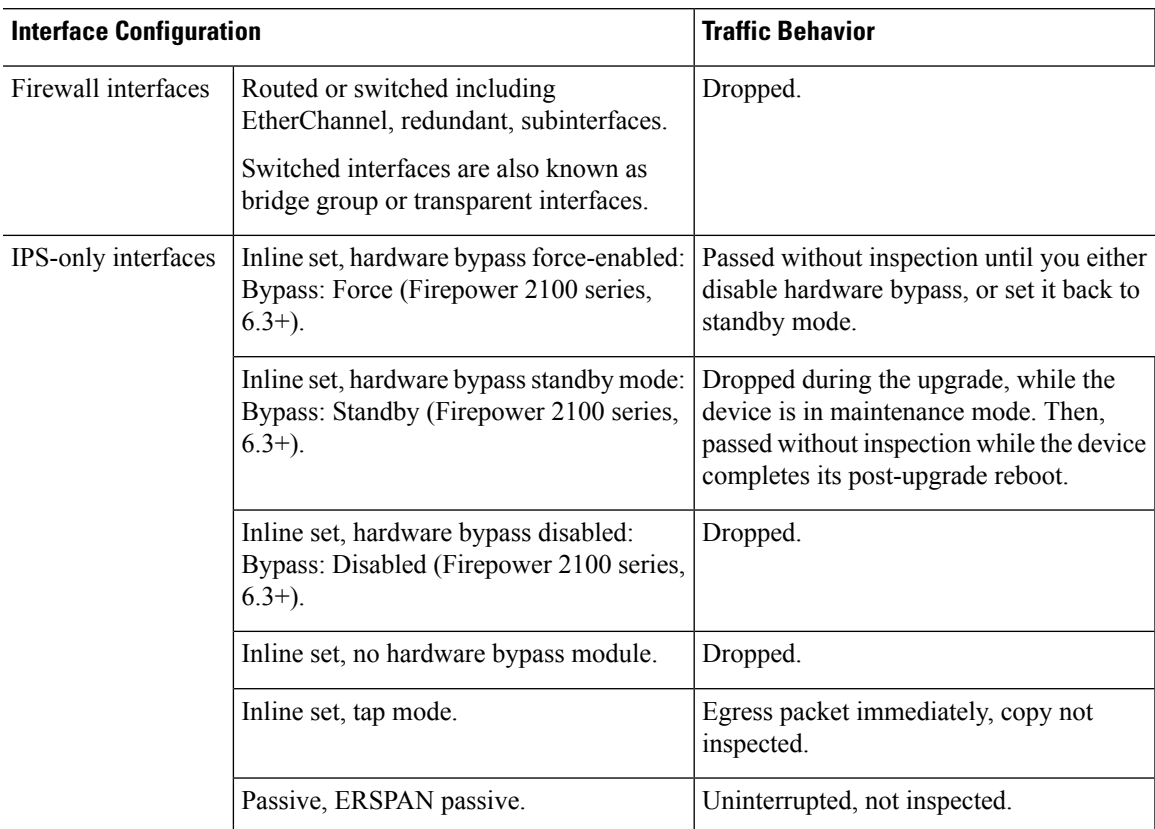

#### **Table 23: Traffic Behavior: Software Upgrades for Standalone Devices**

#### **Software Upgrades for High Availability/Scalability**

You should not experience interruptions in traffic flow or inspection while upgrading high availability devices.

- Firepower Threat Defense with FMC: For high availability pairs, the standby device upgrades first. The devices switch roles, then the new standby upgrades.
- Firepower Threat Defense with FDM: For high availability pairs, upgrade the standby, manually switch roles, then upgrade the new standby.

#### **Software Uninstall (Patches)**

In Version 6.2.3 and later, uninstalling a patch returns you to the version you upgraded from, and does not change configurations.

- Firepower Threat Defense with FMC: For standalone devices, interruptions to traffic flow and inspection during patch uninstall are the same as for upgrade. In high availability/scalability deployments, you must explicitly plan an uninstall order that minimizes disruption. This is because you uninstall patches from devices individually, even those that you upgraded as a unit.
- Firepower Threat Defense with FDM: Not supported.

#### **Software Revert (Major/Maintenance Releases)**

Reverting returns FTD to its state just before the last major or maintenance upgrade. Regardless of deployment — even for high availability/scalability — you should expect interruptions to traffic flow and inspection. This is because revert is more successful when all units are reverted simultaneously. Simultaneous revert means that interruptions to traffic flow and inspection depend on interface configurations only, as if every device were standalone.

Support for revert begins in Version 6.7.0 for Firepower Device Manager deployments, and in Version 7.1.0 for Firepower Management Center deployments.

#### **Deploying Configuration Changes**

You deploy configurations multiple times during the upgrade process. Snort typically restarts during the first deployment immediately after the upgrade. It does not restart during other deployments unless, before deploying, you modify specific policy or device configurations. For more information, see Configurations that Restart the Snort Process when Deployed or Activated in the Firepower Management Center [Configuration](http://www.cisco.com/go/firepower-config) Guide.

When you deploy, resource demands may result in a small number of packets dropping without inspection. Additionally, restarting theSnort processinterruptstraffic inspection on all devices, including those configured for HA/scalability. Interface configurations determine whether traffic drops or passes without inspection during the interruption.

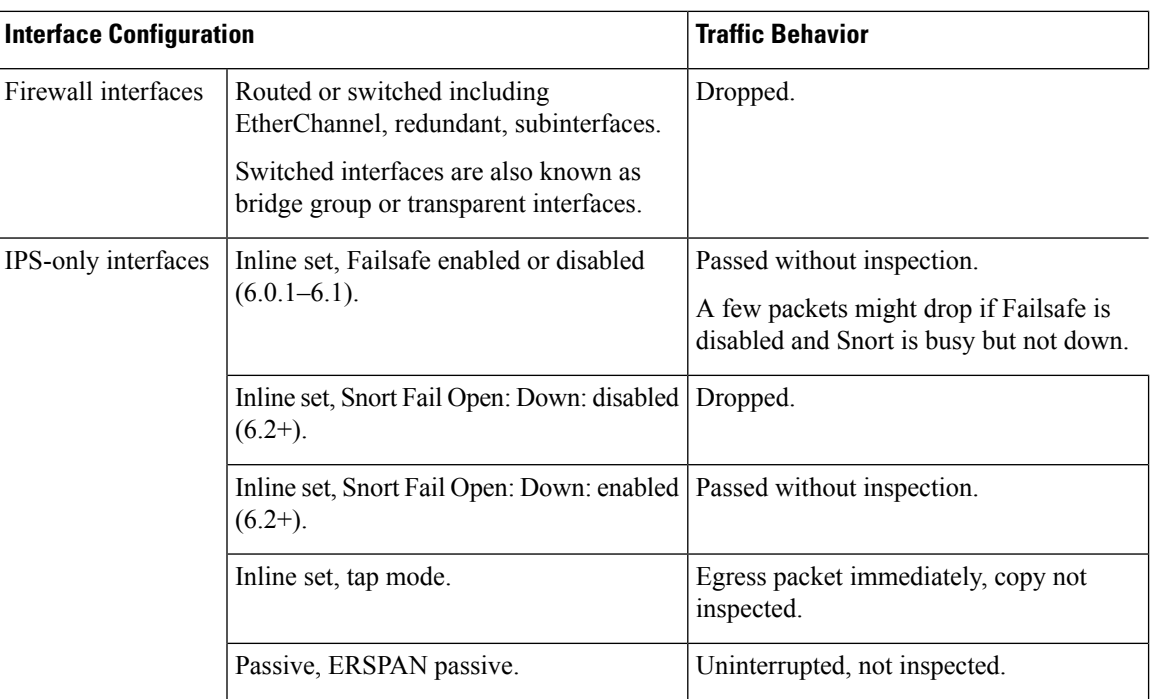

#### **Table 24: Traffic Behavior: Deploying Configuration Changes**

### <span id="page-35-0"></span>**ASA FirePOWER Upgrade Behavior**

Your ASA service policies for redirecting traffic to the ASA FirePOWER module determine how the module handles traffic during the Firepower software upgrade, including when you deploy certain configurations that restart the Snort process.
#### **Table 25: Traffic Behavior During ASA FirePOWER Upgrade**

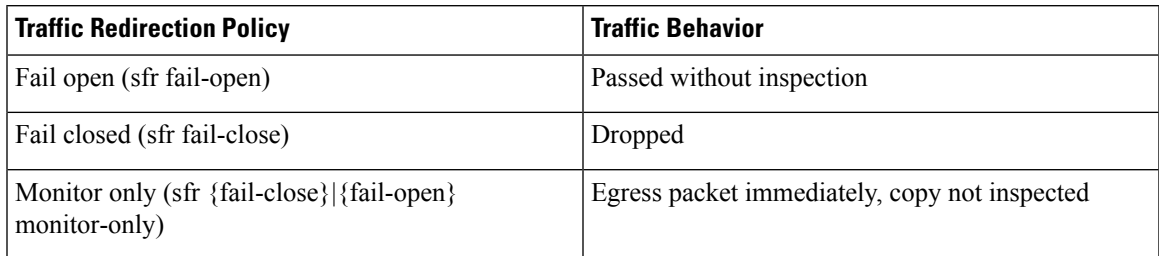

#### **Traffic Behavior During ASA FirePOWER Deployment**

Traffic behavior while the Snort process restarts is the same as when you upgrade the ASA FirePOWER module.

You deploy configurations multiple times during the upgrade process. Snort typically restarts during the first deployment immediately after the upgrade. It does not restart during other deployments unless, before deploying, you modify specific policy or device configurations. For more information, see Configurations that Restart the Snort Process when Deployed or Activated in the Firepower Management Center [Configuration](http://www.cisco.com/go/firepower-config) Guide.

When you deploy, resource demands may result in a small number of packets dropping without inspection. Additionally, restarting the Snort process interrupts traffic inspection. Your service policies determine whether traffic drops or passes without inspection during the interruption.

### **NGIPSv Upgrade Behavior**

This section describes device and traffic behavior when you upgrade NGIPSv.

#### **Firepower Software Upgrade**

Interface configurations determine how NGIPSv handles traffic during the upgrade.

**Table 26: Traffic Behavior During NGIPSv Upgrade**

| <b>Interface Configuration</b> | <b>Traffic Behavior</b>                       |
|--------------------------------|-----------------------------------------------|
| Inline                         | Dropped                                       |
| Inline, tap mode               | Egress packet immediately, copy not inspected |
| Passive                        | Uninterrupted, not inspected                  |

#### **Traffic Behavior During Deployment**

You deploy configurations multiple times during the upgrade process. Snort typically restarts during the first deployment immediately after the upgrade. It does not restart during other deployments unless, before deploying, you modify specific policy or device configurations. For more information, see Configurations that Restart the Snort Process when Deployed or Activated in the Firepower Management Center [Configuration](http://www.cisco.com/go/firepower-config) Guide.

When you deploy, resource demands may result in a small number of packets dropping without inspection. Additionally, restarting the Snort process interrupts traffic inspection. Interface configurations determine whether traffic drops or passes without inspection during the interruption.

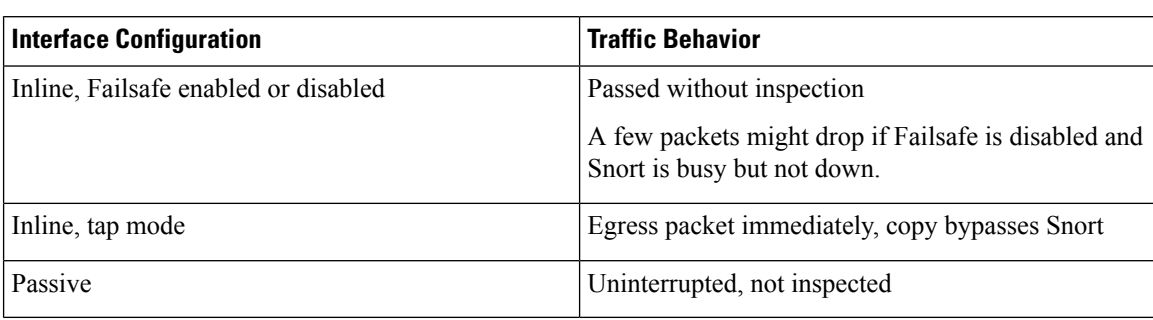

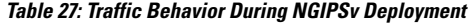

## **Upgrade Instructions**

The release notes do not contain upgrade instructions. After you read the guidelines and warnings in these release notes, see one of the following documents.

#### **Table 28: Firepower Upgrade Instructions**

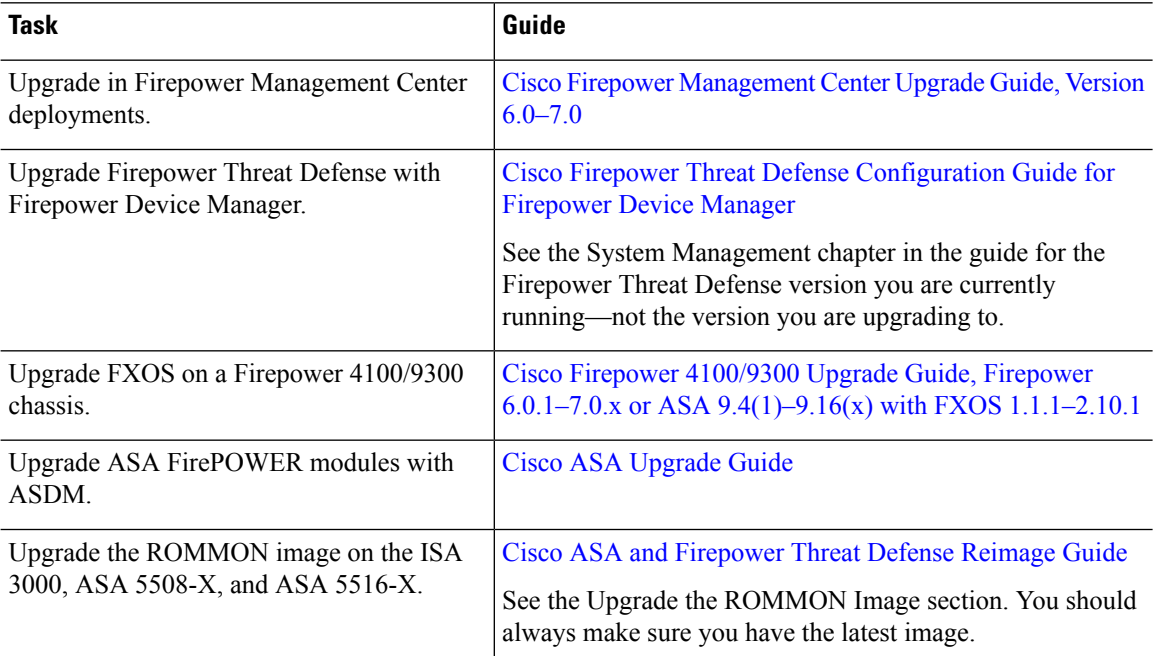

## **Upgrade Packages**

Upgrade packages are available on the Cisco Support & Download site.

• Firepower Management Center, including Firepower Management Center Virtual: <https://www.cisco.com/go/firepower-software>

- Firepower Threat Defense (ISA 3000): <https://www.cisco.com/go/isa3000-software>
- Firepower Threat Defense (all other models, including Firepower Threat Defense Virtual): <https://www.cisco.com/go/ftd-software>
- ASA with FirePOWER Services (ASA 5500-X series): <https://www.cisco.com/go/asa-firepower-sw>
- ASA with FirePOWER Services (ISA 3000): <https://www.cisco.com/go/isa3000-software>
- NGIPSv: <https://www.cisco.com/go/ngipsv-software>

To find an upgrade package, select or search for your appliance model, then browse to the software download page for your current version. Available upgrade packages are listed along with installation packages, hotfixes, and other applicable downloads.

A Firepower Management Center with internet access can download select releases directly from Cisco, some time after the release is available for manual download. The length of the delay depends on release type, release adoption, and other factors. **Tip**

You use the same upgrade package for all models in a family or series. Upgrade package file names reflect the platform, package type (upgrade, patch, hotfix), and software version. Maintenance releases use the upgrade package type.

For example:

- Package: Cisco Firepower Mgmt Center Patch-6.7.0.1-999.sh.REL.tar
- Platform: Firepower Management Center
- Package type: Patch
- Version and build: 6.7.0.1-999
- File extension: sh.REL.tar

So that the system can verify that you are using the correct files, upgrade packages from Version 6.2.1+ are signed tar archives(.tar). Do not untarsigned (.tar) packages. And, do not transfer upgrade packages by email.

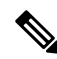

**Note**

After you upload a signed upgrade package, the Firepower Management Center GUI can take several minutes to load as the system verifies the package. To speed up the display, remove these packages after you no longer need them.

#### **Software Upgrade Packages**

**Table 29:**

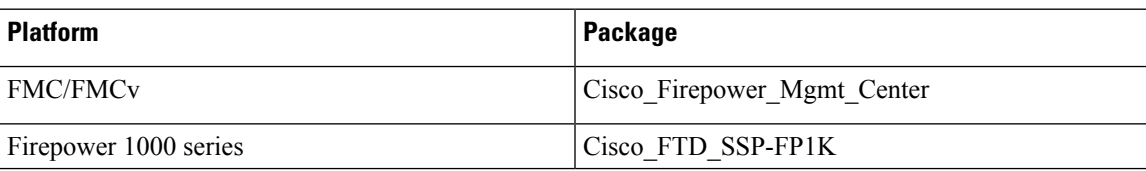

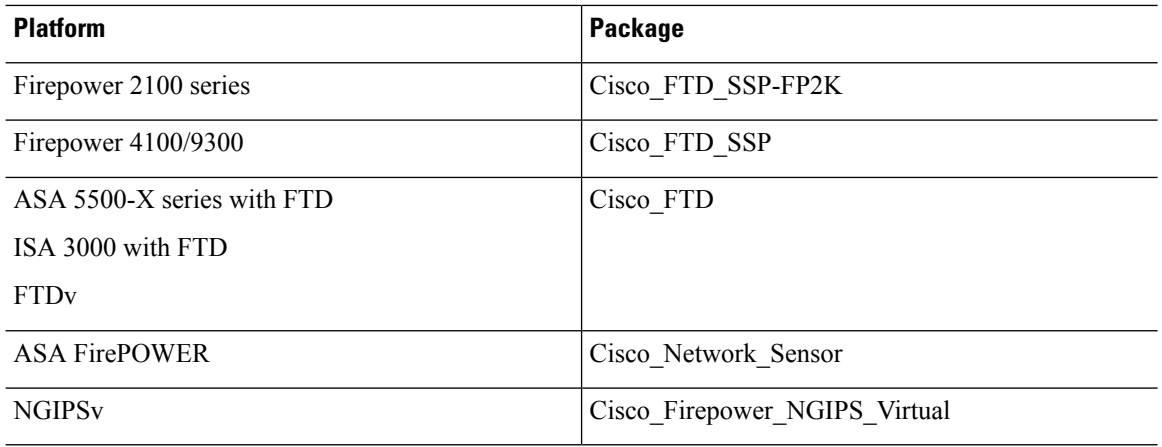

#### **ASA and FXOS Upgrade Packages**

For information on operating system upgrade packages, see the planning topics in the following guides:

- Cisco ASA [Upgrade](https://www.cisco.com/c/en/us/td/docs/security/asa/upgrade/asa-upgrade.html) Guide, for ASA OS
- Cisco Firepower 4100/9300 Upgrade Guide, Firepower 6.0.1–7.0.x or ASA [9.4\(1\)–9.16\(x\)](https://www.cisco.com/c/en/us/td/docs/security/firepower/fxos/upgrade/b_FXOSUpgrade.html) with FXOS [1.1.1–2.10.1](https://www.cisco.com/c/en/us/td/docs/security/firepower/fxos/upgrade/b_FXOSUpgrade.html), for FXOS

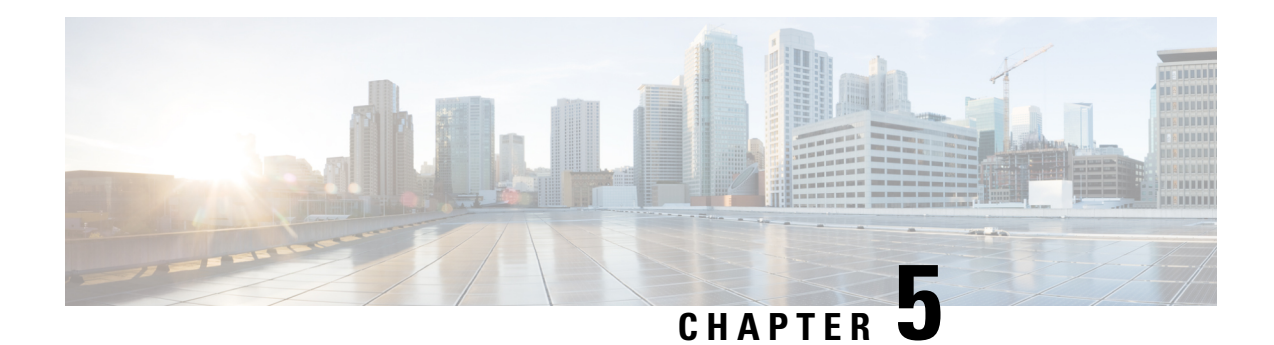

# **Uninstall a Patch**

In Firepower Management Center and ASDM deployments, you can uninstall most patches. Uninstalling returns you to the version you upgraded from, and does not change configurations.

Uninstall is not supported for Firepower Device Manager. Do not attempt to uninstall a hotfix. Instead, contact Cisco TAC.

- Patches That Support [Uninstall,](#page-40-0) on page 35
- Guidelines for [Uninstalling](#page-41-0) Patches, on page 36
- Uninstall Order for [HA/Scalability](#page-41-1) Deployments, on page 36
- Uninstall [Instructions,](#page-43-0) on page 38
- Uninstall [Packages,](#page-48-0) on page 43

## <span id="page-40-0"></span>**Patches That Support Uninstall**

Uninstalling specific patches can cause issues, even when the uninstall itself succeeds. These issues include:

- Inability to deploy configuration changes after uninstall.
- Incompatibilities between the operating system and the software.
- FSIC (file system integrity check) failure when the appliance reboots, if you patched with security certifications compliance enabled (CC/UCAPL mode).

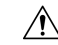

**Caution**

If security certifications compliance is enabled and the FSIC fails, the software does not start, remote SSH access is disabled, and you can access the appliance only via local console. If this happens, contact Cisco TAC.

#### **Version 6.7.0/6.7.x Patches That Support Uninstall**

Uninstall is currently supported for all 6.7.0/6.7.x patches.

## <span id="page-41-0"></span>**Guidelines for Uninstalling Patches**

#### **Uninstall from Devices First, Using the Shell**

The Firepower Management Center must run the same or newer version as its managed devices. This means that in FMC deployments, uninstall patches from managed devices first.

To uninstall a device patch, you must use the Linux shell, also called expert mode. This means that you uninstall from devices both individually and locally. In other words:

- You cannot batch-uninstall patches from devices in high availability/scalability deployments. To plan an uninstall order that minimizes disruption, see Uninstall Order for [HA/Scalability](#page-41-1) Deployments, on [page](#page-41-1) 36.
- You cannot use the FMC or ASDM to uninstall a patch from a device.
- You cannot use FMC user accounts to log into and uninstall the patch from one of its managed devices. Devices maintain their own user accounts.
- You must have access to the device shell as the admin user for the device, or as another local user with CLI configuration access. If you disabled shell access, you cannot uninstall device patches. Contact Cisco TAC to reverse the device lockdown.

#### **Uninstall from the FMC After Devices**

Uninstall patches from the FMC after you uninstall from managed devices. As with upgrade, you must uninstall from high availability FMCs one at a time; see Uninstall Order for [HA/Scalability](#page-41-1) Deployments, on page 36.

We recommend you use the FMC web interface to uninstall FMC patches. You must have Administrator access. If you cannot use the web interface, you can use the Linux shell as either the admin user for the shell, or as an external user with shell access. If you disabled shell access, contact Cisco TAC to reverse the FMC lockdown.

## <span id="page-41-1"></span>**Uninstall Order for HA/Scalability Deployments**

You uninstall patches from Firepower appliances individually, even those that you upgraded as a unit. Especially in high availability (HA) and scalability deployments, you should plan an uninstall order that minimizes disruption. Unlike upgrade, the system does not do this for you. The tables below outline uninstall order for HA/scalability deployments.

Note that in most cases, you will:

- Uninstall from the secondary/standby/data units first, then the primary/active/control.
- Uninstall one at a time. Wait until the patch has fully uninstalled from one unit before you move on to the next unit.

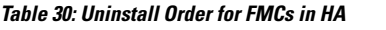

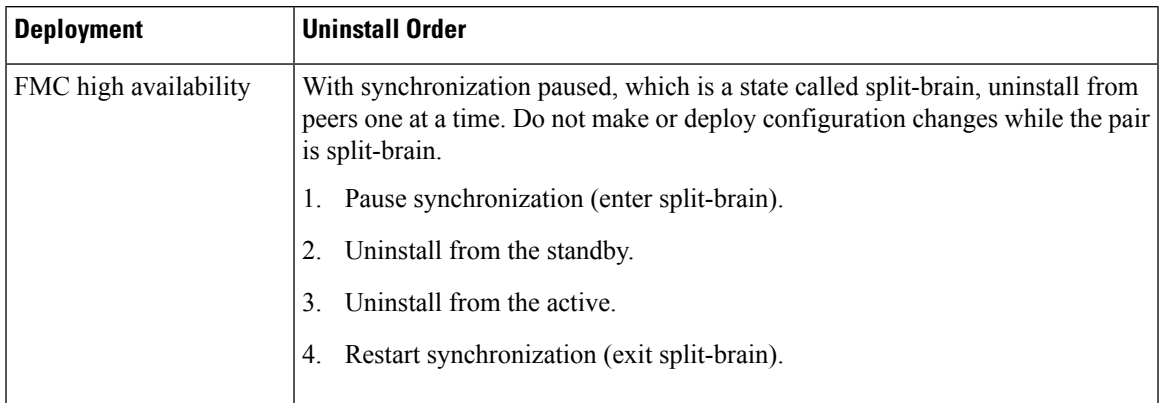

#### **Table 31: Uninstall Order for FTD devices in HA or Clusters**

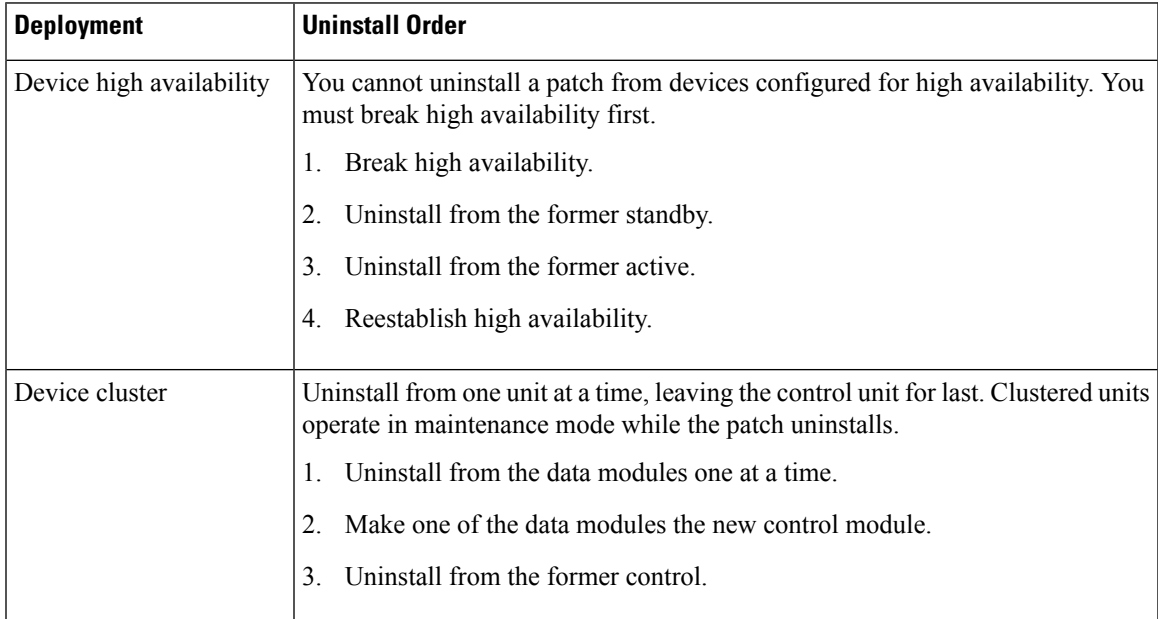

#### **Table 32: Uninstall Order for ASA with FirePOWER Services Devices in ASA Failover Pairs/Clusters**

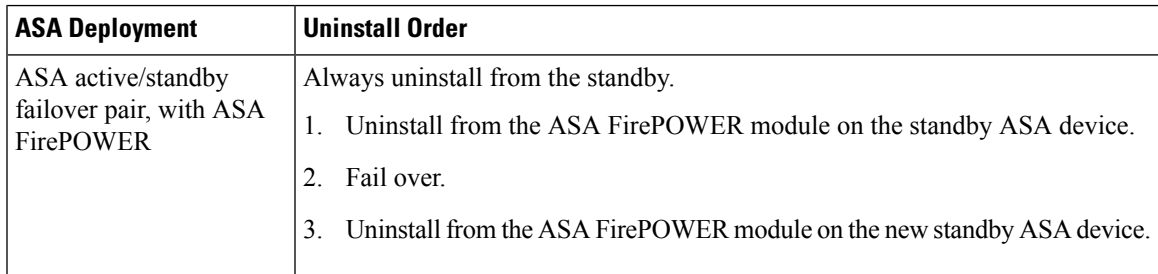

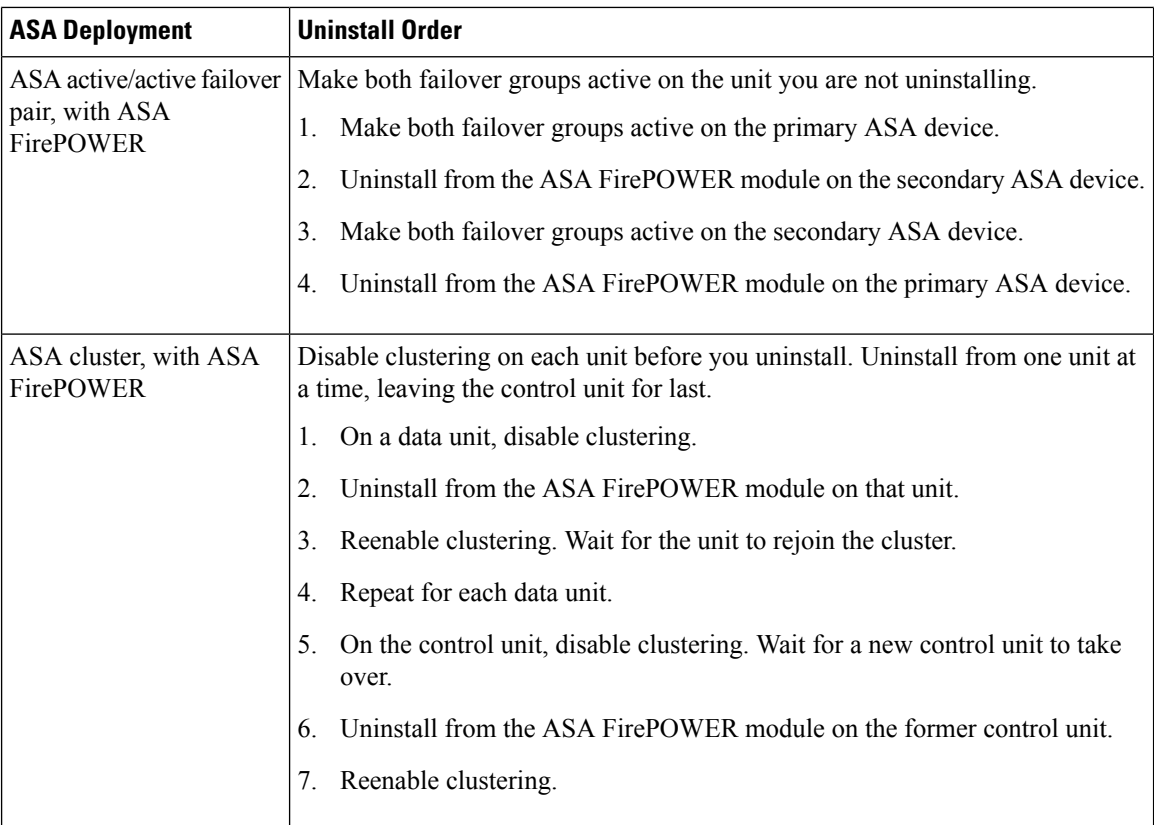

## <span id="page-43-1"></span><span id="page-43-0"></span>**Uninstall Instructions**

### **Uninstall from a Standalone FMC**

Use this procedure to uninstall a patch from a standalone Firepower Management Center, including Firepower Management Center Virtual.

#### **Before you begin**

Uninstall patches from managed devices. We recommend that FMCs run a higher version than their managed devices.

**Step 1** Deploy to managed devices whose configurations are out of date.

Deploying before you uninstall reduces the chance of failure.

#### **Step 2** Perform prechecks.

• Check health: Use the Message Center on the FMC (click the System Status icon on the menu bar). Make sure the appliances in your deployment are successfully communicating and that there are no issues reported by the health monitor.

Ш

• Running tasks: Also in the Message Center, make sure essential tasks are complete. Tasks running when the uninstall begins are stopped, become failed tasks, and cannot be resumed. You can manually delete failed status messages later.

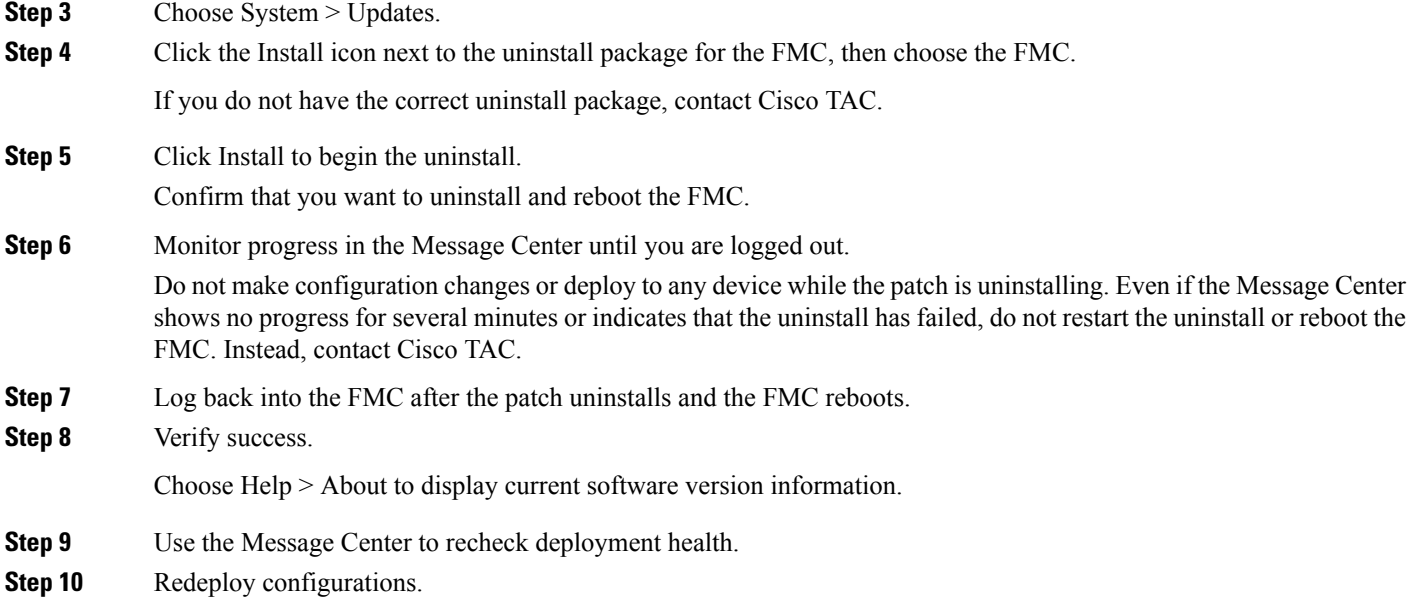

### **Uninstall from High Availability FMCs**

Use this procedure to uninstall a patch from a Firepower Management Center in a high availability pair.

You uninstall from peers one at a time. With synchronization paused, first uninstall from the standby, then the active. When the standby FMC starts the uninstall, its status switches from standby to active, so that both peers are active. This temporary state is called split-brain and is not supported except during upgrade and uninstall. Do not make or deploy configuration changes while the pair is split-brain. Your changes will be lost after you restart synchronization.

#### **Before you begin**

Uninstall patches from managed devices. We recommend that FMCs run a higher version than their managed devices.

**Step 1** On the active FMC, deploy to managed devices whose configurations are out of date.

Deploying before you uninstall reduces the chance of failure.

**Step 2** Use the Message Center to check deployment health before you pause synchronization.

Click the System Status icon on the FMC menu bar to display the Message Center. Make sure the appliances in your deployment are successfully communicating and that there are no issues reported by the health monitor.

#### **Step 3** Pause synchronization.

a) Choose System > Integration.

b) On the High Availability tab, click Pause Synchronization.

**Step 4** Uninstall the patch from the FMCs one at a time—first the standby, then the active.

Follow the instructions in Uninstall from a [Standalone](#page-43-1) FMC, on page 38, but omit the initial deploy, and stop after you verify update success on each FMC. In summary, for each FMC:

- a) Perform prechecks (health, running tasks).
- b) On the System > Updates page, uninstall the patch.
- c) Monitor progress until you are logged out, then log back in when you can.
- d) Verify uninstall success.

Do not make or deploy configuration changes while the pair is split-brain.

- **Step 5** On the FMC you want to make the active peer, restart synchronization.
	- a) Choose System > Integration.
	- b) On the High Availability tab, click Make-Me-Active.
	- c) Wait until synchronization restarts and the other FMC switches to standby mode.
- **Step 6** Use the Message Center to recheck deployment health.
- <span id="page-45-0"></span>**Step 7** Redeploy configurations.

### **Uninstall from Any Device (FMC Managed)**

Use this procedure to uninstall a patch from a single managed device in a Firepower Management Center deployment. This includes physical and virtual devices, security modules, and ASA FirePOWER modules.

#### **Before you begin**

Make sure you are uninstalling from the correct device, especially in HA/scalability deployments. See [Uninstall](#page-41-1) Order for [HA/Scalability](#page-41-1) Deployments, on page 36.

**Step 1** If the device's configurations are out of date, deploy now from the FMC.

Deploying before you uninstall reduces the chance of failure.

Exception: Do not deploy to mixed-version clusters or HA pairs. In an HA/scalability deployment, deploy before you uninstall from the first device, but then not again until you have uninstalled the patch from all members.

- **Step 2** Perform prechecks.
	- Check health: Use the Message Center on the FMC (click the System Status icon on the menu bar). Make sure the appliances in your deployment are successfully communicating and that there are no issues reported by the health monitor.
	- Running tasks: Also in the Message Center, make sure essential tasks are complete. Tasksrunning when the uninstall begins are stopped, become failed tasks, and cannot be resumed. You can manually delete failed status messages later.
- **Step 3** Access the Firepower CLI on the device. Log in as admin or another Firepower CLI user with configuration access.

You can either SSH to the device's management interface (hostname or IP address) or use the console.

If you use the console, some devices default to the operating system CLI, and require an extra step to access the Firepower CLI.

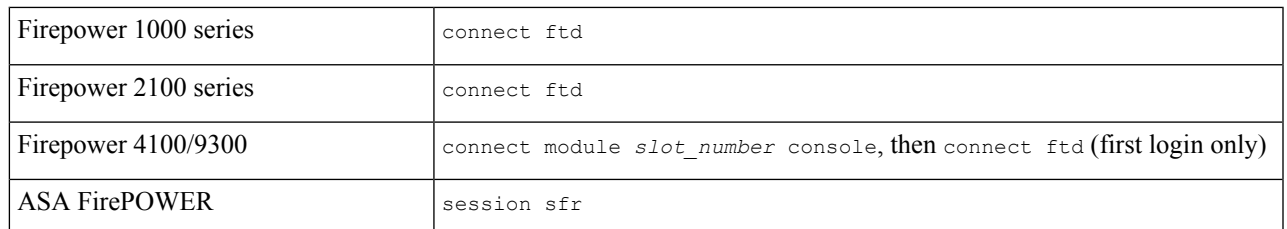

**Step 4** At the Firepower CLI prompt, use the expert command to access the Linux shell.

#### **Step 5** Run the uninstall command, entering your password when prompted.

sudo install update.pl --detach /var/sf/updates/*uninstaller name* 

When you patch a Firepower appliance, an easily identifiable uninstaller for that patch is automatically created in the upgrade directory; see Uninstall [Packages,](#page-48-0) on page 43.

Unless you are running the uninstall from the console, use the  $-\text{detect}$  option to ensure the uninstall does not stop if your user session times out. Otherwise, the uninstall runs as a child process of the user shell. If your connection is terminated, the process is killed, the check is disrupted, and the appliance may be left in an unstable state.

The system does not ask you to confirm that you want to uninstall. Entering this command starts the uninstall, which includes a device reboot. Interruptions in traffic flow and inspection during an uninstall are the same as the interruptions that occur during an upgrade. Make sure you are ready. **Caution**

#### **Step 6** Monitor the uninstall.

If you did not detach the uninstall, progress is displayed on the console or terminal. If you did detach, you can use tail or tailf to display logs:

- FTD devices: tail /ngfw/var/log/sf/update.status
- All other devices: tail /var/log/sf/update.status
- **Step 7** Verify success.

After the patch uninstalls and the device reboots, confirm that the device has the correct software version. On the FMC, choose Devices > Device Management.

- **Step 8** Use the Message Center to recheck deployment health.
- **Step 9** Redeploy configurations.

Exception: In a HA/scalability deployment, do not deploy to mixed-version clusters or HA pairs. Deploy only after you repeat this procedure for all members.

#### **What to do next**

For HA/scalability deployments, repeat this procedure for each device in your planned sequence. Then, make any final adjustments. For example, in an FTD HA deployment, reestablish HA after you uninstall from both peers.

### **Uninstall from ASA FirePOWER (ASDM Managed)**

Use this procedure to uninstall a patch from a locally managed ASA FirePOWER module. If you manage ASA FirePOWER with an FMC, see Uninstall from Any Device (FMC [Managed\),](#page-45-0) on page 40.

#### **Before you begin**

Make sure you are uninstalling from the correct device, especially in ASA failover/cluster deployments. See Uninstall Order for [HA/Scalability](#page-41-1) Deployments, on page 36.

**Step 1** If the device's configurations are out of date, deploy now from ASDM.

Deploying before you uninstall reduces the chance of failure.

- **Step 2** Perform prechecks.
	- System status: Choose Monitoring > ASA FirePOWER Monitoring > Statistics and make sure everything is as expected.
	- Running tasks: Choose Monitoring > ASA FirePOWER Monitoring > Tasks and make sure essential tasks are complete. Tasks running when the uninstall begins are stopped, become failed tasks, and cannot be resumed. You can manually delete failed status messages later.
- **Step 3** Access the Firepower CLI on the ASA FirePOWER module. Log in as admin or another Firepower CLI user with configuration access.

You can either SSH to the module's management interface (hostname or IP address) or use the console. Note that the console port defaults to the ASA CLI and you must use the session sfr command to access the Firepower CLI.

- **Step 4** At the Firepower CLI prompt, use the expert command to access the Linux shell.
- **Step 5** Run the uninstall command, entering your password when prompted.

```
sudo install update.pl --detach
/var/sf/updates/Cisco_Network_Sensor_Patch_Uninstaller-version-build.sh.REL.tar
```
Do not untar signed (.tar) packages.

Unless you are running the uninstall from the console, use the  $-\text{delta}$  option to ensure the uninstall does not stop if your user session times out. Otherwise, the uninstall runs as a child process of the user shell. If your connection is terminated, the process is killed, the check is disrupted, and the appliance may be left in an unstable state.

- The system does not ask you to confirm that you want to uninstall. Entering this command starts the uninstall, which includes a device reboot. Interruptions in traffic flow and inspection during an uninstall are the same as the interruptions that occur during an upgrade. Make sure you are ready. **Caution**
- **Step 6** Monitor the uninstall.

If you did not detach the uninstall, progress is displayed on the console or terminal. If you did detach, you can use tail or tailf to display logs:

tail /var/log/sf/update.status

Do not deploy configurations to the device while the patch is uninstalling. Even if the log shows no progress for several minutes or indicates that the uninstall has failed, do not restart the uninstall or reboot the device. Instead, contact Cisco TAC.

#### **Step 7** Verify success.

After the patch uninstalls and the module reboots, confirm that the module has the correct software version. Choose Configuration > ASA FirePOWER Configurations > Device Management > Device.

**Step 8** Redeploy configurations.

#### **What to do next**

For ASA failover/cluster deployments, repeat this procedure for each device in your planned sequence.

## <span id="page-48-0"></span>**Uninstall Packages**

Patch uninstallers are named like upgrade packages, but have 'Patch\_Uninstaller' instead of 'Patch' in the file name. When you patch a Firepower appliance, the uninstaller for that patch is automatically created in the upgrade directory:

- /ngfw/var/sf/updates on Firepower Threat Defense devices
- /var/sf/updates on the Firepower Management Center and NGIPS devices (ASA FirePOWER, NGIPSv)

If the uninstaller is not in the upgrade directory (for example, if you manually deleted it) contact Cisco TAC. Do not untar signed (.tar) packages.

 $\mathbf I$ 

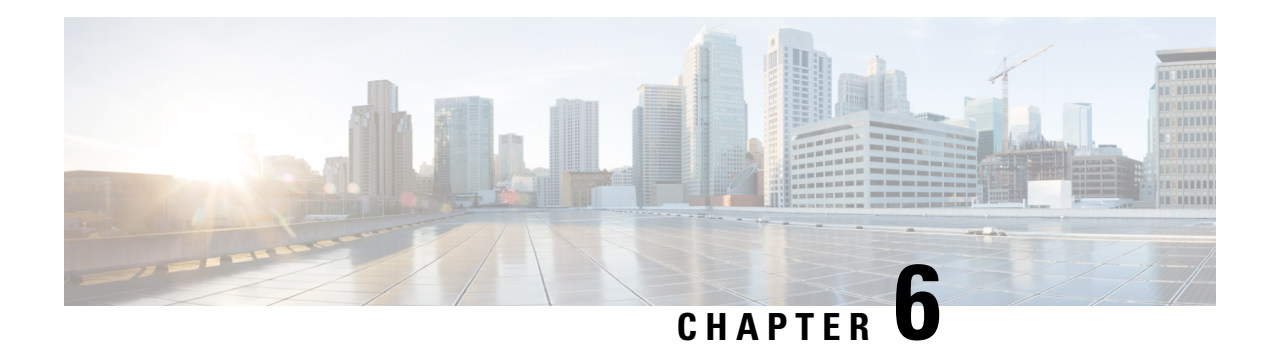

# **Install the Software**

If you cannot or do not want to upgrade, you can freshly install major and maintenance releases.

We do not provide installation packages for patches. To run a particular patch, install the appropriate major or maintenance release, then apply the patch.

- Installation Checklist and [Guidelines,](#page-50-0) on page 45
- [Unregistering](#page-52-0) Smart Licenses, on page 47
- Installation [Instructions,](#page-52-1) on page 47

## <span id="page-50-0"></span>**Installation Checklist and Guidelines**

Reimaging returns most settings to factory defaults, including the system password. This checklist highlights actions that can prevent common reimage issues. However, this checklist is not comprehensive. See the appropriate installation guide for full instructions: Installation [Instructions,](#page-52-1) on page 47.

#### **Table 33:**

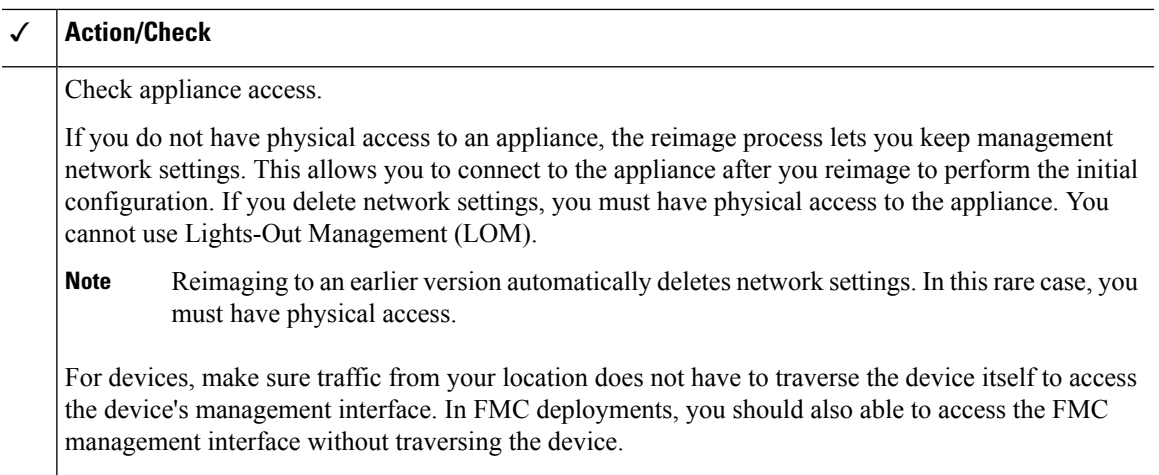

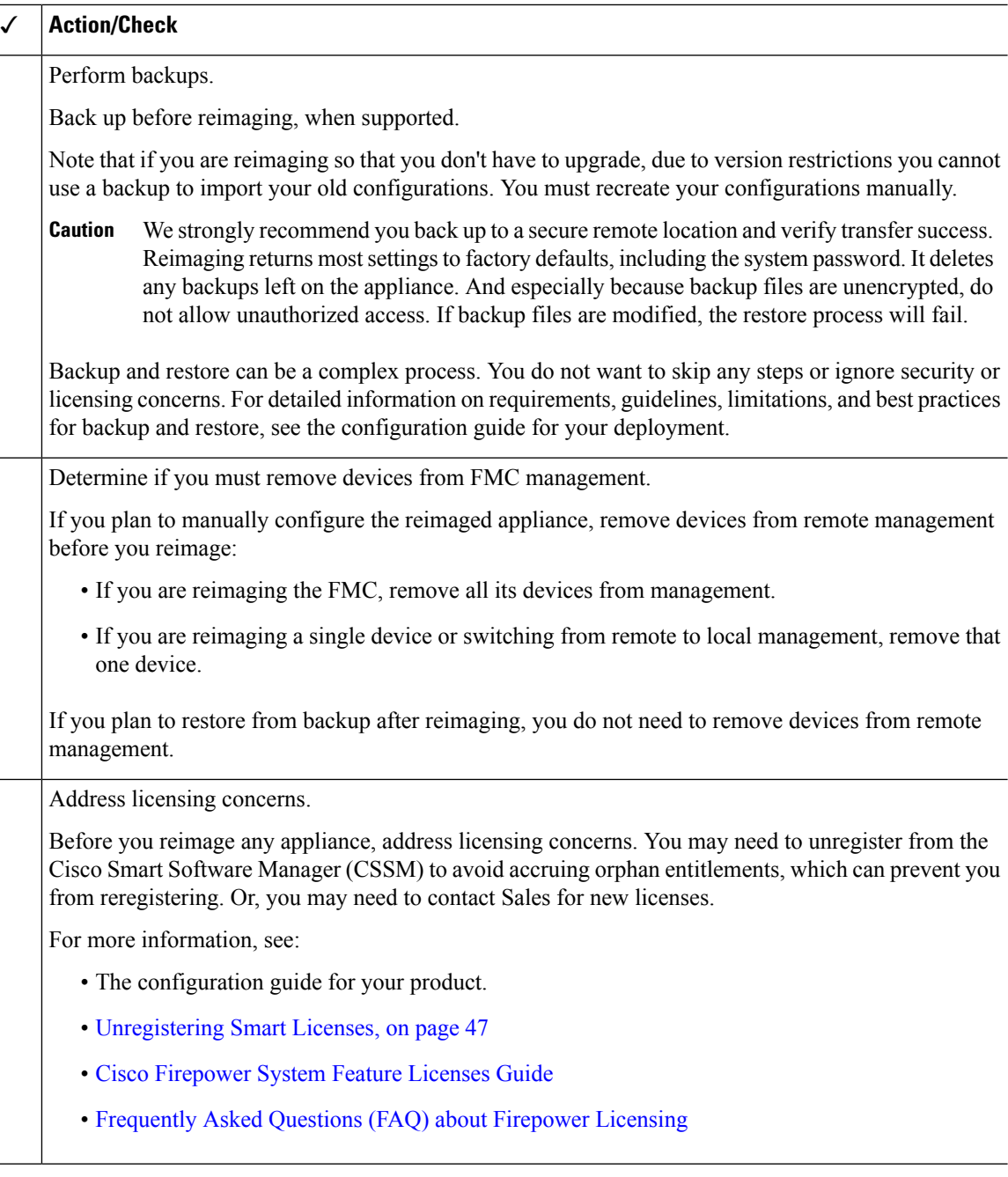

#### **Reimaging Firepower 1000/2100 Series Devices to Earlier Major Versions**

We recommend that you perform complete reimages of Firepower 1000/2100 series devices. If you use the erase configuration method, FXOS may not revert along with the Firepower Threat Defense software. This can cause failures, especially in high availability deployments.

For more information, see the reimage procedures in the Cisco FXOS [Troubleshooting](https://www.cisco.com/c/en/us/td/docs/security/firepower/2100/troubleshoot_fxos/b_2100_CLI_Troubleshoot.html) Guide for the Firepower [1000/2100](https://www.cisco.com/c/en/us/td/docs/security/firepower/2100/troubleshoot_fxos/b_2100_CLI_Troubleshoot.html) Series Running Firepower Threat Defense.

### <span id="page-52-0"></span>**Unregistering Smart Licenses**

Firepower Threat Defense uses Cisco Smart Licensing. To use licensed features, register with Cisco Smart Software Manager (CSSM). If you later decide to reimage or switch management, you must unregister to avoid accruing orphan entitlements. These can prevent you from reregistering.

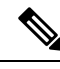

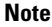

If you need to restore an FMC or FTD device from backup, do not unregister before you reimage, and do not remove devices from the FMC. Instead, revert any licensing changes made since you took the backup. After the restore completes, reconfigure licensing. If you notice licensing conflicts or orphan entitlements, contact Cisco TAC.

Unregistering removes an appliance from your virtual account, unregistersit from the cloud and cloud services, and releases associated licenses so they can be can be reassigned. When you unregister an appliance, it enters Enforcement mode. Its current configuration and policies continue to work as-is, but you cannot make or deploy any changes.

Manually unregister from CSSM before you:

- Reimage a Firepower Management Center that manages FTD devices.
- Shut down the source Firepower Management Center during model migration.
- Reimage a Firepower Threat Defense device that is locally managed by FDM.
- Switch a Firepower Threat Defense device from FDM to FMC management.

Automatically unregister from CSSM when you remove a device from the FMC so you can:

- Reimage an Firepower Threat Defense device that is managed by an FMC.
- Switch a Firepower Threat Defense device from FMC to FDM management.

Note that in these two cases, removing the device from the FMC is what automatically unregisters the device. You do not have to unregister manually as long as you remove the device from the FMC.

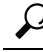

Classic licenses for NGIPS devices are associated with a specific manager (ASDM/FMC), and are not controlled using CSSM. If you are switching management of a Classic device, or if you are migrating from an NGIPS deployment to an FTD deployment, contact Sales. **Tip**

### <span id="page-52-1"></span>**Installation Instructions**

**Table 34: Firepower Management Center Installation Instructions**

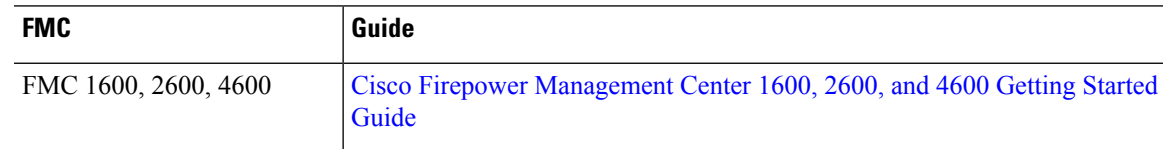

I

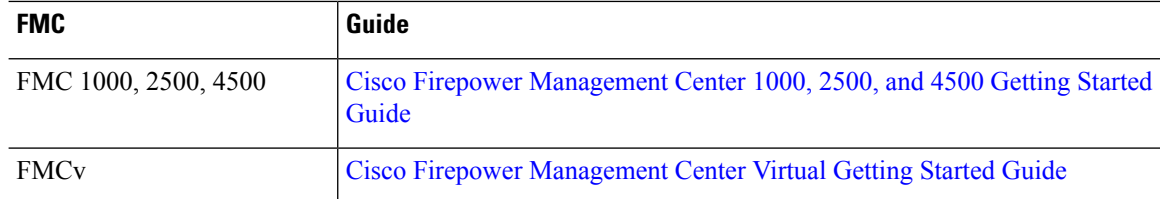

#### **Table 35: Firepower Threat Defense Installation Instructions**

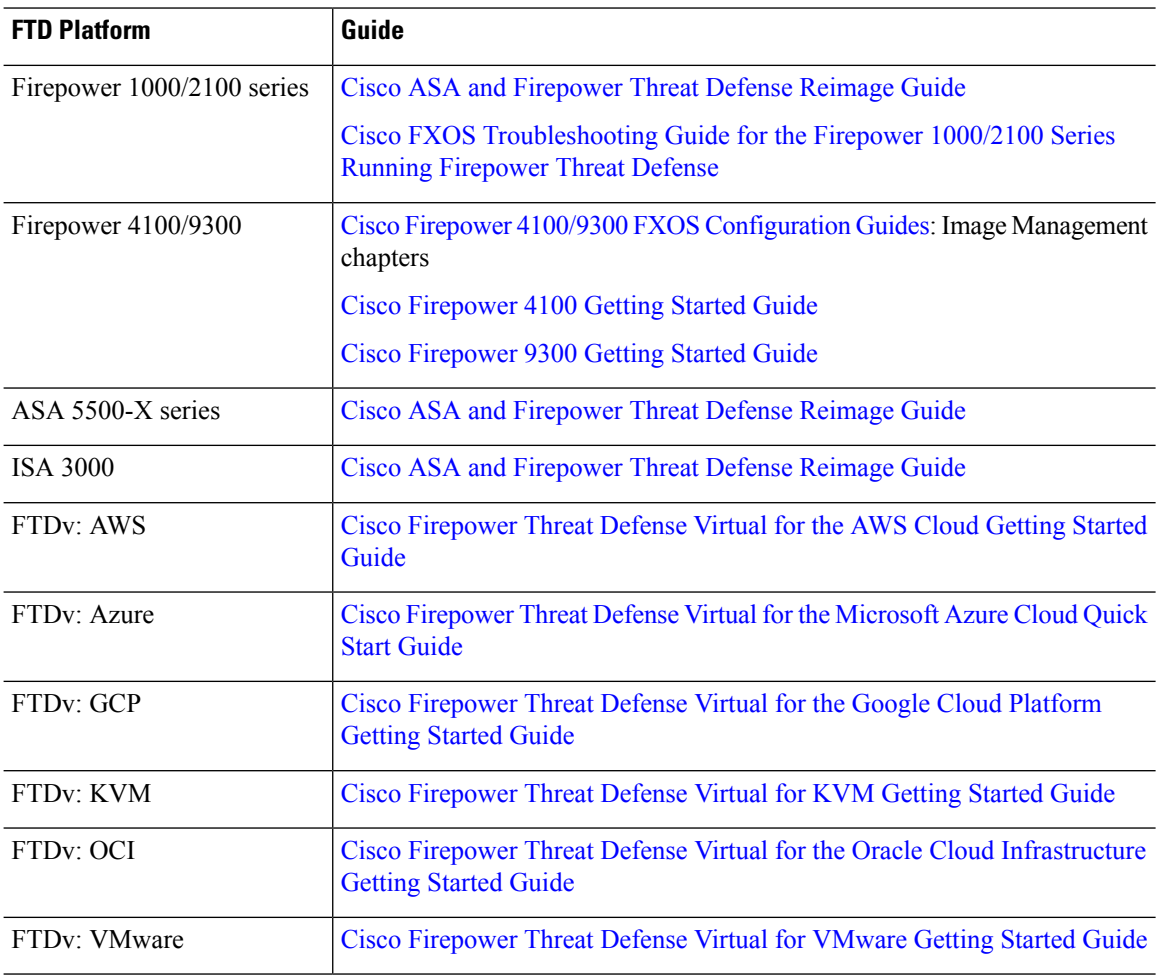

**Table 36: NGIPSv and ASA FirePOWER Installation Instructions**

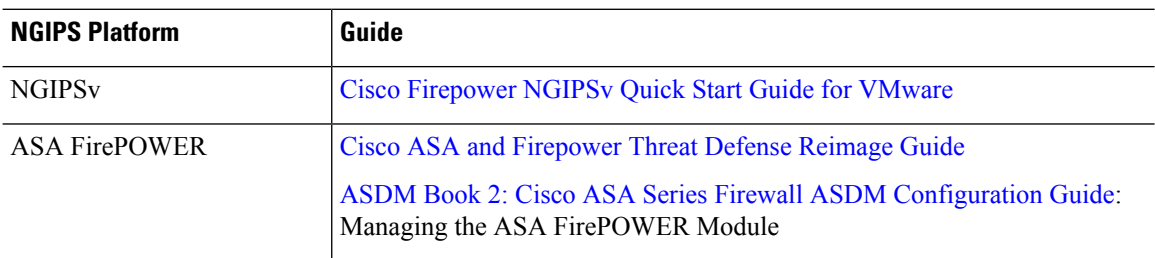

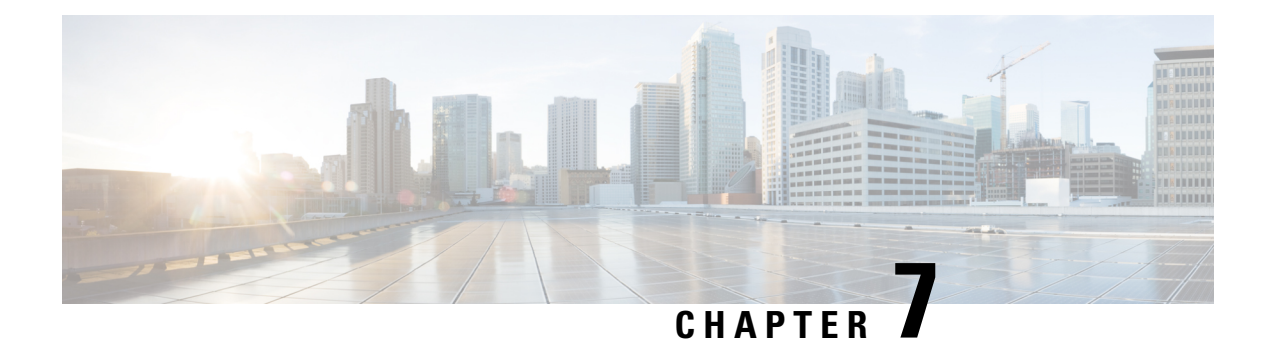

# **Documentation**

We update Firepower documentation if a patch requires it.

• [Documentation](#page-54-0) Roadmaps, on page 49

# <span id="page-54-0"></span>**Documentation Roadmaps**

Documentation roadmaps provide links to currently available and legacy documentation:

- Navigating the Cisco Firepower [Documentation](https://www.cisco.com/c/en/us/td/docs/security/firepower/roadmap/firepower-roadmap.html)
- Navigating the Cisco ASA Series [Documentation](https://www.cisco.com/c/en/us/td/docs/security/asa/roadmap/asaroadmap.html)
- Navigating the Cisco FXOS [Documentation](https://www.cisco.com/c/en/us/td/docs/security/firepower/fxos/roadmap/fxos-roadmap.html)

 $\mathbf I$ 

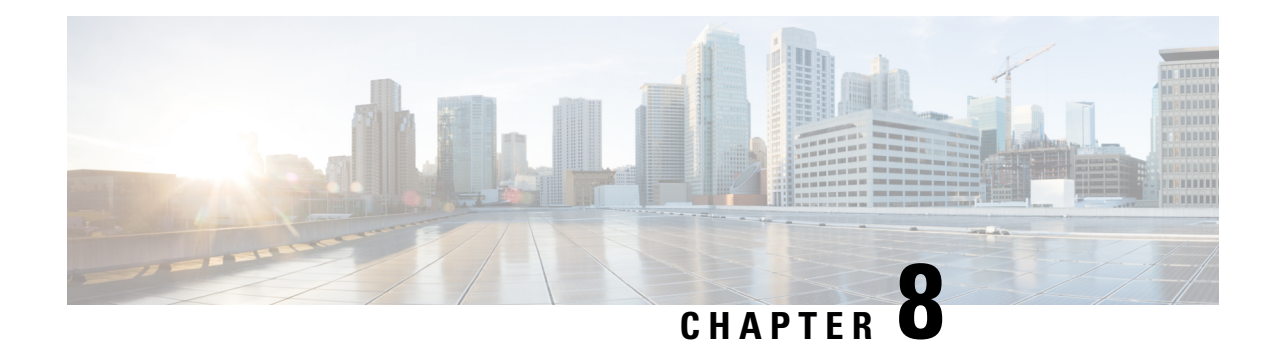

## **Resolved Issues**

For your convenience, the release notes list the resolved issues for each patch.

If you have a support contract, you can use the Cisco Bug [Search](https://tools.cisco.com/bugsearch/) Tool to obtain up-to-date bug lists. You can constrain searches to bugs affecting specific platforms and versions. You can also search by bug status, bug ID, and for specific keywords.

```
Ú
```
**Important**

Bug lists are auto-generated once and are not subsequently updated. Depending on how and when a bug was categorized or updated in our system, it may not appear in the release notes. You should regard the [Cisco](https://tools.cisco.com/bugsearch/) Bug [Search](https://tools.cisco.com/bugsearch/) Tool as the source of truth.

- Version 6.7.0.3 [Resolved](#page-56-0) Issues, on page 51
- Version 6.7.0.2 [Resolved](#page-62-0) Issues, on page 57
- Version 6.7.0.1 [Resolved](#page-67-0) Issues, on page 62

## <span id="page-56-0"></span>**Version 6.7.0.3 Resolved Issues**

#### **Table 37: Version 6.7.0.3 Resolved Issues**

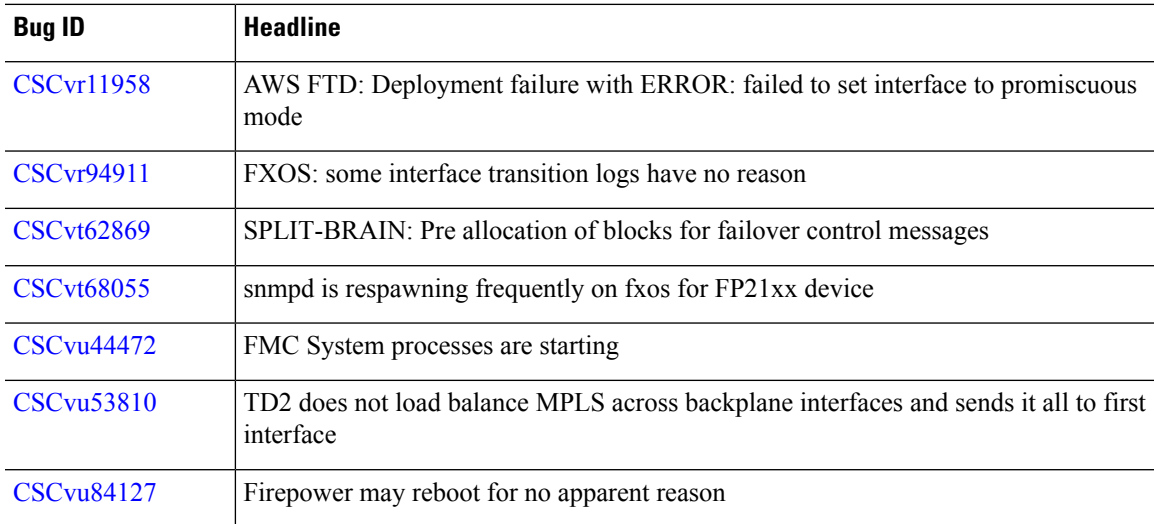

I

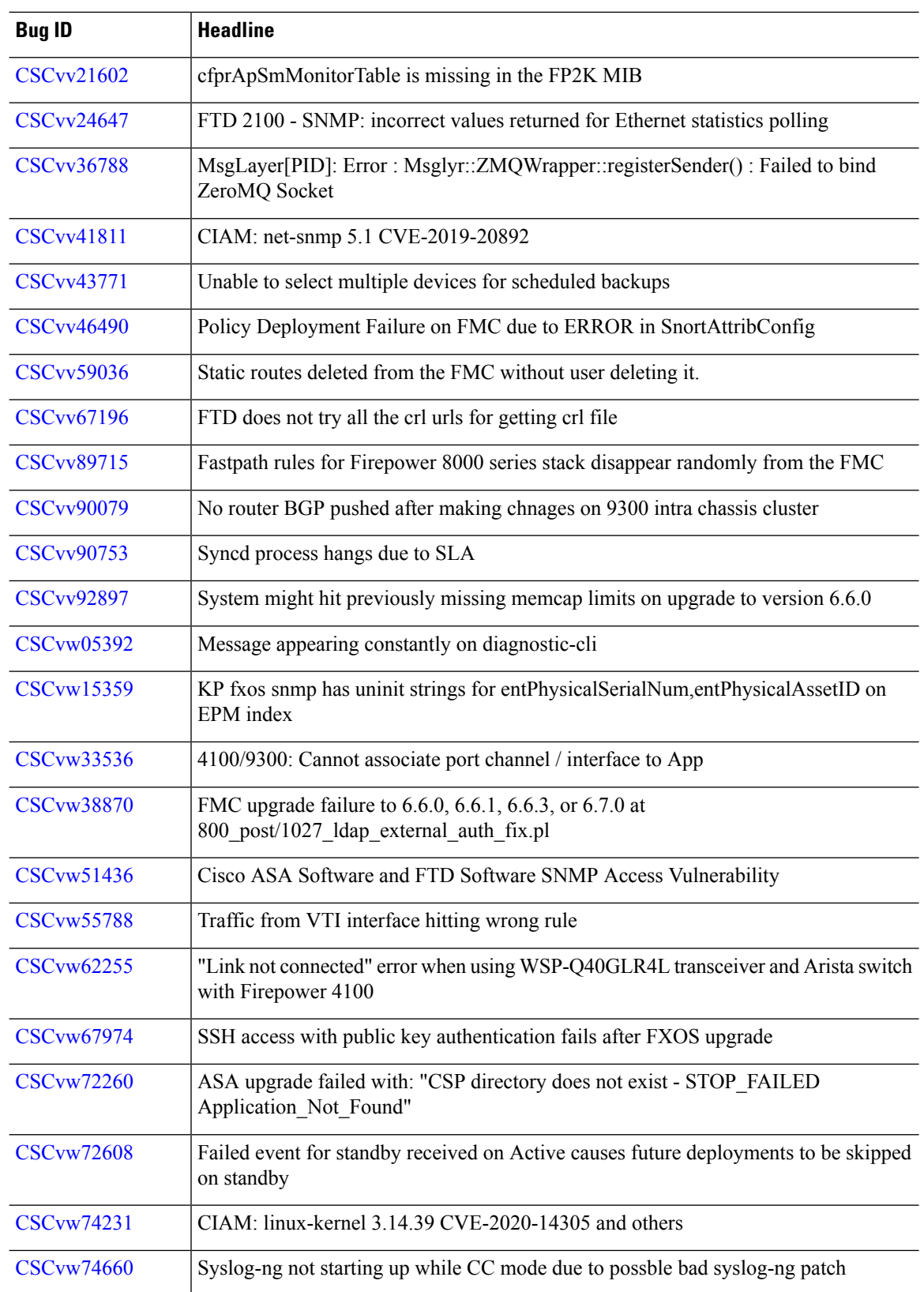

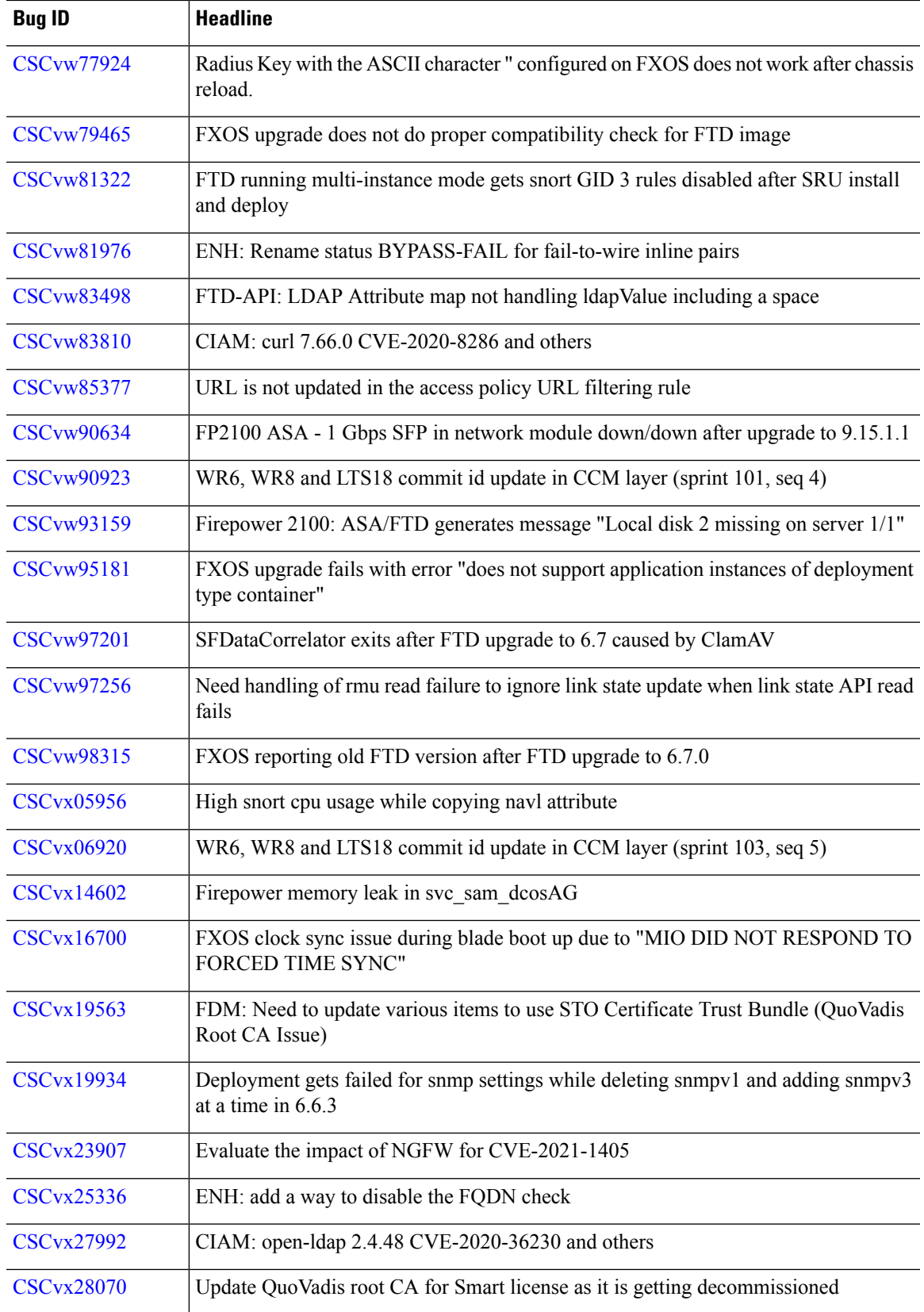

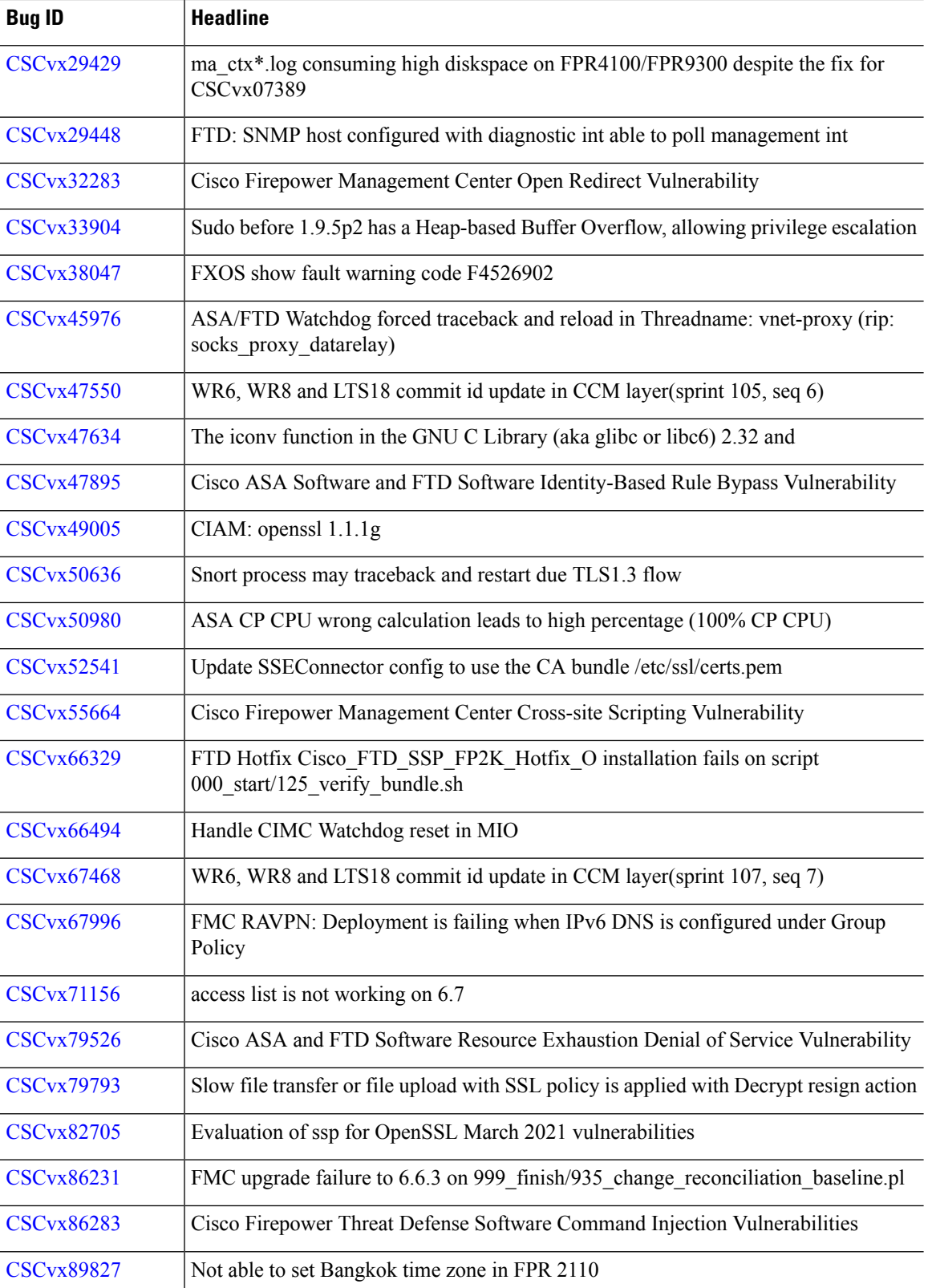

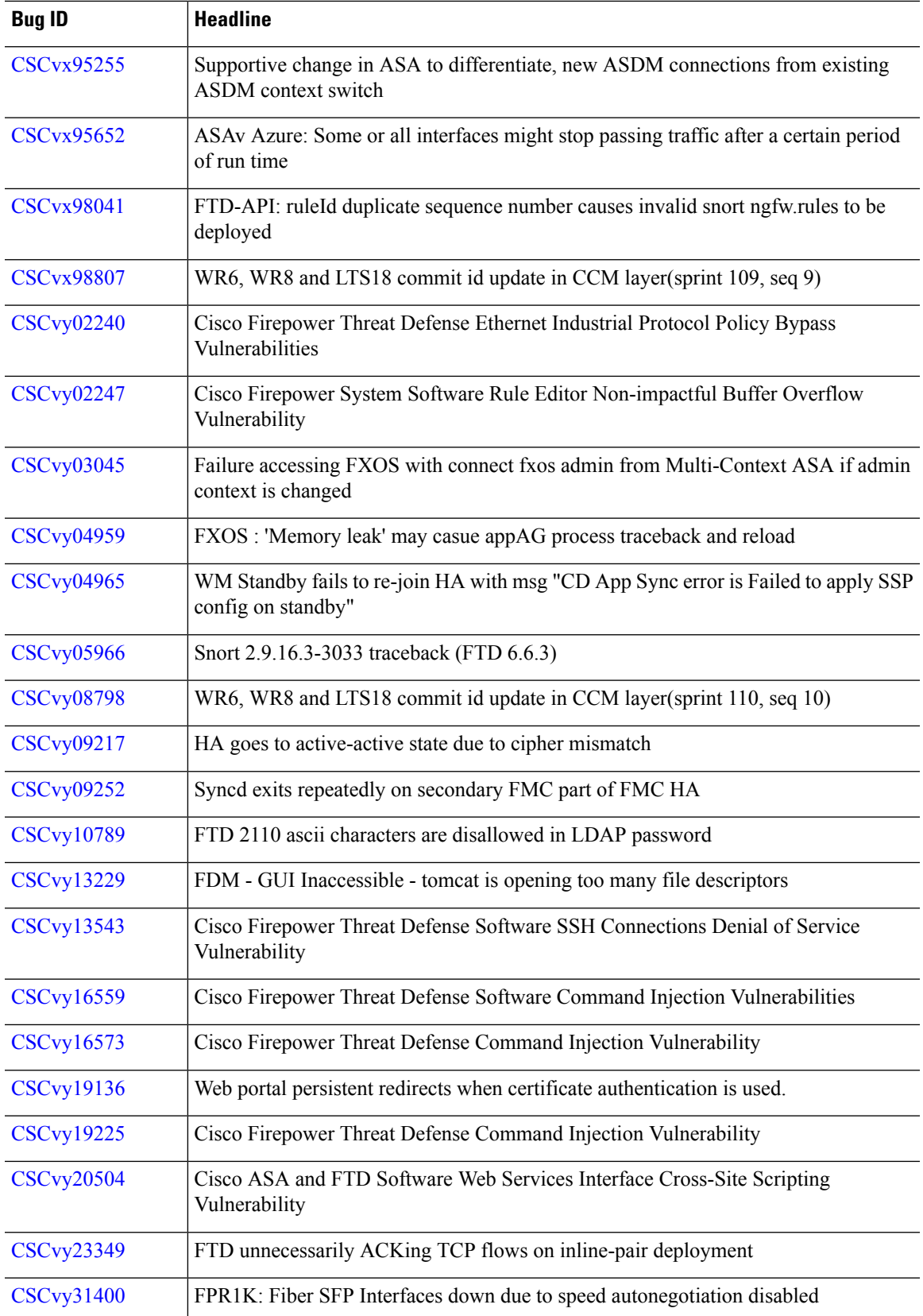

I

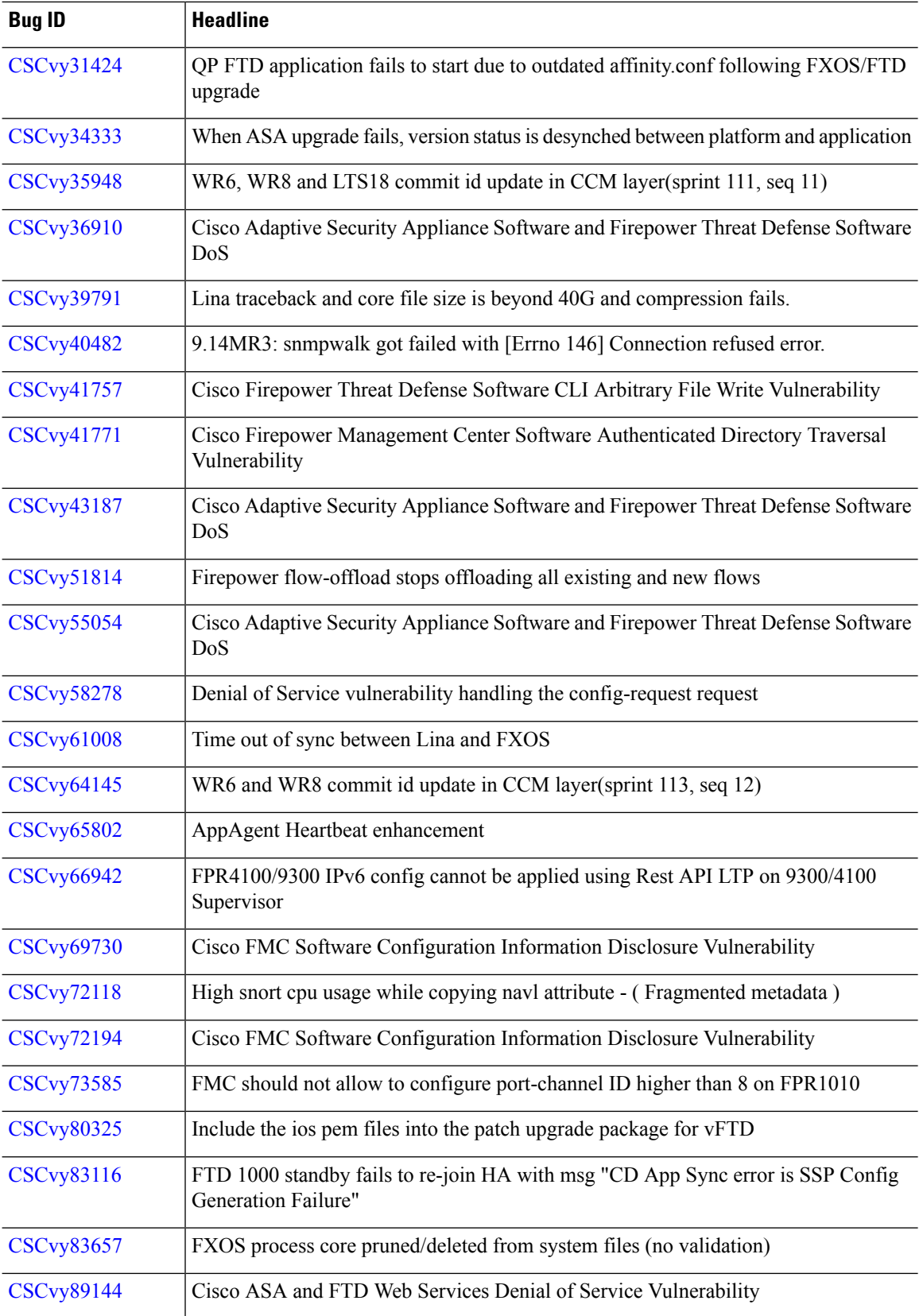

i.

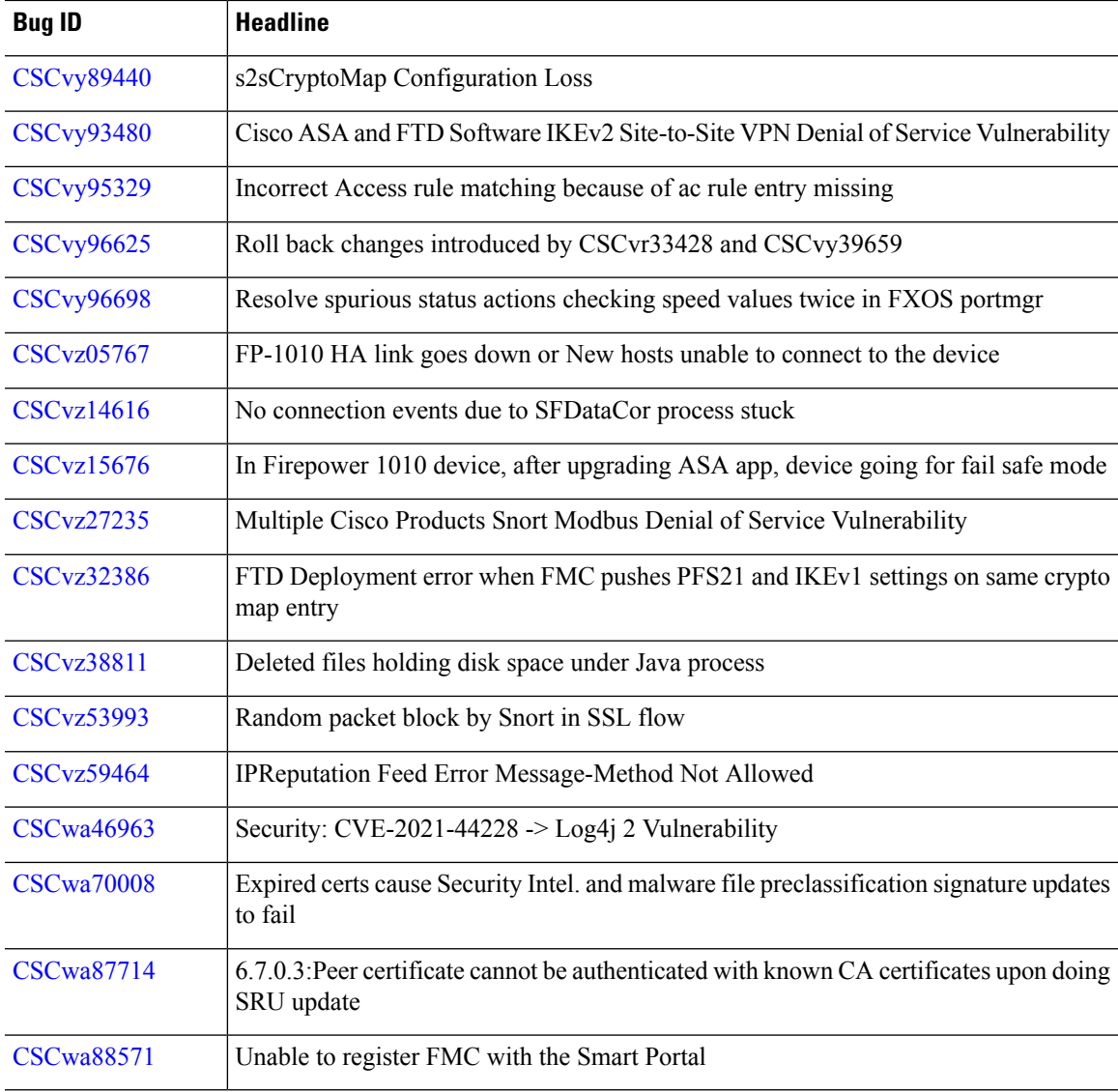

# <span id="page-62-0"></span>**Version 6.7.0.2 Resolved Issues**

Ι

#### **Table 38: Version 6.7.0.2 Resolved Issues**

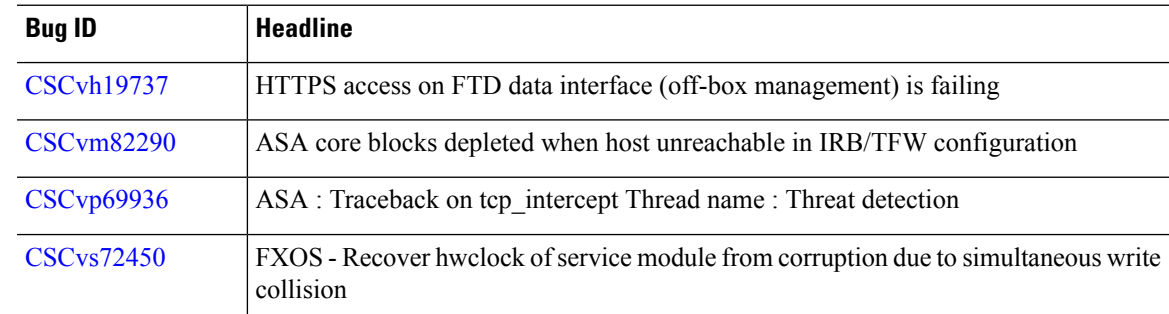

 $\mathbf I$ 

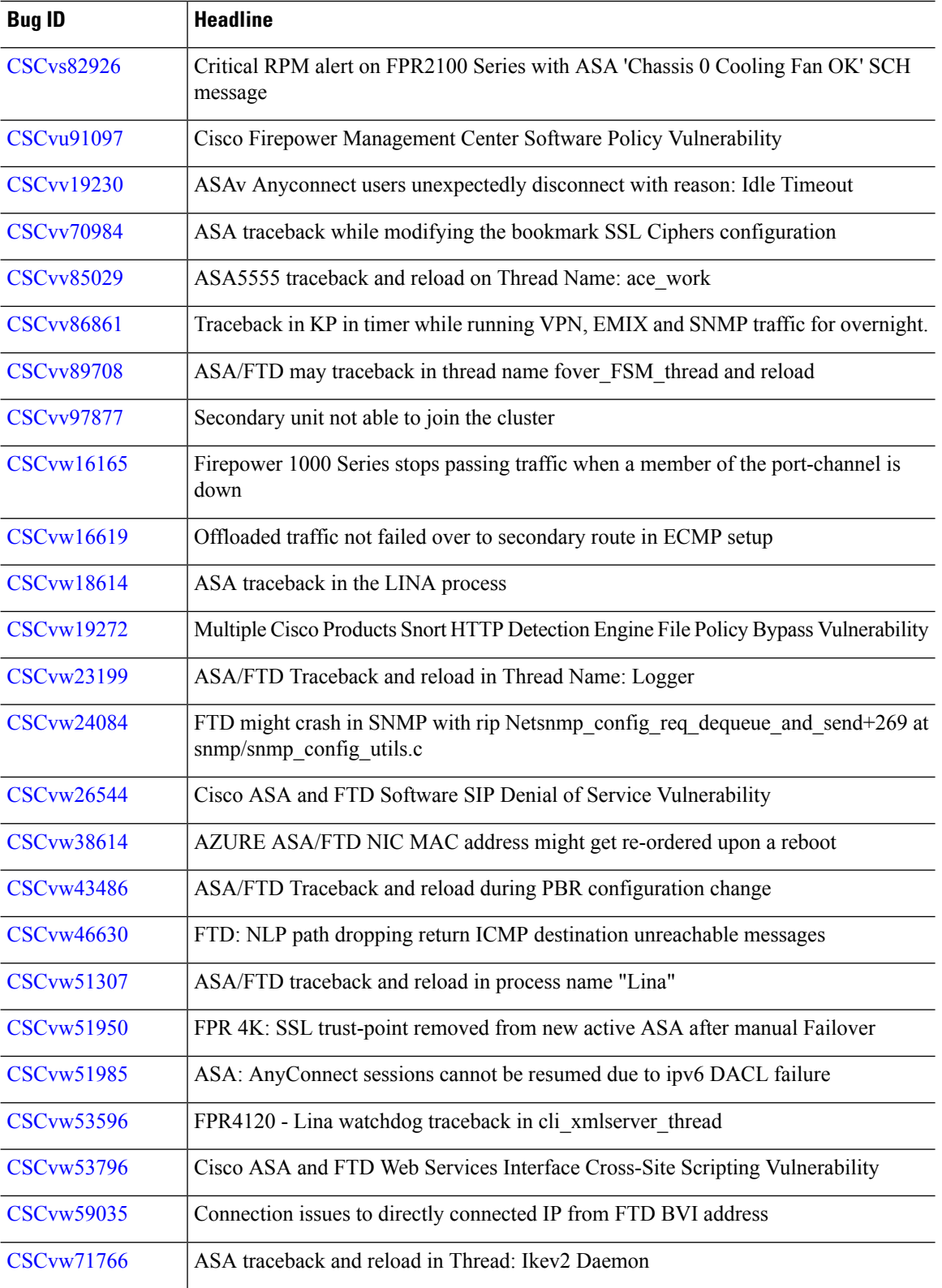

i.

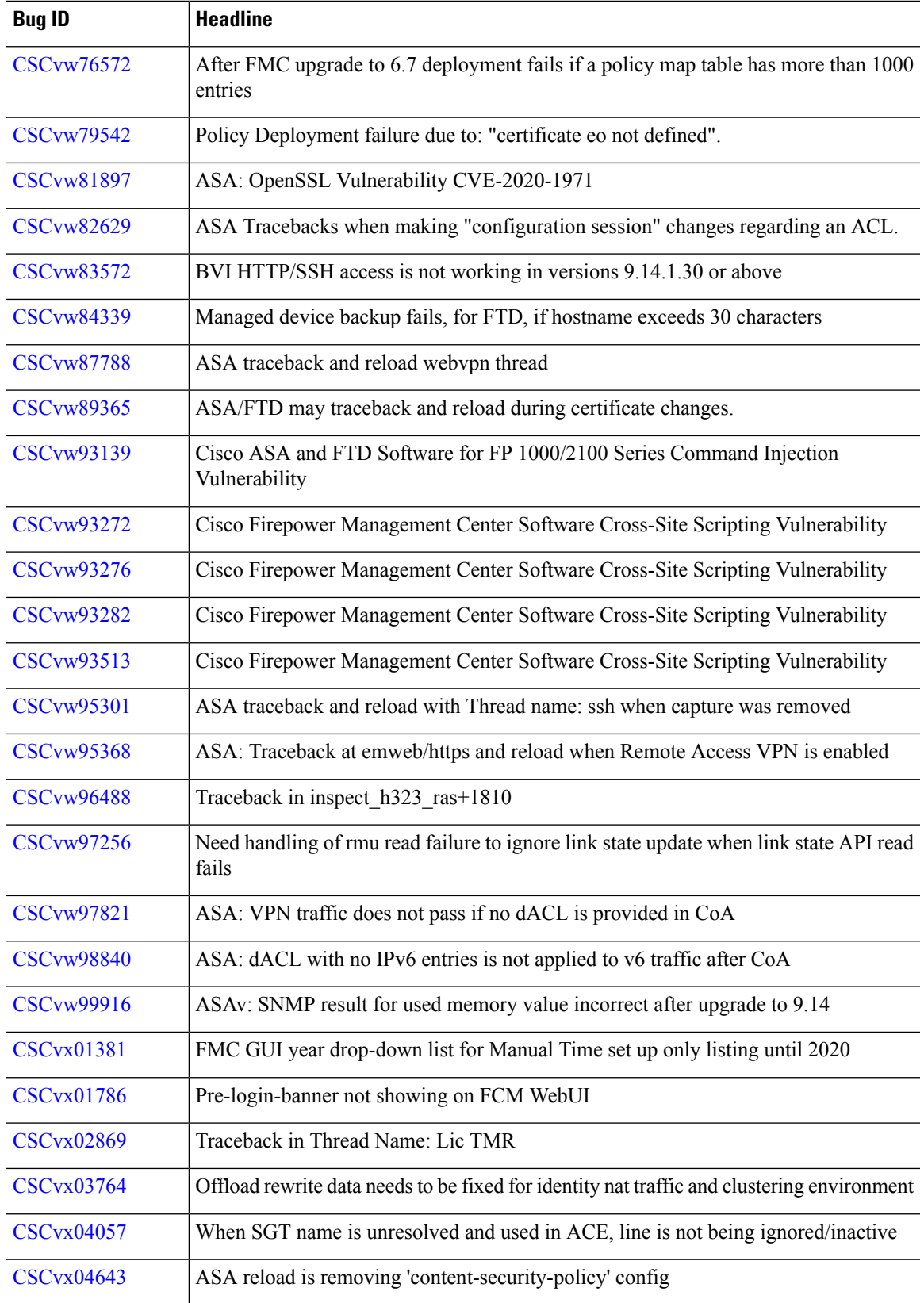

 $\mathbf I$ 

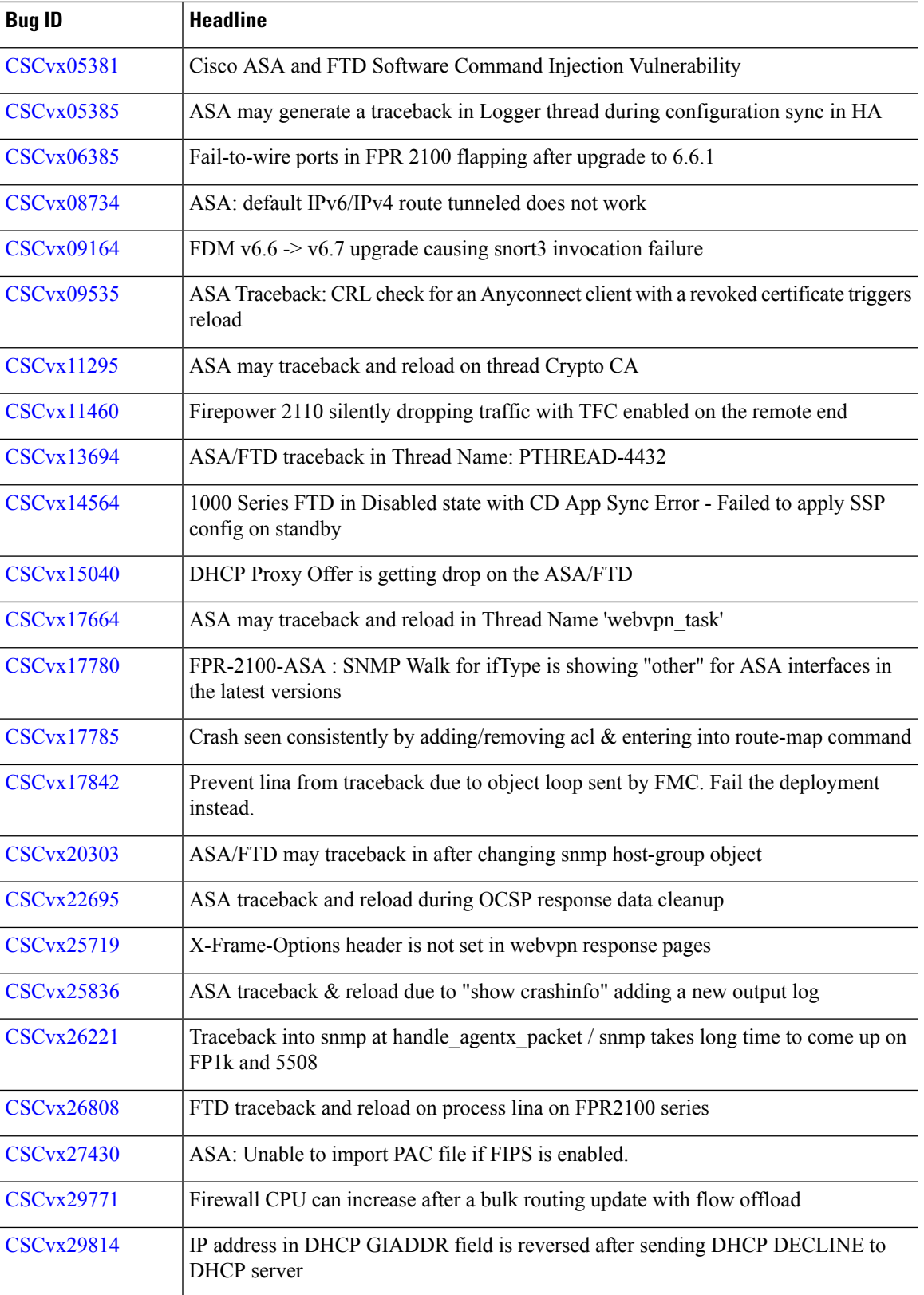

I

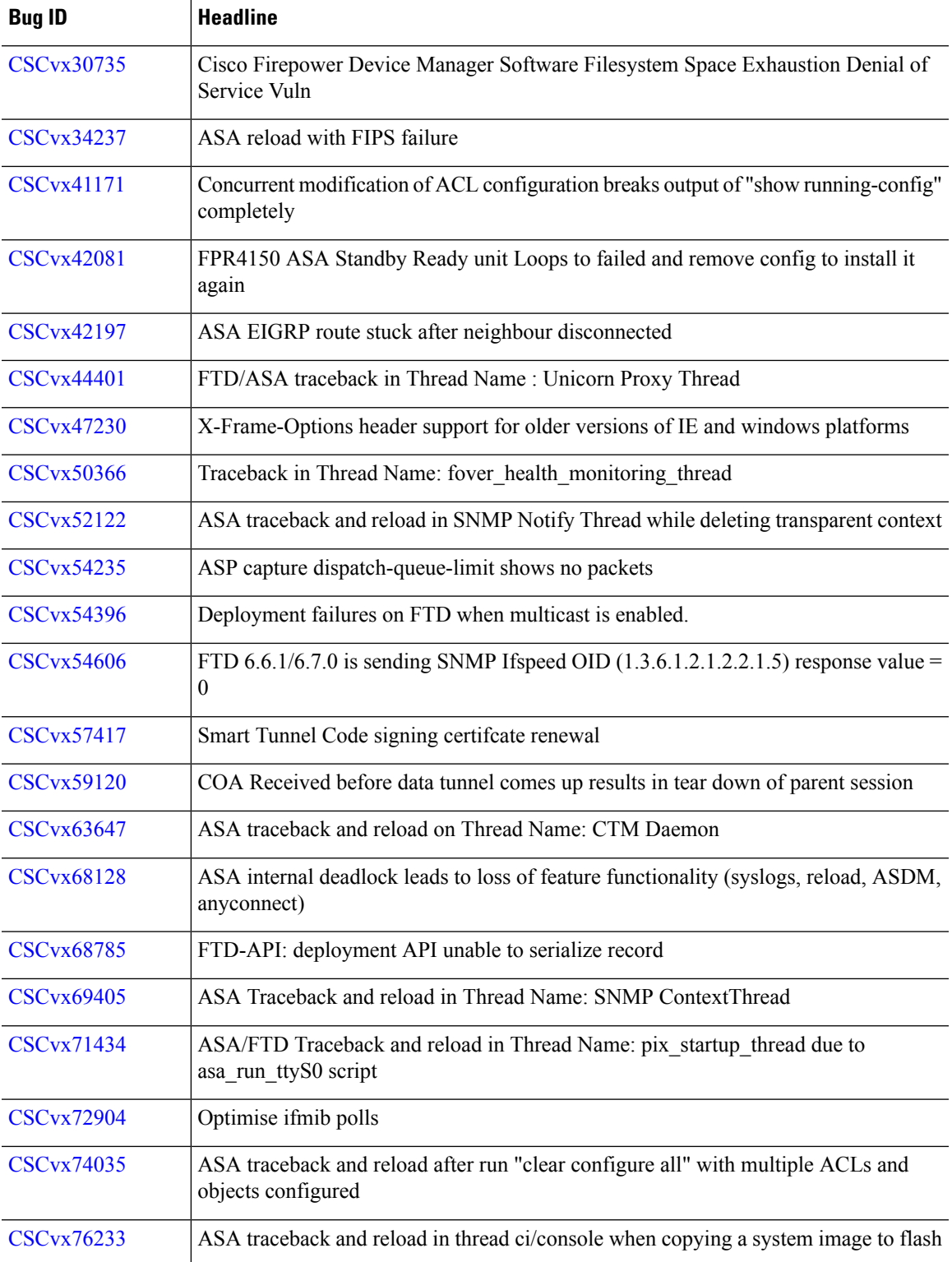

I

## <span id="page-67-0"></span>**Version 6.7.0.1 Resolved Issues**

**Table 39: Version 6.7.0.1 Resolved Issues**

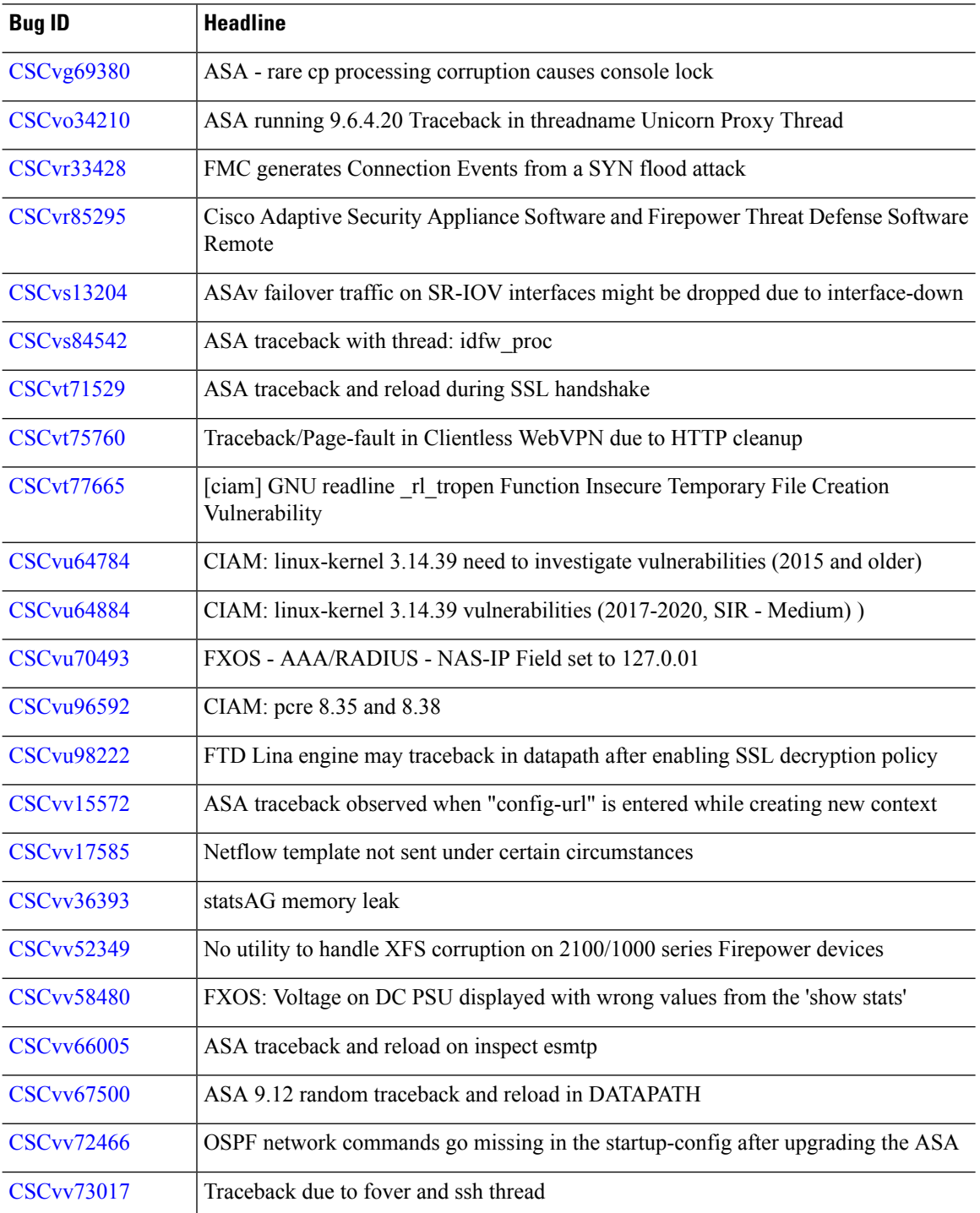

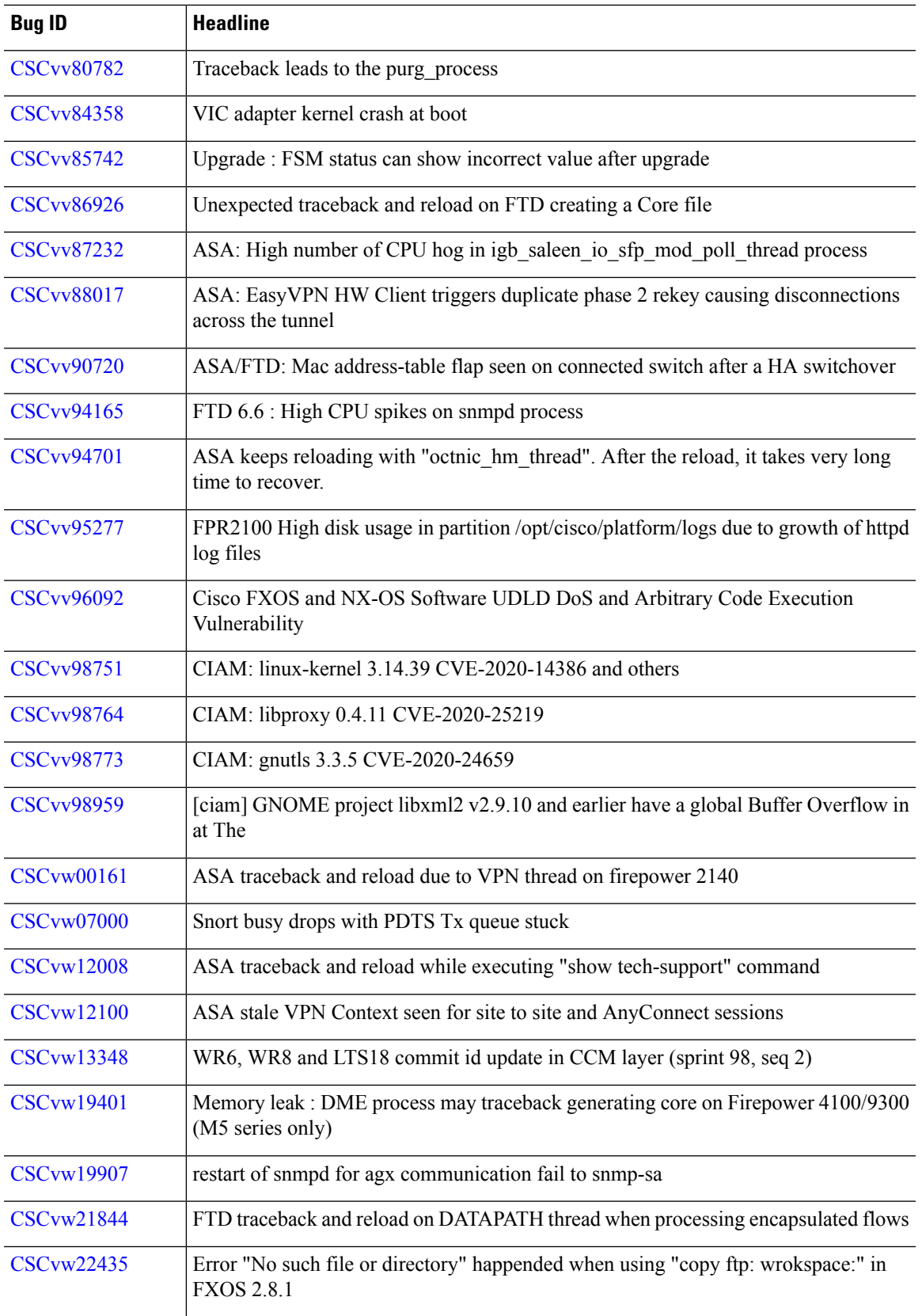

I

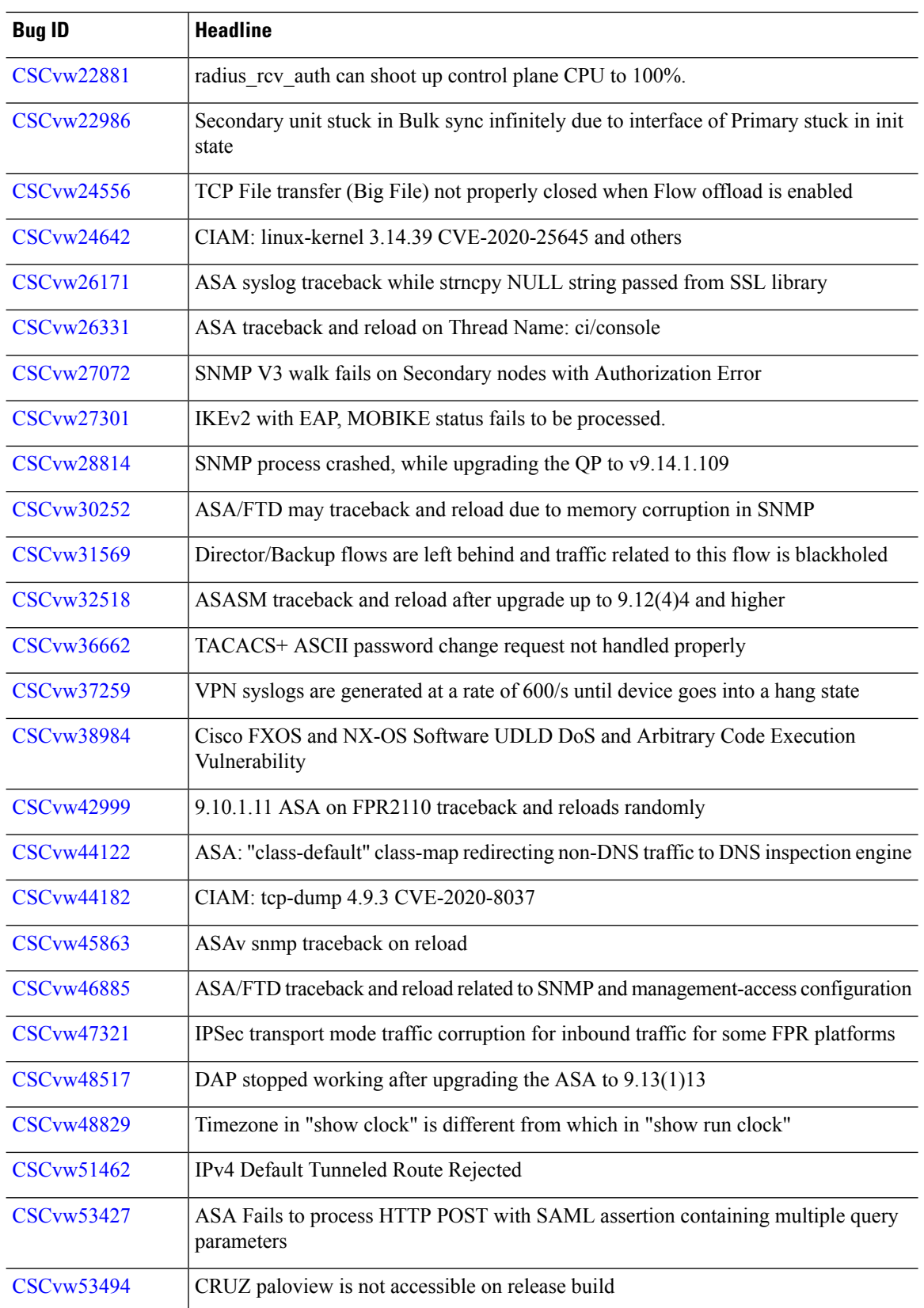

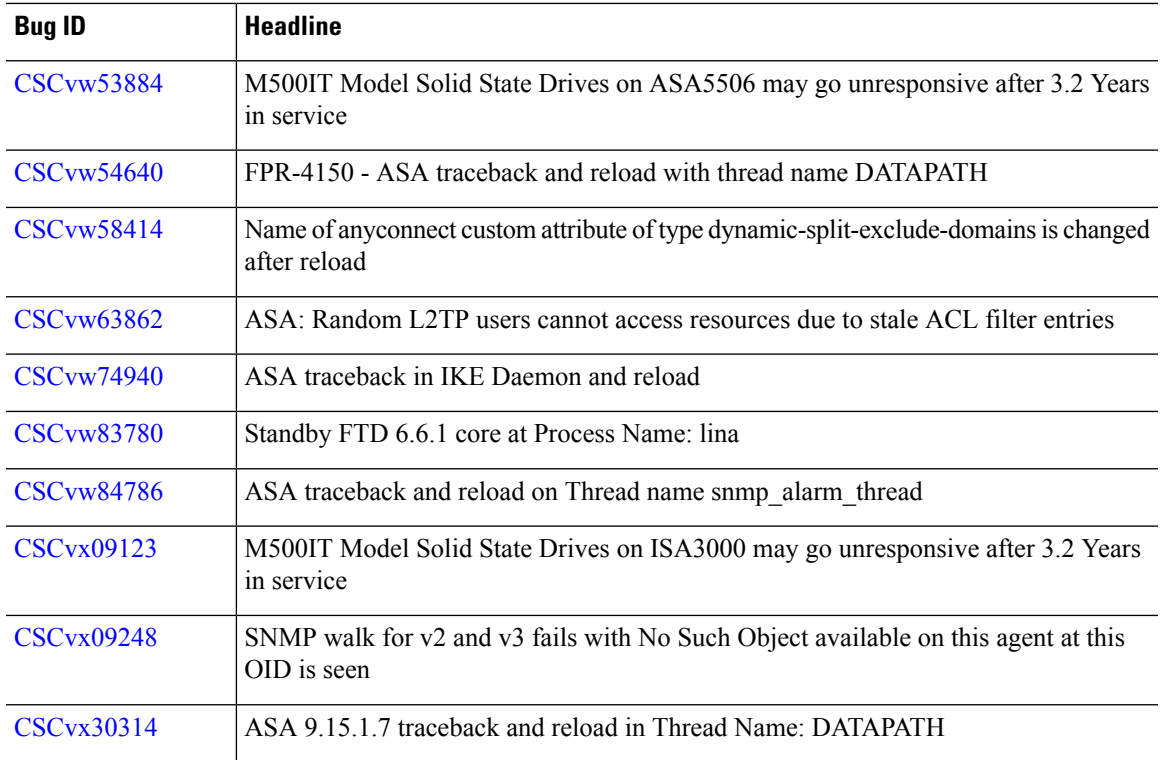

 $\mathbf I$
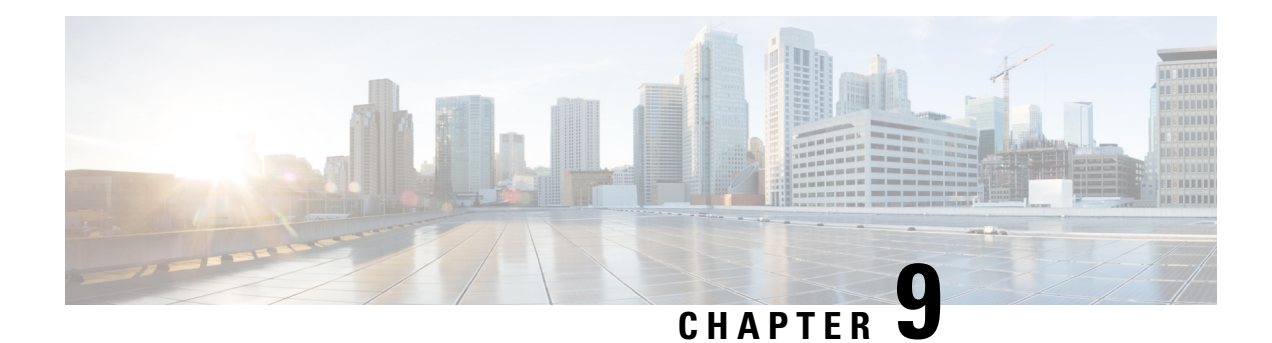

# **Known Issues**

For your convenience, the release notes list the known issues for major releases. We do not list known issues for maintenance releases or patches.

If you have a support contract, you can use the Cisco Bug [Search](https://tools.cisco.com/bugsearch/) Tool to obtain up-to-date bug lists. You can constrain searches to bugs affecting specific platforms and versions. You can also search by bug status, bug ID, and for specific keywords.

Ú

**Important**

Bug lists are auto-generated once and are not subsequently updated. Depending on how and when a bug was categorized or updated in our system, it may not appear in the release notes. You should regard the [Cisco](https://tools.cisco.com/bugsearch/) Bug [Search](https://tools.cisco.com/bugsearch/) Tool as the source of truth.

• [Version](#page-72-0) 6.7.0 Known Issues, on page 67

## <span id="page-72-0"></span>**Version 6.7.0 Known Issues**

#### **Table 40: Version 6.7.0 Known Issues**

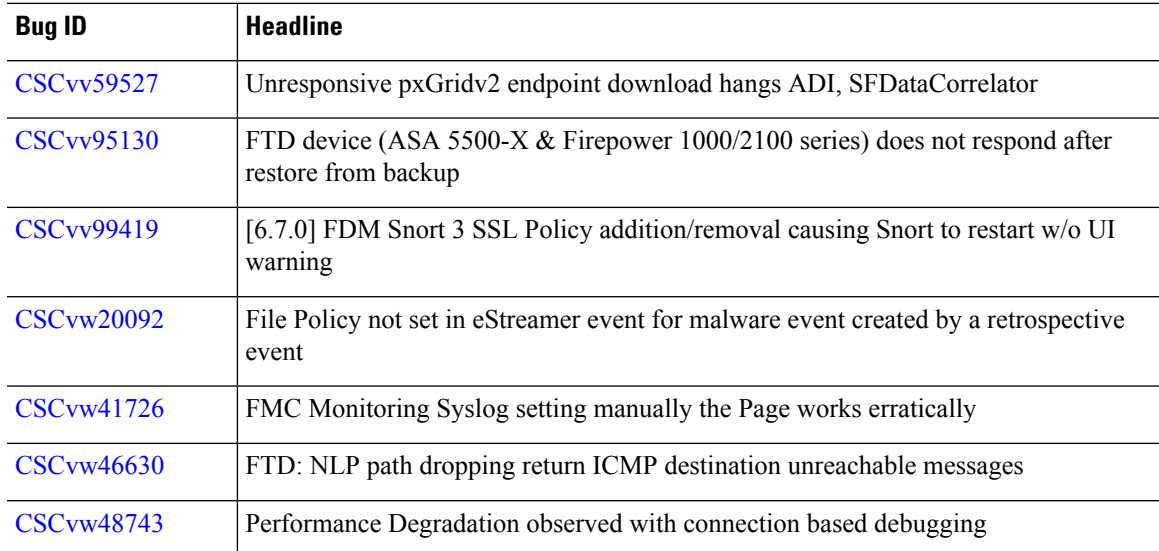

 $\mathbf l$ 

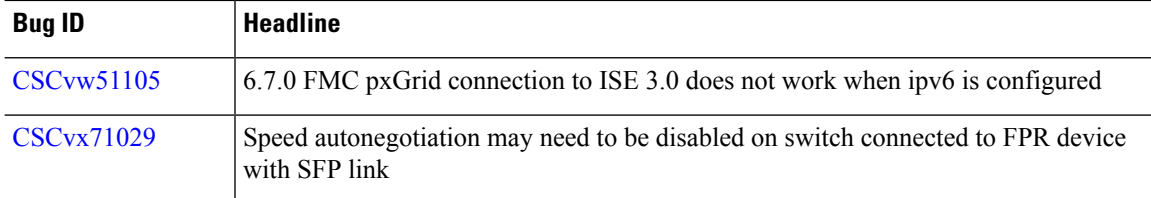

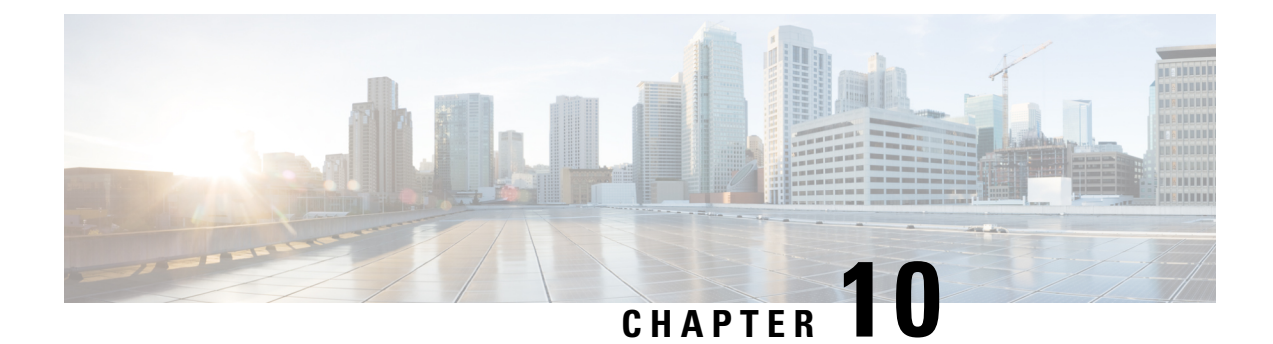

# **For Assistance**

- Online [Resources,](#page-74-0) on page 69
- [Contact](#page-74-1) Cisco, on page 69

### <span id="page-74-0"></span>**Online Resources**

Cisco providesthe following online resourcesto download documentation,software, and tools; to query bugs; and to open service requests. Use these resources to install and configure Cisco software and to troubleshoot and resolve technical issues.

- Documentation: <http://www.cisco.com/go/threatdefense-67-docs>
- Cisco Support & Download site: <https://www.cisco.com/c/en/us/support/index.html>
- Cisco Bug Search Tool: <https://tools.cisco.com/bugsearch/>
- Cisco Notification Service: <https://www.cisco.com/cisco/support/notifications.html>

Access to most tools on the Cisco Support & Download site requires a Cisco.com user ID and password.

#### <span id="page-74-1"></span>**Contact Cisco**

If you cannot resolve an issue using the online resources listed above, contact Cisco TAC:

- Email Cisco TAC: [tac@cisco.com](mailto:tac@cisco.com)
- Call Cisco TAC (North America): 1.408.526.7209 or 1.800.553.2447
- Call Cisco TAC (worldwide): Cisco [Worldwide](https://www.cisco.com/c/en/us/support/web/tsd-cisco-worldwide-contacts.html) Support Contacts

 $\mathbf l$ 

ı